# Ten Foot Products Tailoring and Regionalisation Guide

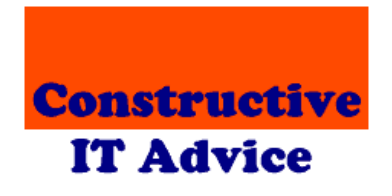

Andy Henderson

# **Table of contents**

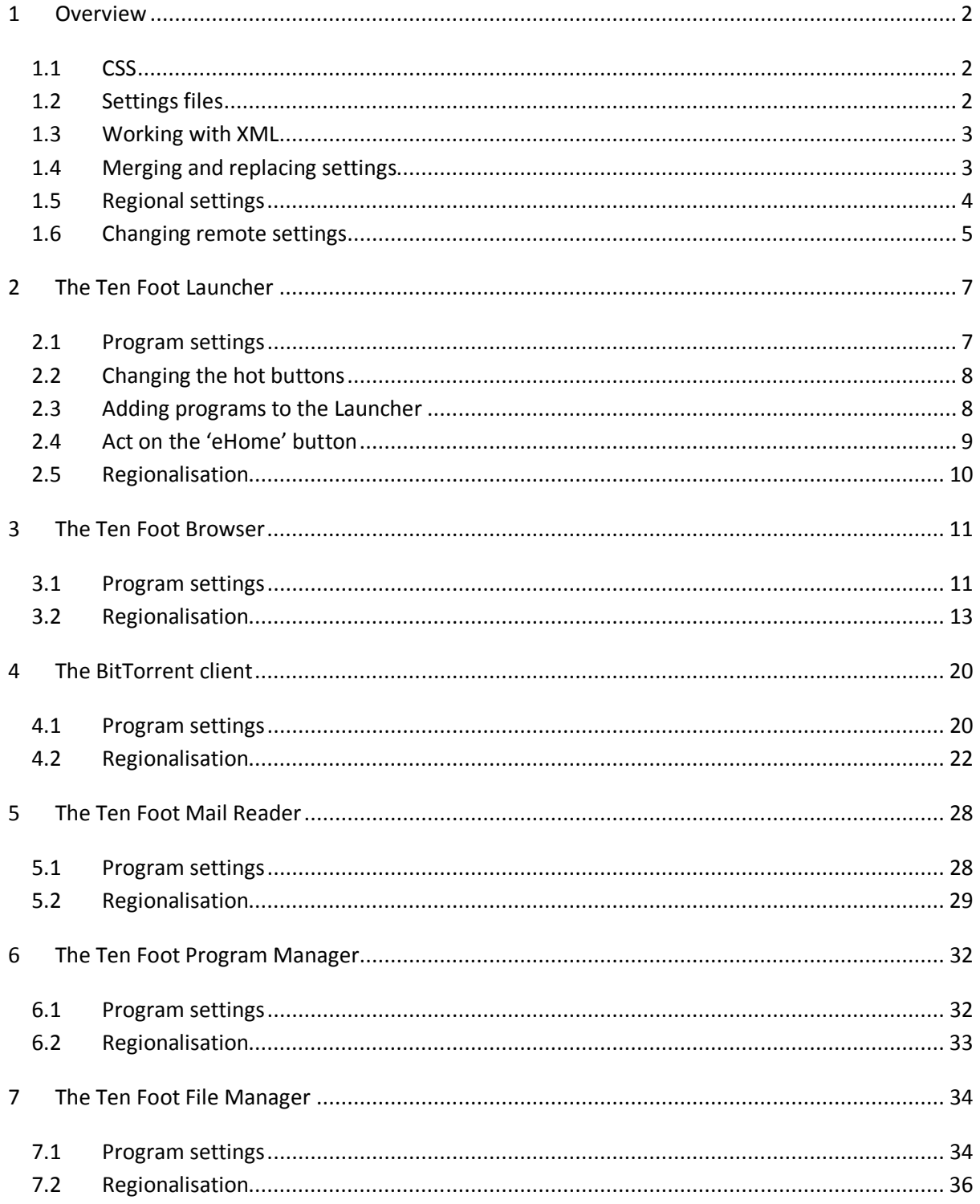

# 1 Overview

We provide two methods to tailor the Ten Foot products:

- 1. A hierarchy of settings files; and
- 2. Cascading Style Sheets (CSS).

Most of this document describes the settings files since, if you know CSS, it's easy to work out what to do.

In this section we provide an overview of CSS and the settings files.

The following sections describe the tailoring and regionalisation options for each of the Ten Foot products.

# 1.1 CSS

The Ten Foot Browser displays lists of favourites and pages you have visited as web pages. These pages make heavy use of CSS to determine layout and appearance.

Our CSS file is supplied in the Ten Foot program directory; by default: C:\Program Files\CITA\Ten Foot Products. Our file is called 'localPages.css'.

You could modify our page, but your changes would get overwritten with the next release of the products. Instead, we suggest you put changes in a file called 'localPageTailoring.css' in the Ten Foot program directory. Any styles you define in this file will automatically override the style definitions in our CSS file. We will not overwrite localPageTailoring.css in future releases.

# 1.2 Settings files

All the Ten Foot products use settings files to determine how they should behave. The settings files also allow you to override all the text in the products so you can convert them to your preferred language - or just replace text you find difficult to understand.

All the products work the same way. This diagram illustrates the settings files for the Ten Foot Browser:

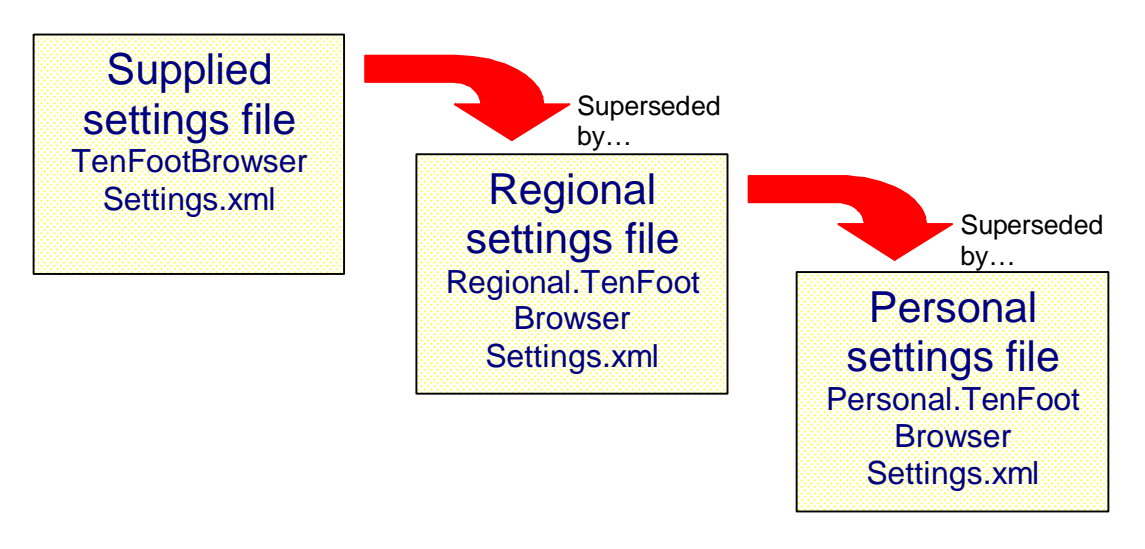

The settings files are merged. A setting in the personal file will override any setting in the other two files. The system will take a setting from the regional file if it has not been defined in the personal file.

The product defines default values for most settings so, if a setting is missing from all three files, it will use the default value.

The supplied settings file will get overwritten in new releases. We suggest you leave this file unchanged.

We intend that the regional settings file be used to translate the product into a different language. If you are developing a language translation, use the regional settings file. You can then upload it to the Ten Foot forum for the benefit of others.

Use the personal settings file to implement changes that are specific to your circumstances.

Note that the products cope if the regional or personal settings files are missing.

### 1.3 Working with XML

The settings files use EXtensible Markup Language - XML. They use simple XML structures. If you know anything about XML, you probably know enough to update the settings files.

If you have not worked with XML before, it is worth learning. You can learn all you need in just a few minutes. There is an excellent tutorial at www.w3schools.com/xml. Everything you need is covered in the first three lessons:

- 1. Introduction to XML
- 2. How XML can be used
- 3. XML syntax
- 4. And one of the 'advanced' topics called 'XML CDATA'.

To check whether a settings file is valid, or not, simply drag it into an Internet Explorer or FireFox browser window. It there are any errors, the browser will tell you and try to identify where the problem is.

### 1.4 Merging and replacing settings

When the products merge settings files, they replace settings with matching names. So, for example, the Browser settings file has a setting called suppressScriptErrors which has a default value of "Yes". If you place the following in the personal settings file:

<suppressScriptErrors>No</suppressScriptErrors>

… it would supersede the setting in all other files.

That's straightforward because the setting is stand-alone.

Some settings, though, use a hierarchy. For example, the actionToTake setting defines what action is implemented for any given remote button like this:

```
<actionToTake> 
   <ChannelUp>PageUp</ChannelUp> 
   <ChannelDown>PageDown</ChannelDown> 
</actionToTake>
```
If you put the above in the personal settings file it would replace all the actionToTake values defined in the other settings files. To modify this behaviour, add a merge attribute like this:

```
<actionToTake merge="Yes"> 
   <ChannelUp>PageUp</ChannelUp> 
      <ChannelDown>PageDown</ChannelDown> 
</actionToTake>
```
If settings file higher up the hierarchy defines actionToTake like this:

```
<actionToTake> 
   <Rewind>ZoomOut</Rewind> 
      <Forward>ZoomIn</Forward> 
      <ChannelUp>Stop</ChannelUp> 
</actionToTake>
```
then the Browser would merge the settings like this:

```
<actionToTake> 
   <Rewind>ZoomOut</Rewind> 
   <Forward>ZoomIn</Forward> 
   <ChannelUp>PageUp</ChannelUp> 
   <ChannelDown>PageDown</ChannelDown> 
</actionToTake>
```
Note that some settings are lists and use the same node name multiple times in the setting like this:

```
<fragments> 
   <item>+++.html</item> 
   <item>+++.htm</item> 
   <item>+++.shtml</item> 
   … 
</fragments>
```
The programs cannot merge two sets of lists like this. If you intend to replace a list defined in a settings file, you will need to include all the list entries you need in the superseding list.

### 1.5 Regional settings

Regional settings are differentiated from other settings because they sit inside a 'regionalisation' node. In the following sections we split out regional settings from program settings. We also split regionalisation details into button and text regionalisation so you can see how each is used. In the settings file, however, button and text regionalisation sit alongside each other.

You can see samples of regionalisation files in the supplied 'US English Settings' directory which is a subdirectory of the products' program directory.

# 1.6 Changing remote settings

Each of the supplied settings files defines how the remote is used in the related product.

These settings files assume you will be using a Microsoft MCE remote, or a remote that emulates a Microsoft MCE remote. If you are already using a remote with MCE, it will work fine with the Ten Foot products.

We have, however, made provision for you to use a different remote or change the button assignments for your MCE remote.

Each settings file starts with something like this:

```
<settings> 
   <remoteCommandButtons> 
       <C65536>Back</C65536> 
       <C720896>Skip</C720896> 
       <C786432>Replay</C786432> 
       <C851968>Stop</C851968> 
       … 
   </remoteCommandButtons> 
   <remoteCommandRaw> 
       <C9>MoreInfo</C9> 
       <C36>DVDMenu</C36> 
      <C37>LiveTV</C37> 
       … 
   </remoteCommandRaw>
   <actionToTake> 
       <MoreInfo>Help</MoreInfo> 
       <Red>RedButton</Red> 
       <Green>GreenButton</Green> 
       … 
   </actionToTake>
```
Note that:

- Button codes and raw commands are numeric. However, XML does not allow node names to start with numbers so we have prefixed the codes with a "C".
- You can give the commands and buttons any name you like. They are used only in the actionToTake table.

Having defined buttons or commands you can then allocate them to actions implemented by the program. For example, the above settings use the MoreInfo command to execute the Help action. Pressing the 'More' button on your remote displays a help page. If you replace:

<MoreInfo>Help</MoreInfo>

with:

<Stop>Help</Stop>

the Stop button will call up help instead.

If you use both button assignments like this:

<MoreInfo>Help</MoreInfo> <Stop>Help</Stop>

then both keys will display help.

The Action table can also use Key codes. You can see a full list of the key names used by Microsoft at: http://msdn2.microsoft.com/en-us/library/system.windows.forms.keys.aspx. For example, if you want to define the right control key as the help key, use the following in the action table:

#### <RControlKey>Help</RControlKey>

If you define an action starting with "Send" the products will interpret it as a request to generate a keyboard character and send it to the program. The text following "Send" is converted to a SendKeys command. You can see a definition of the SendKeys syntax at www.developerfusion.co.uk/show/57/. For example:

- SendA sends the character "A"
- Send{PGDN} sends the page down key
- Send+{ENTER} sends Shift-Enter.

Be careful! If you assign an action to a button and that action is to generate the button, you will force the products into an endless loop.

In the following sections we provide tables listing remote button actions and how they are implemented by each product.

Note that the following buttons work differently to the others on an MCE Remote:

- The 'MCE' button
- My TV
- My Music
- My Pictures
- My Videos
- Recorded TV
- Guide
- Live TV
- DVD Menu.

You can assign Ten Foot actions to these keys - and that works. However, MCE will continue to act on them even if it does not have the focus. In effect, that means the keys are dedicated to MCE.

When assigning keys, we avoided using the Play and Pause buttons. That means you can pause and resume sound from MCE while using the Ten Foot products. Feel free to use these keys if that capability is not important to you.

# 2 The Ten Foot Launcher

# 2.1 Program settings

The following settings are used by the Launcher…

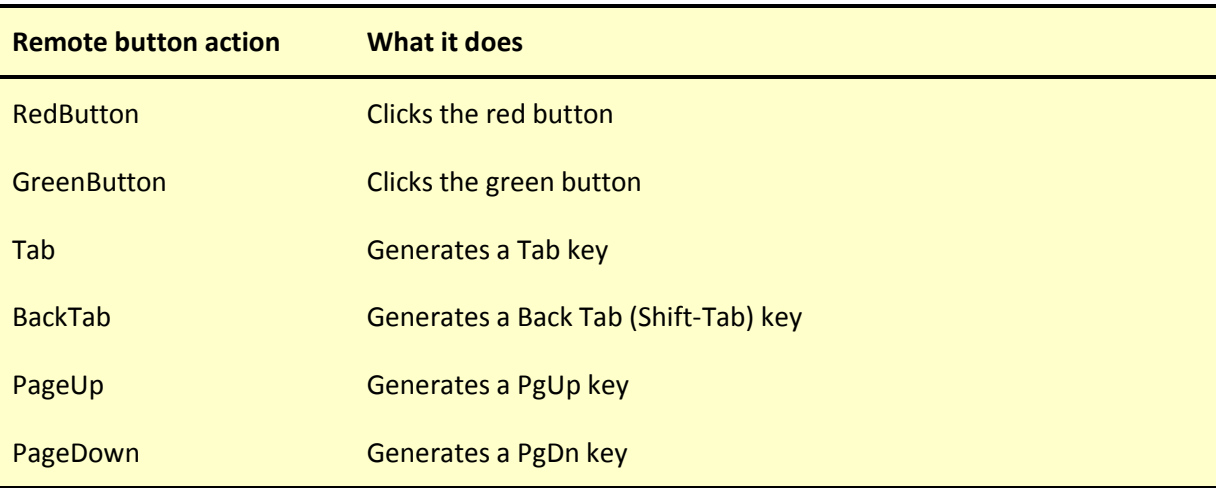

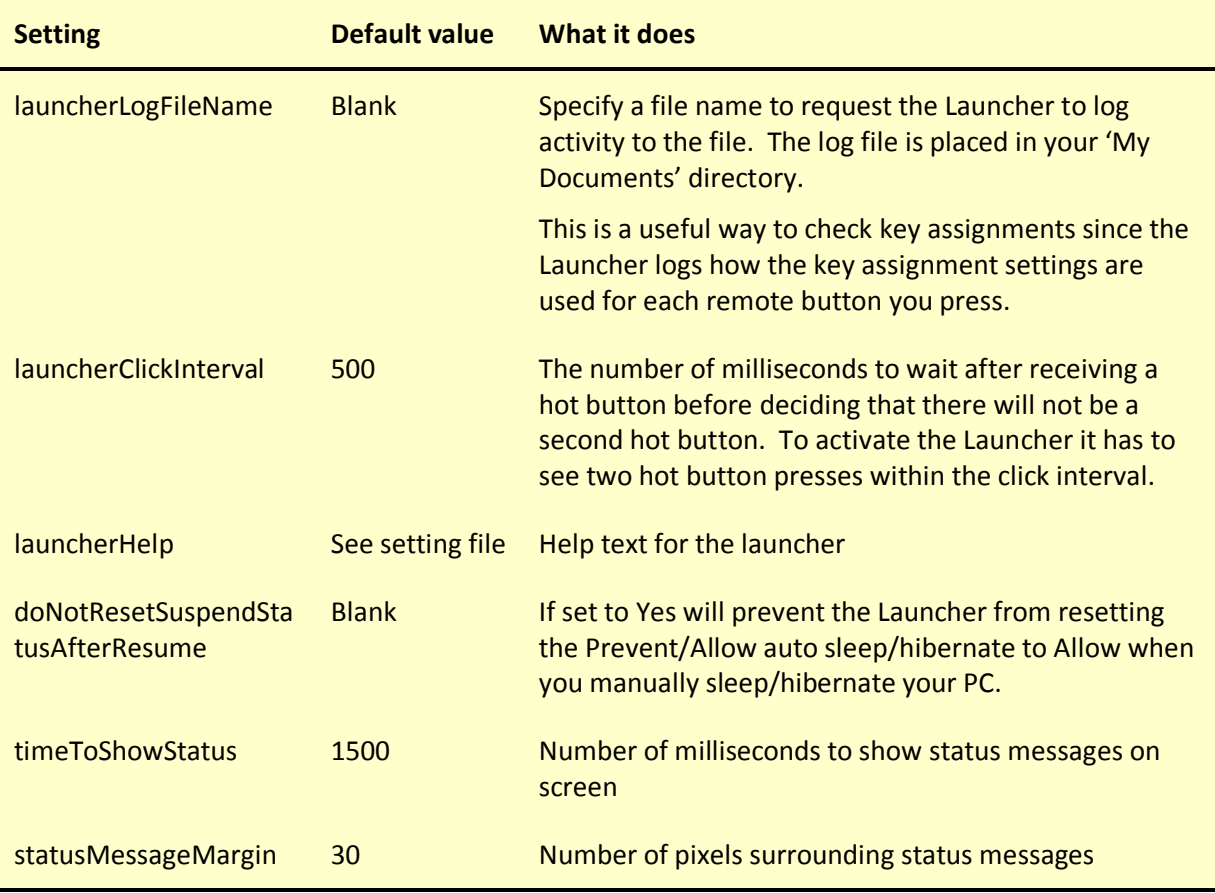

# 2.2 Changing the hot buttons

The Launcher looks for hot buttons. If it sees a hot button pressed twice within the click interval defined in the settings, it activates itself.

You can define additional or alternate hot keys with the hotButtons setting. By default, we define the Menu (grey teletext button) and the Help (More button) actions as hot keys using the equivalent of this setting:

```
<hotButtons> 
   <item>Menu</item> 
   <item>Help</item> 
</hotButtons>
```
You can define as many hot buttons as you like, but you must define at least one. Note you can select only the buttons defined in the 'remoteCommandButtons' section of the settings file as hot buttons.

We suggest you do not define any 'Send' actions for the Launcher. Because of the way the Launcher works, there is no guarantees that keys you send with this command will reach the Launcher.

### 2.3 Adding programs to the Launcher

We provide the following program definitions in the Launcher settings file:

```
<launchOptions> 
   <option> 
      <display>Run the ten foot browser</display> 
      <windowTitle>Ten Foot Browser</windowTitle> 
      <programLocation>c:\Program Files\CITA\Ten Foot 
      Products\TenFootBrowser.exe</programLocation> 
   </option> 
   <option> 
      <display>Run the ten foot program manager</display> 
      <windowTitle>Ten Foot Program Manager</windowTitle> 
      <programLocation>c:\Program Files\CITA\Ten Foot 
      Products\TenFootProgramManager.exe</programLocation> 
   </option> 
   <option> 
      <display>Run the ten foot file manager</display> 
      <windowTitle>Ten Foot File Manager</windowTitle> 
      <programLocation>c:\Program Files\CITA\Ten Foot 
      Products\TenFootFileManager.exe</programLocation> 
   </option> 
</launchOptions>
```
You can add programs to the list by repeating the above in your personal settings file adding 'option' tags for each new program.

The 'display' tag defines the name of the program as shown in the Window title. The Launcher uses this name to decide if the program is already running. The Launcher activates the program if it is already running, otherwise it will run it from the specified program location.

Note that some programs like Notepad, for example, include the name of the file they are working on in at the beginning of their Window title. The Launcher knows to ignore this part of the title. Provide the unchanging part of the title in the 'display' tag.

Optionally add one or more of the following to any 'option' tag:

- </minimise> to run the program minimised
- </maximise> to run the program maximised
- </inhibitMinimiseList> prevents the action of the minimise list when running this program

We also provide settings that determine which programs the Launcher should minimise when it is activated or when it launches another application. The default settings are:

```
<minimiseList> 
</minimiseList> 
<minimiseByClassList> 
   <item>eHome Render Window</item> 
</minimiseByClassList>
```
The minimiseList setting is a list of item tags that define Windows titles in the same way as 'windowTitle' tags. The 'minimiseByClassList' setting defines programs by class name (which are usually more unique than window titles). The main MCE window has class name 'eHome Render Window'. We minimise it because, otherwise, it interferes with the operation of other programs.

# 2.4 Act on the 'eHome' button

The 'eHome' button is The Big Green Button in the centre of your remote. If you have Windows XP Media Center Edition (MCE) or one of the Windows Vista options that supports Vista Media Center then pressing this button invokes the Media Center. You cannot override this action. However, you can:

- Implement an alternate action if Media Center is not supported on your version of Windows
- Run an additional program when you press the eHome button

To run a program when eHome is pressed, add an <eHomeLaunch> node. The contents of this node are the same as an <option> node (see previous section).

# 2.5 Regionalisation

Use the following settings to regionalise the Launcher…

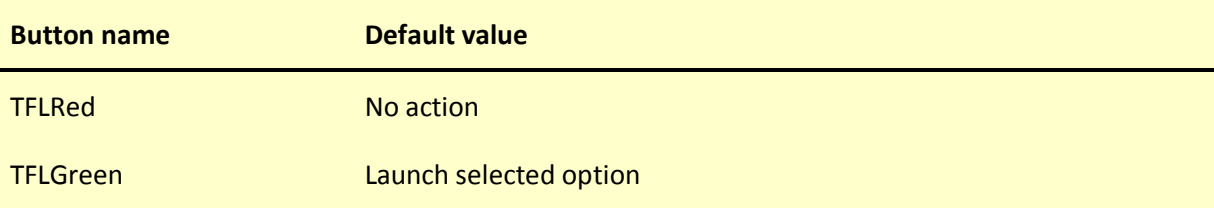

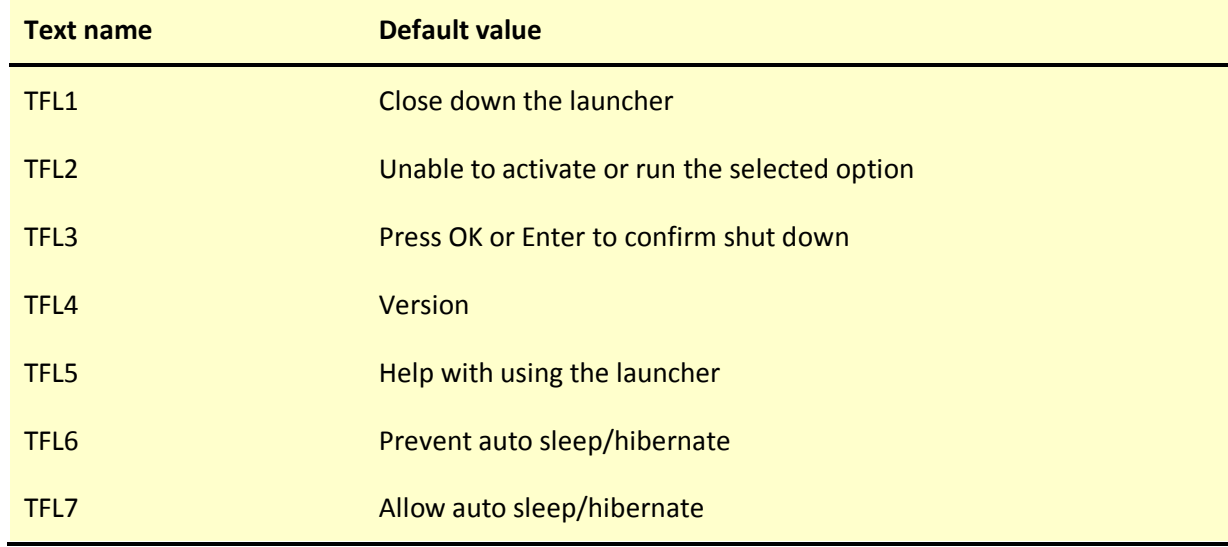

# 3 The Ten Foot Browser

# 3.1 Program settings

The following settings are used by the Browser…

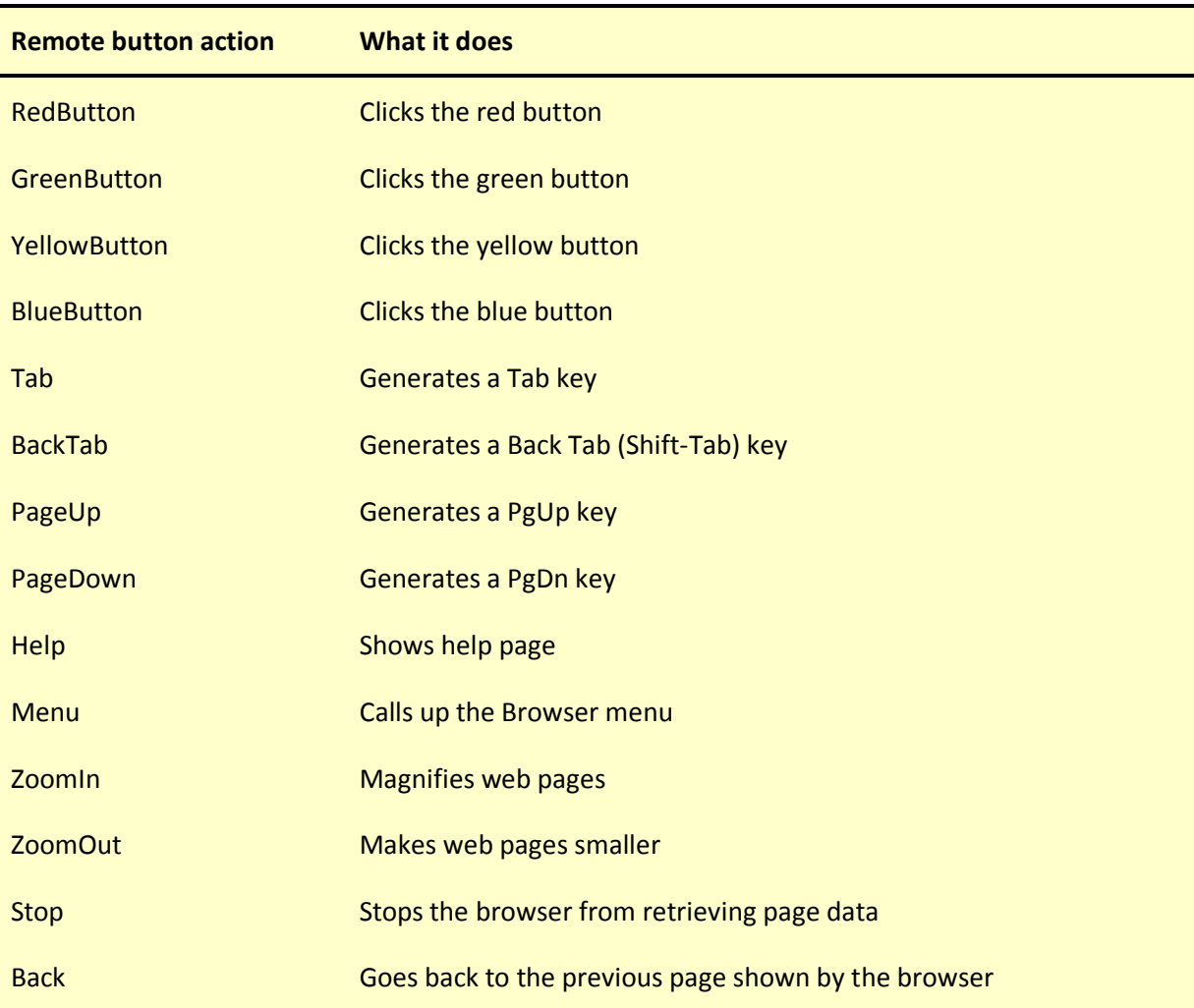

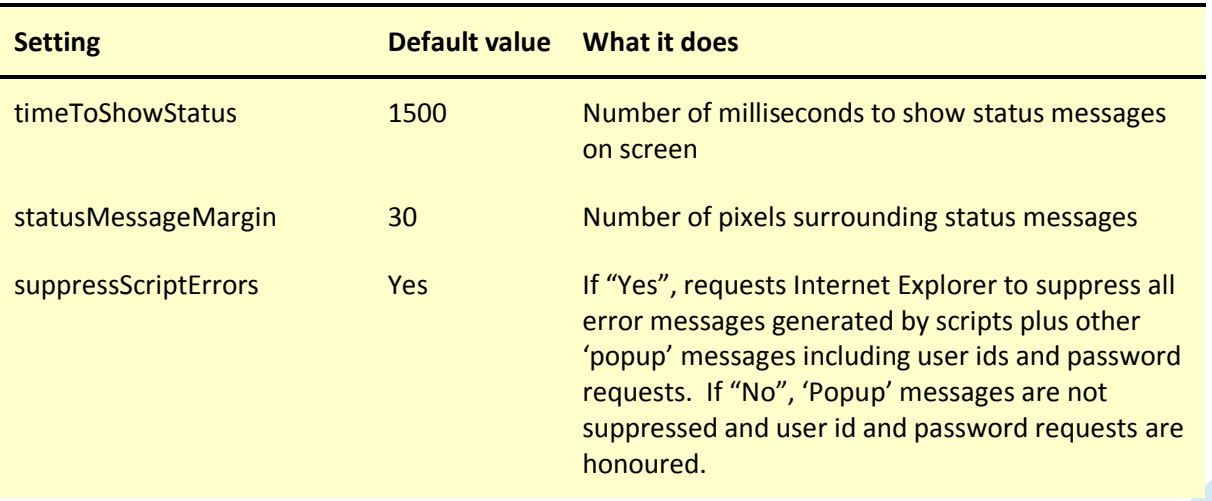

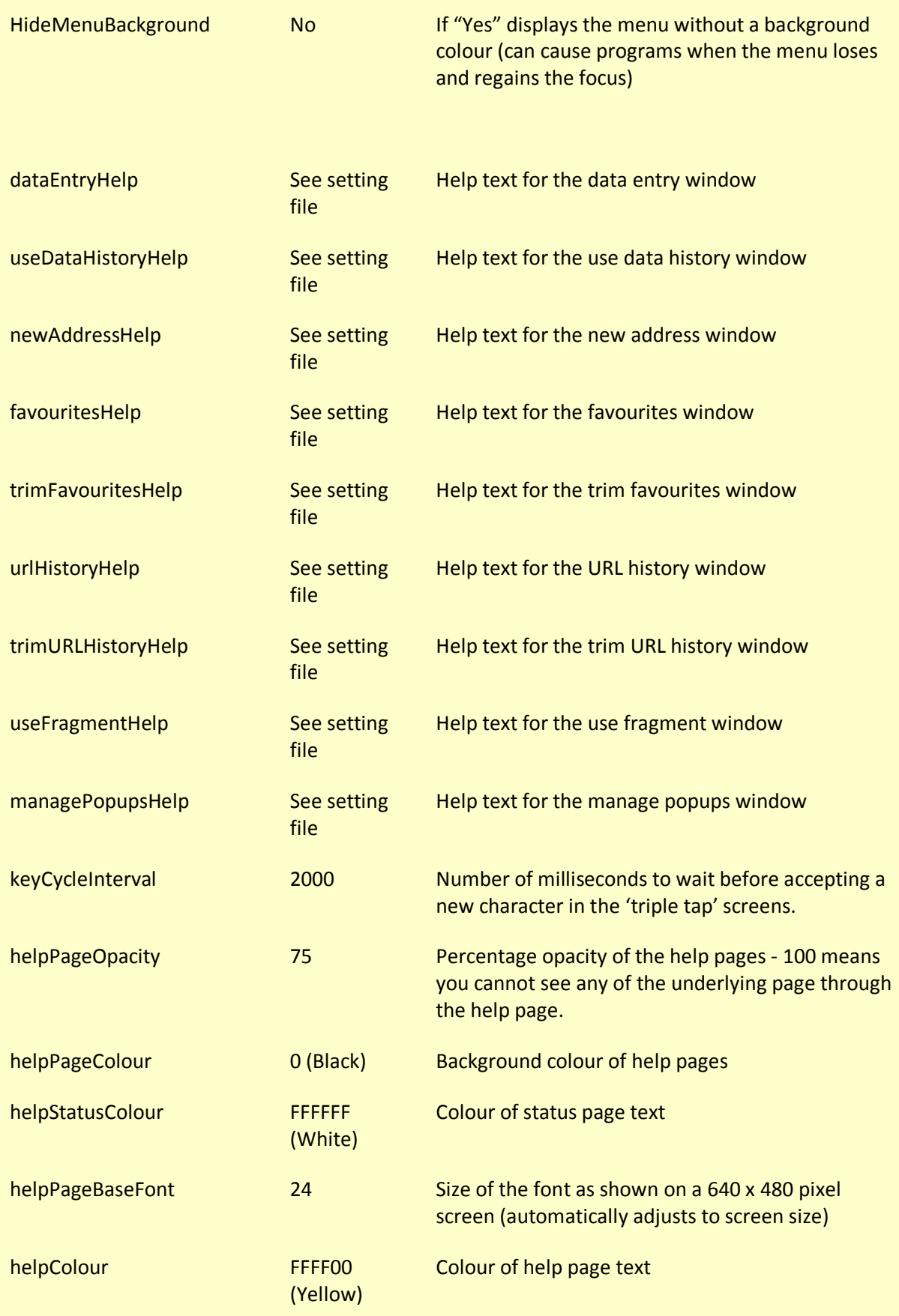

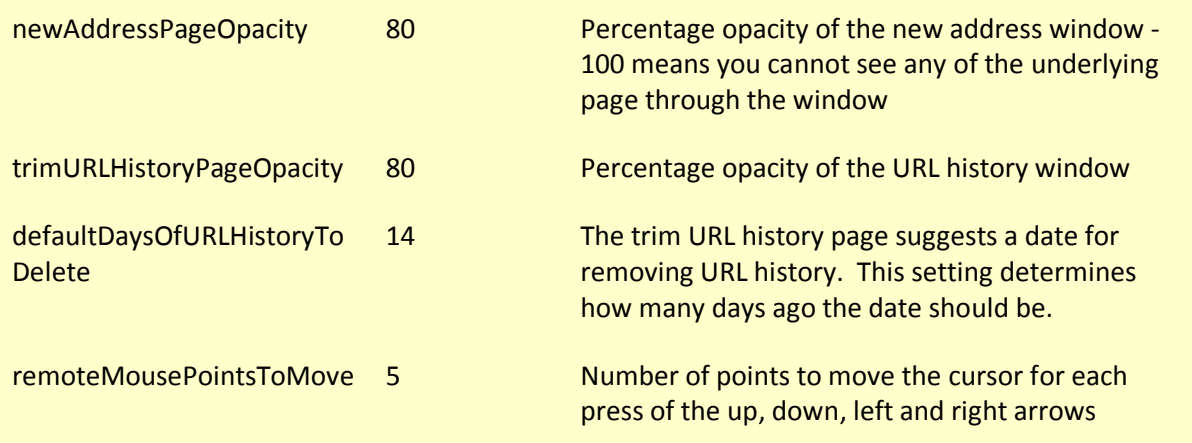

# 3.2 Regionalisation

The following sections describe the settings that allow you to regionalise the Browser. We provide a separate section for each window displayed by the Browser.

#### 3.2.1 Main window

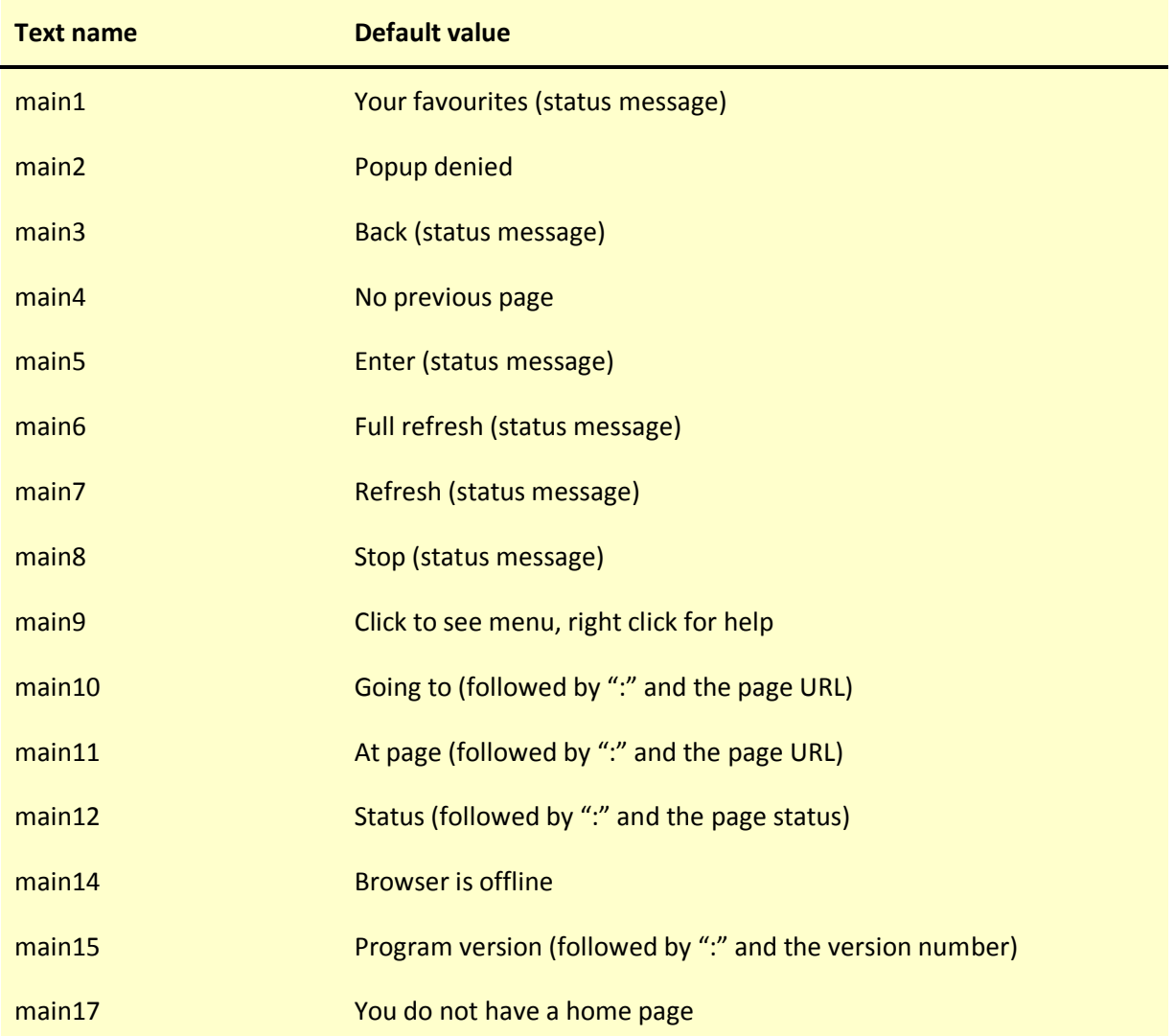

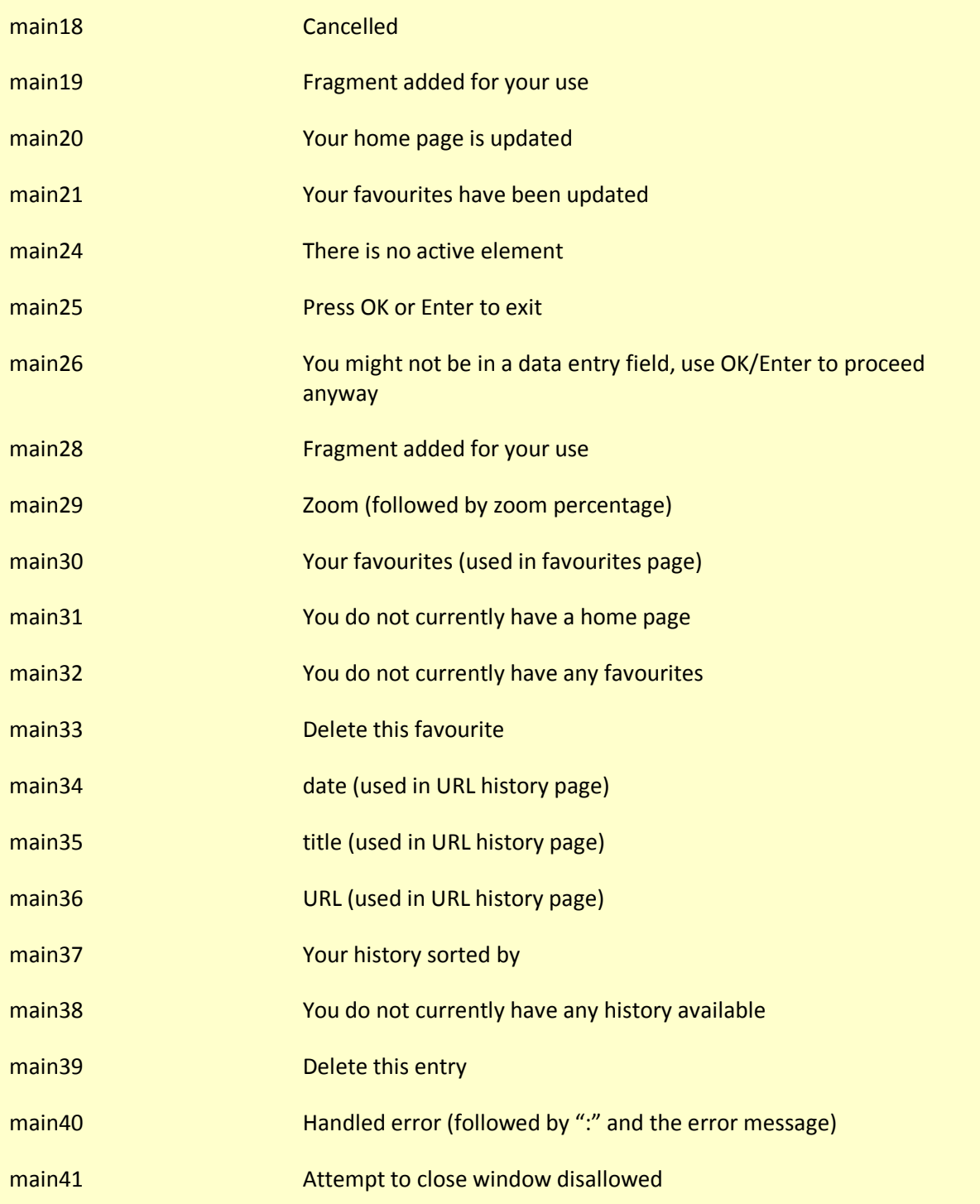

#### 3.2.2 Status pages

When you press the 'Help' button or the F1 key at the main Browser page, the system displays a status page followed by help pages defined in the settings. Help pages are defined in the 'helpPages' setting which contains an 'item' tag for each page. We use 'CDATA' XML definitions for the help pages because they make it easier to lay them out. See the supplied settings file to see an example of how to use CDATA definitions.

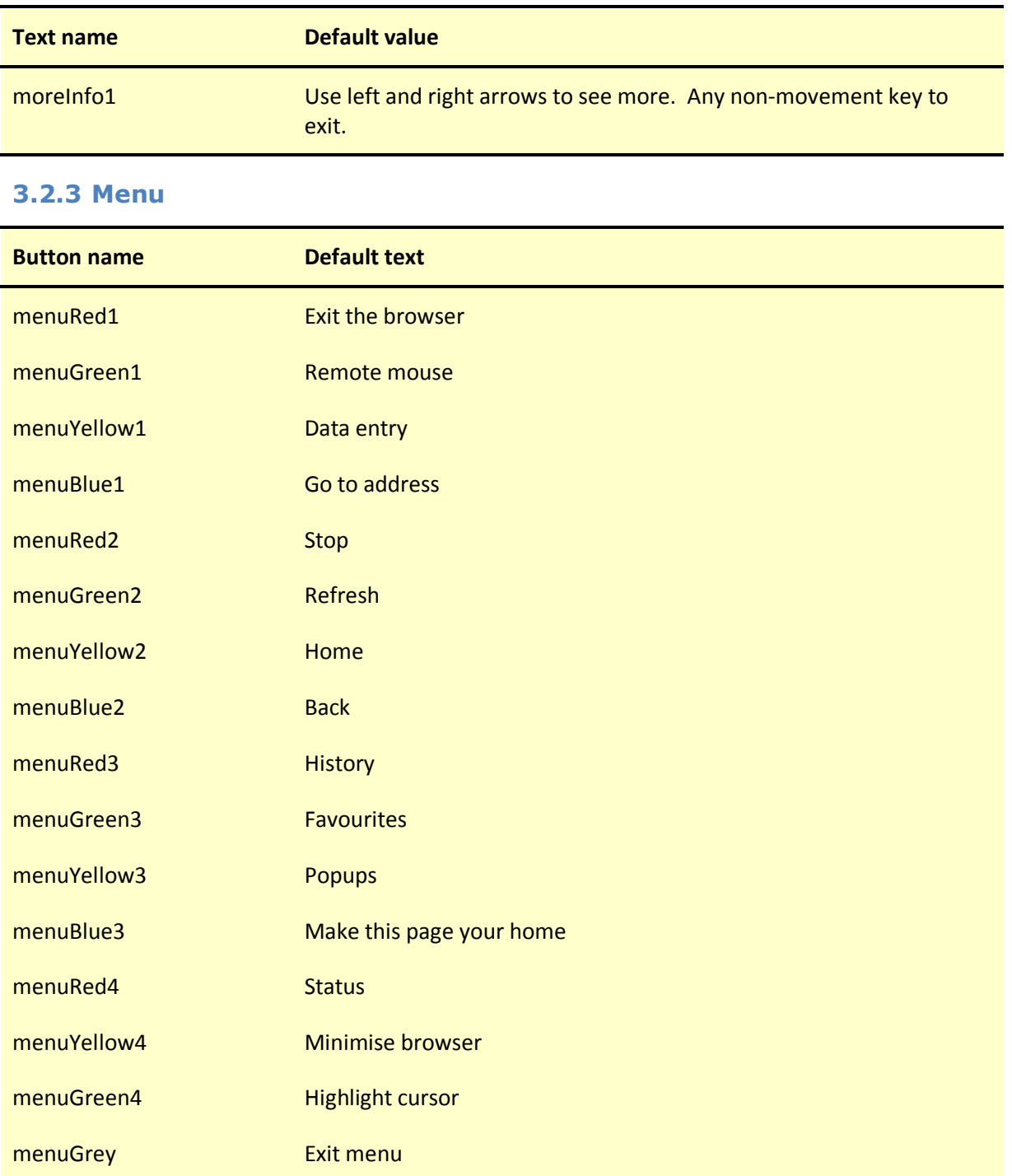

#### 3.2.4 Data entry

The Browser uses a 'keysDataEntry' setting to determine which characters are generated by each numeric button on your remote. You can define multiple registers. You switch registers with the PageUp and PageDown action buttons. For example you can define lower case characters on one register and upper case characters on another.

The 'registerCount' tag determines the number of registers.

You then need to define a 'keynRegm' tag for each number key in each register where  $n$  is the key number (0 to 9) and  $m$  is the register number (the first register is 1, the second is 2, and so on).

Within the 'keynRegm' tag define the characters to be generated by successive presses of the associated number button. Note that keys that have a special meaning in XML, such as <, > and & are best defined in a CDATA section.

See the supplied settings file for an example.

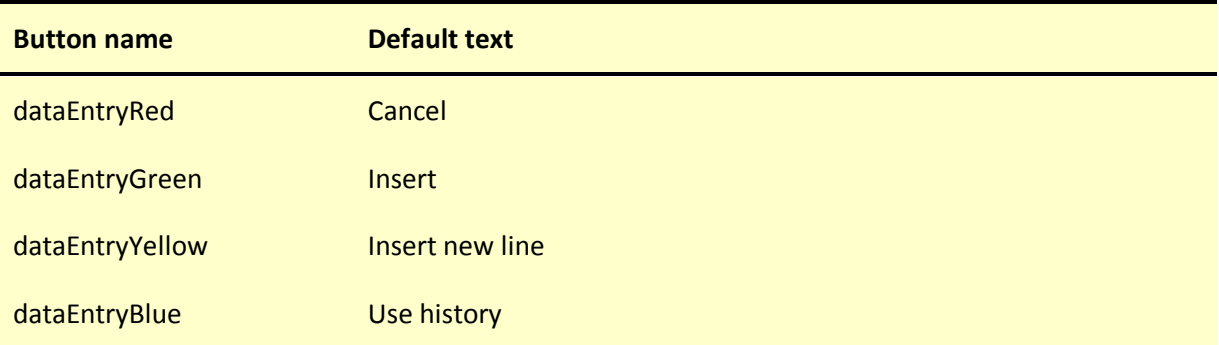

#### 3.2.5 Use data history

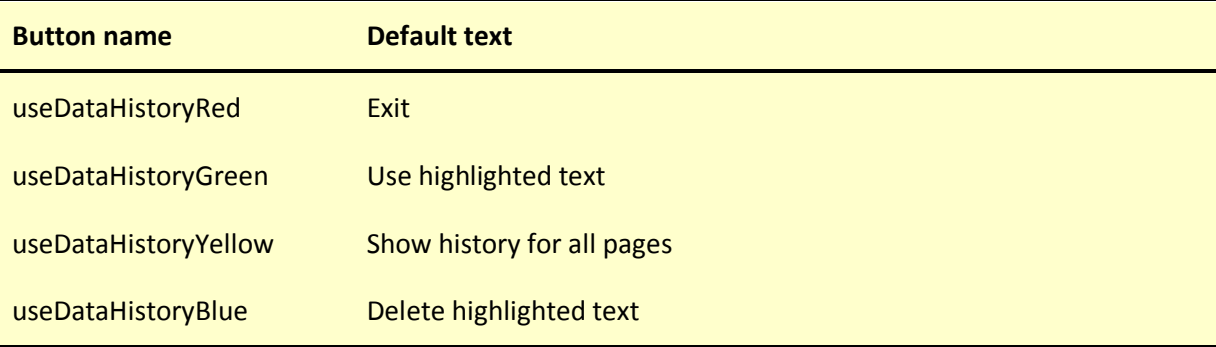

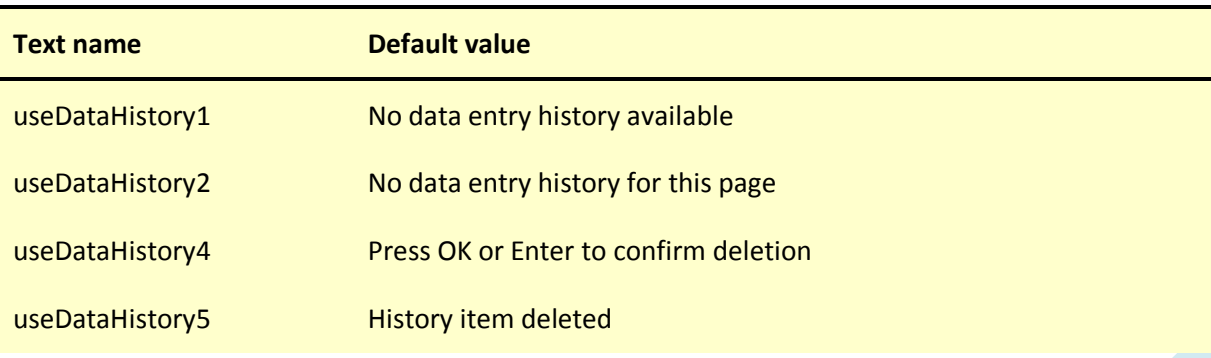

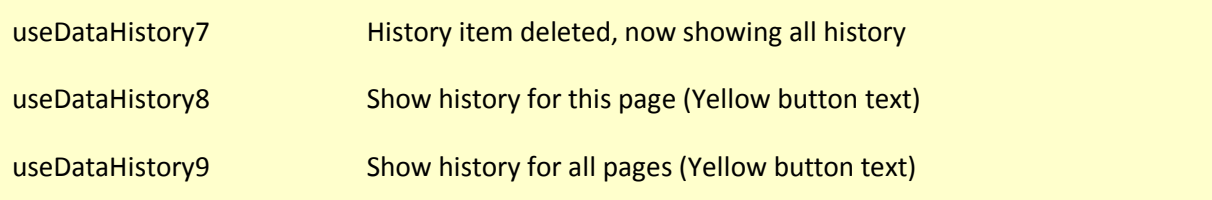

#### 3.2.6 Favourites

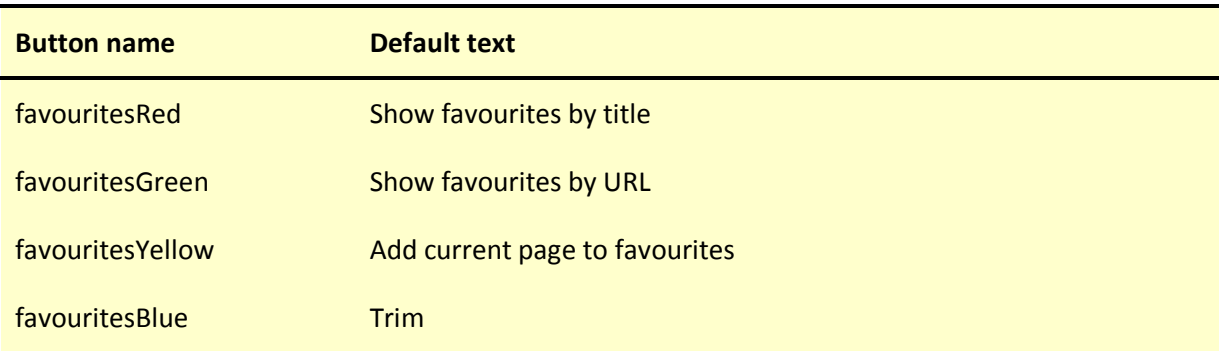

#### 3.2.7 Trim favourites

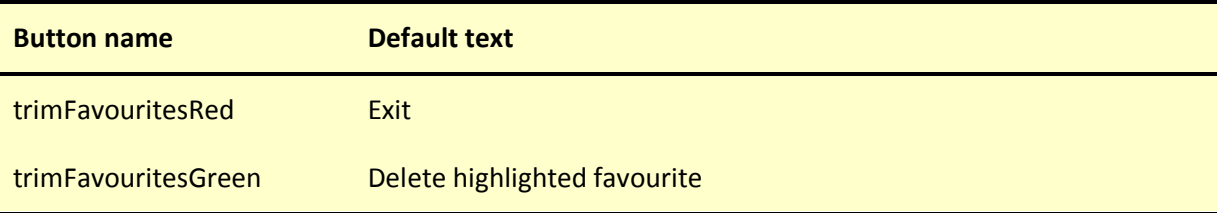

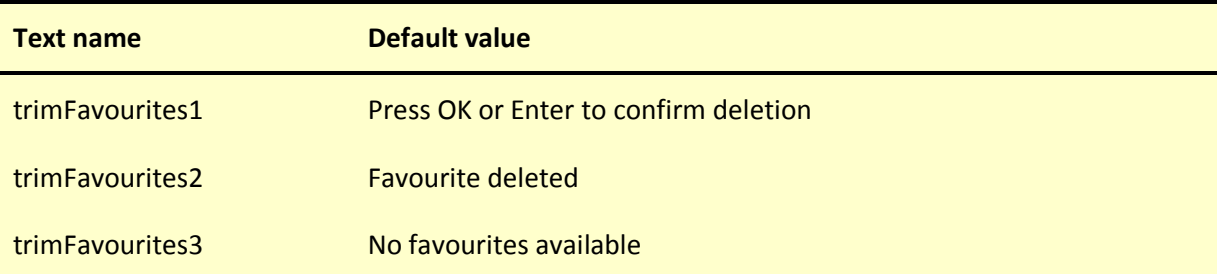

#### 3.2.8 New address

The Browser uses a 'keysAddress' setting to determine which characters are generated by each numeric button on your remote. See the 'Data entry' section above for a description of how the setting works.

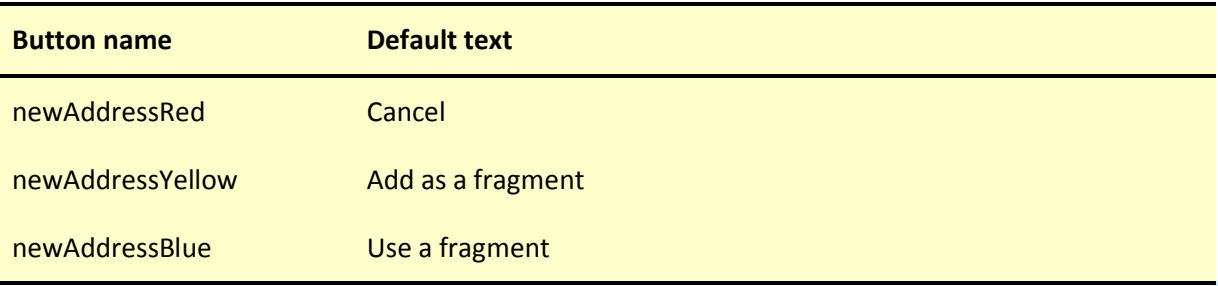

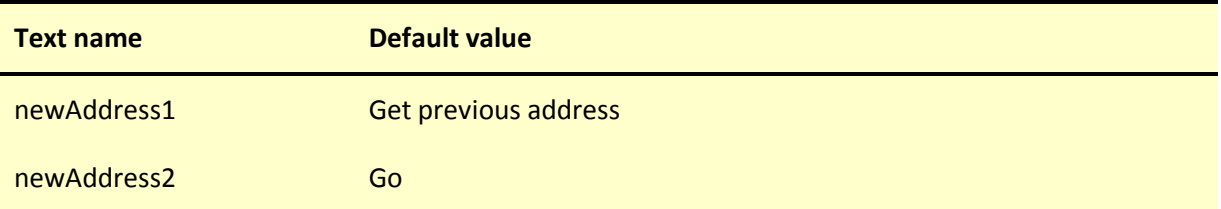

# 3.2.9 Use fragment

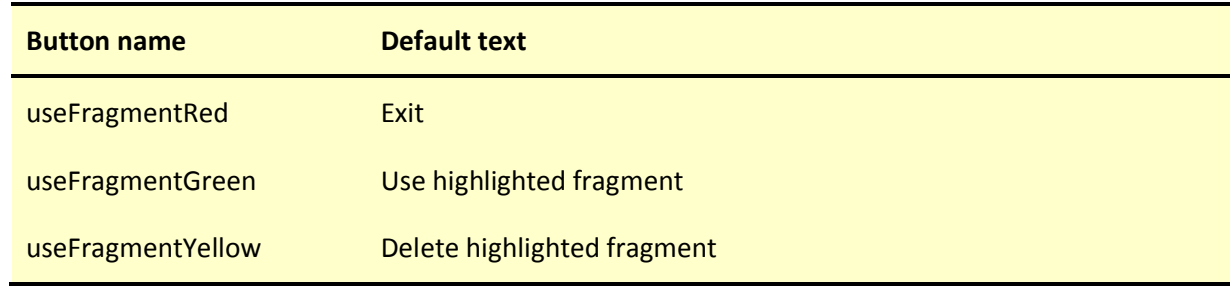

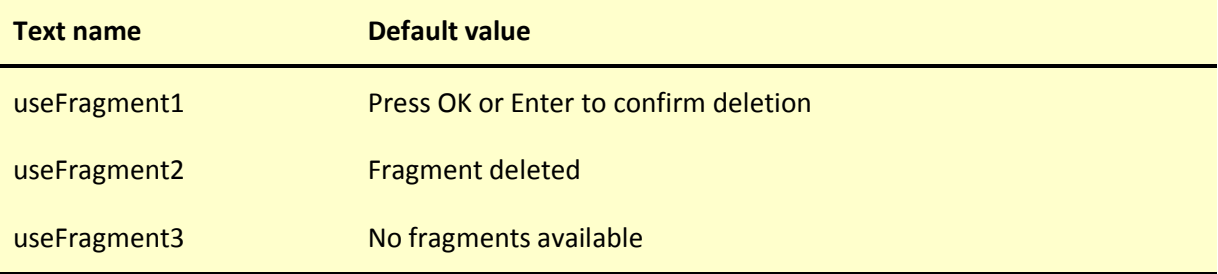

### 3.2.10 URL history

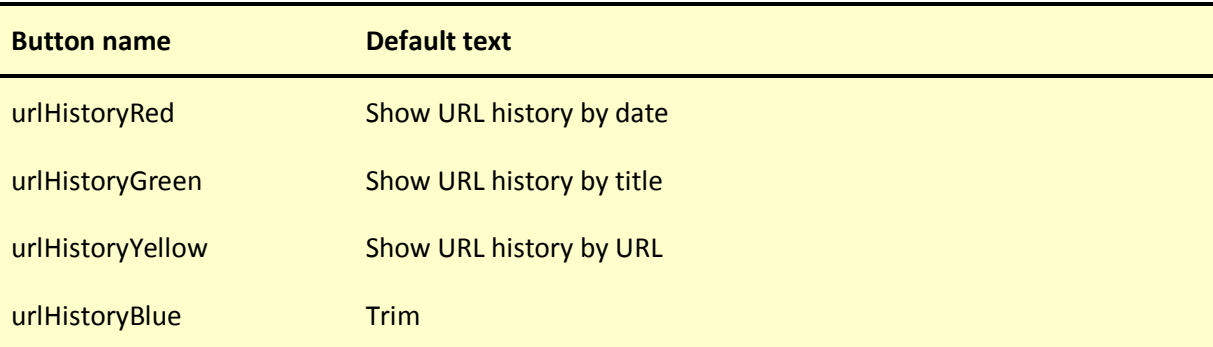

#### 3.2.11 Trim URL history

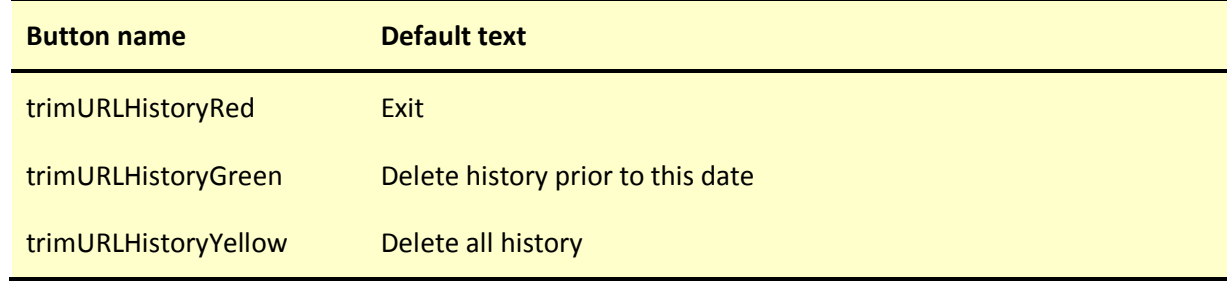

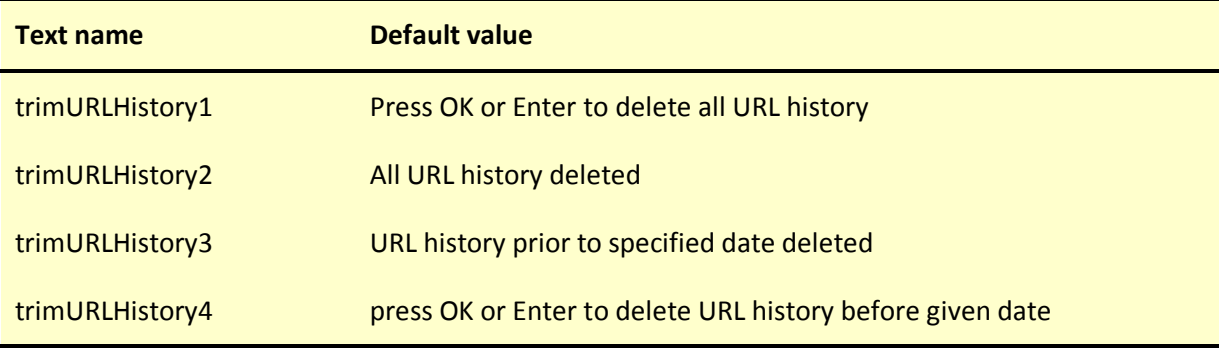

# 3.2.12 Manage popups

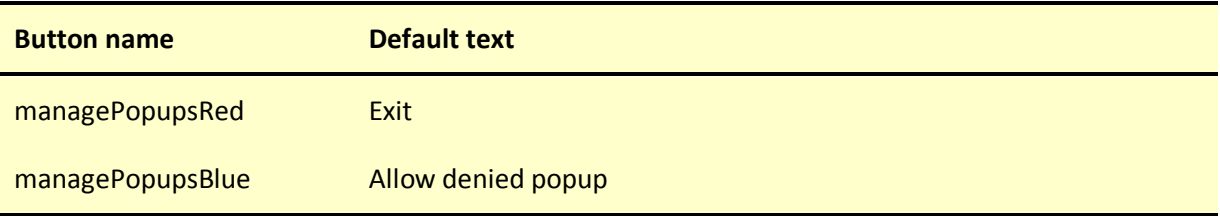

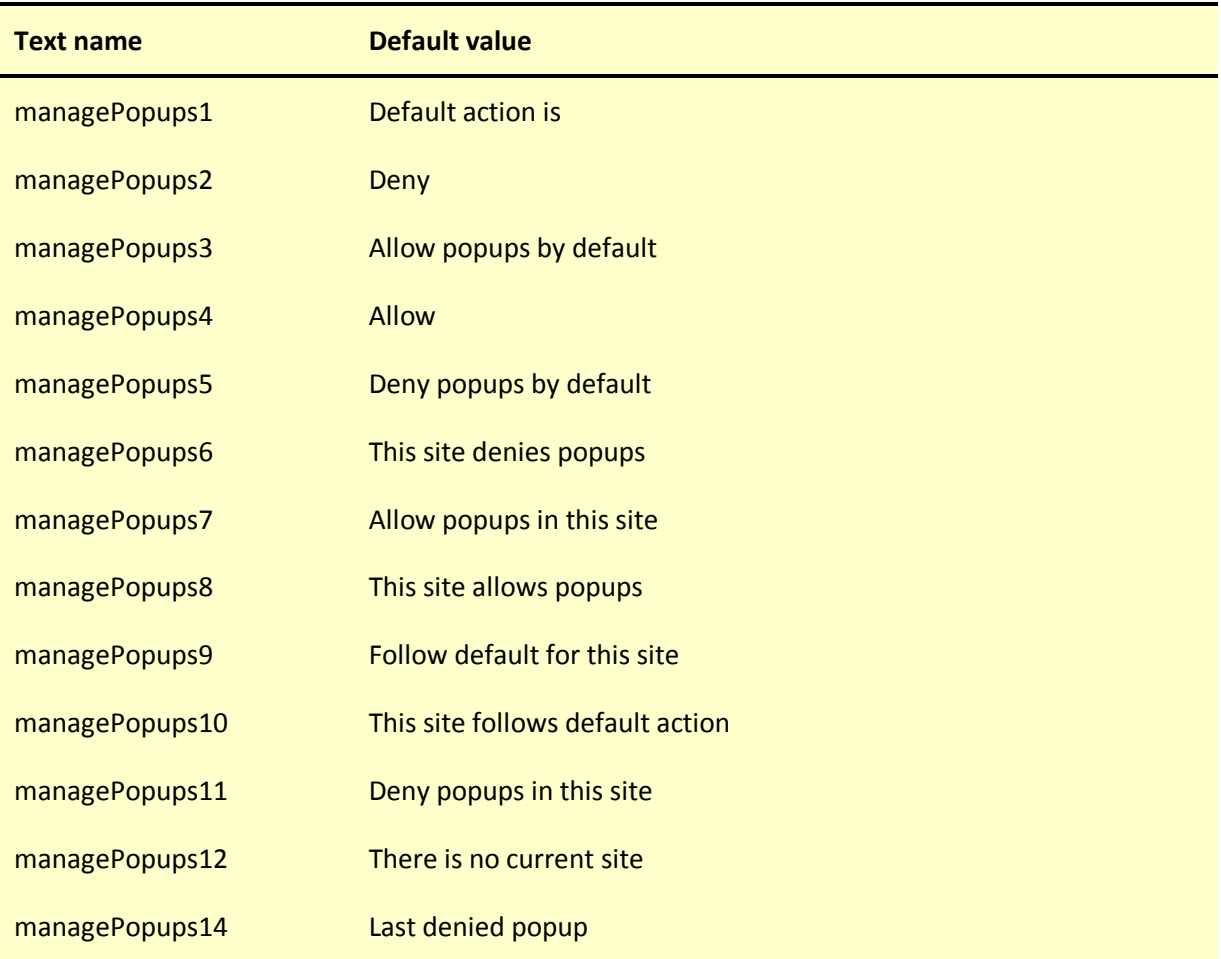

# 4 The BitTorrent client

### 4.1 Program settings

The client comprises two programs:

- 1. The main client program: TenFootBTClient.exe
- 2. A handler for .torrent files: TFBT

In the sections that follow, settings starting TFBT are the ones that relate to TFBT.exe. TFBT also shares the torrentFolder setting with the client.

The following settings are used by the BitTorrent client programs…

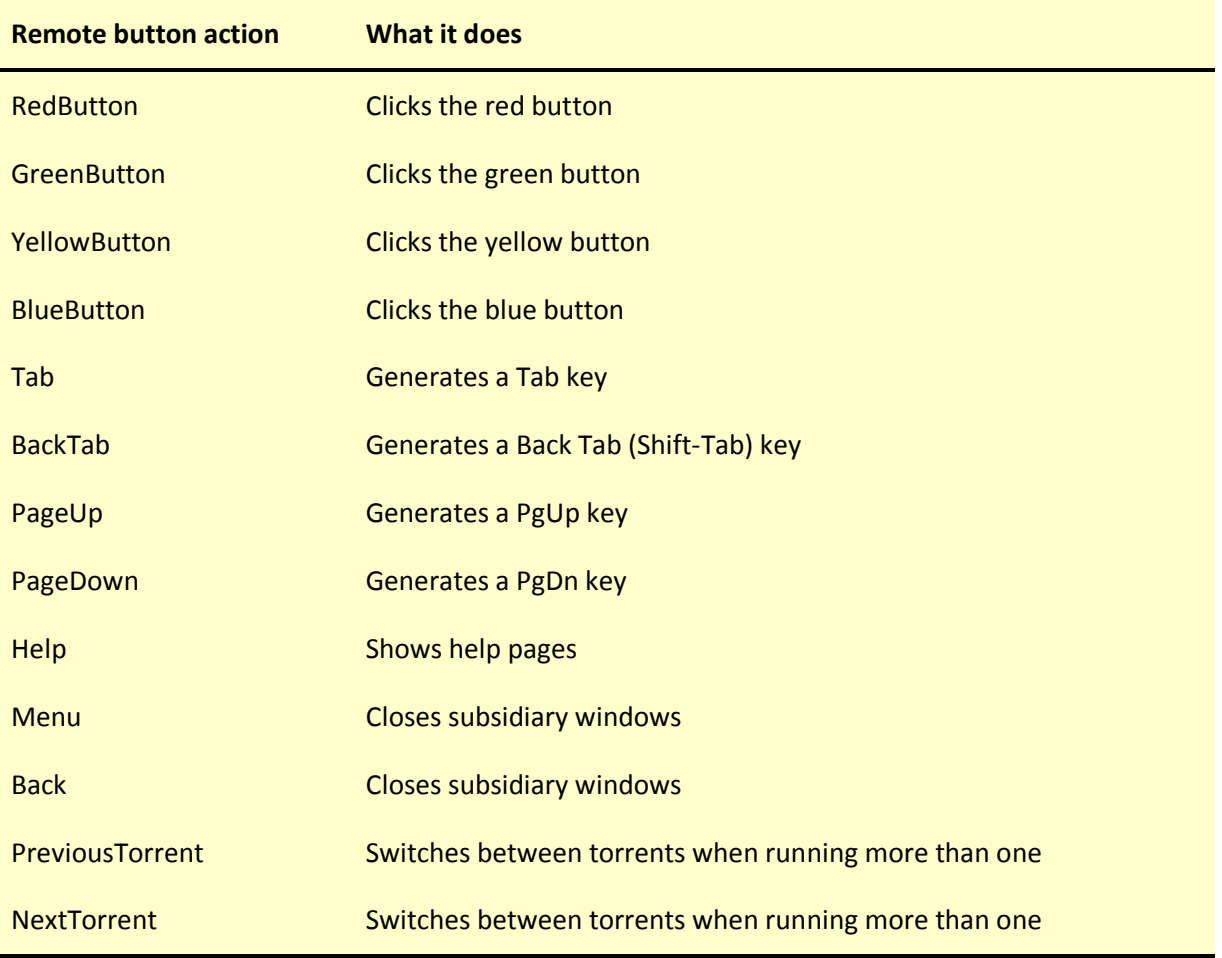

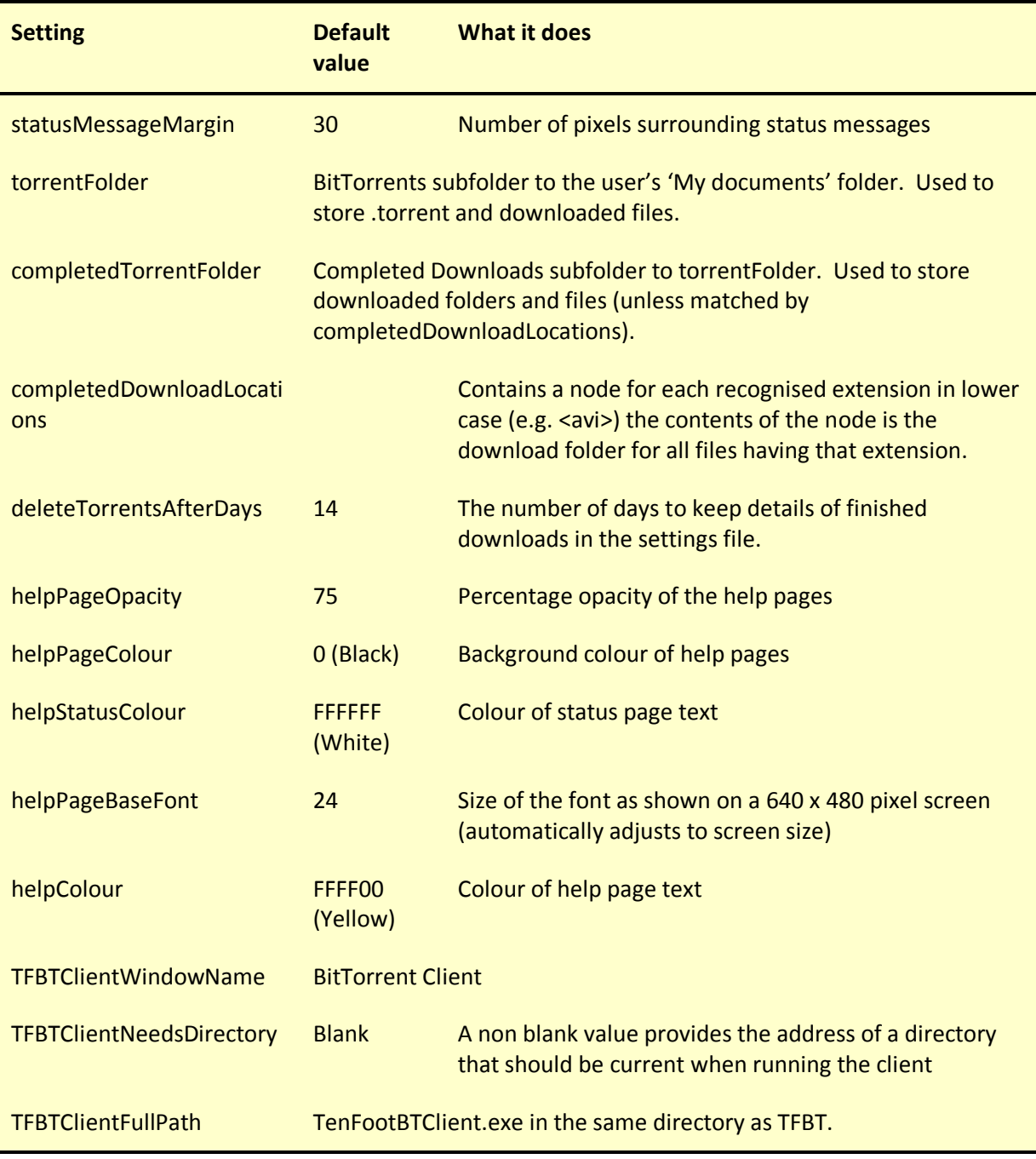

# 4.2 Regionalisation

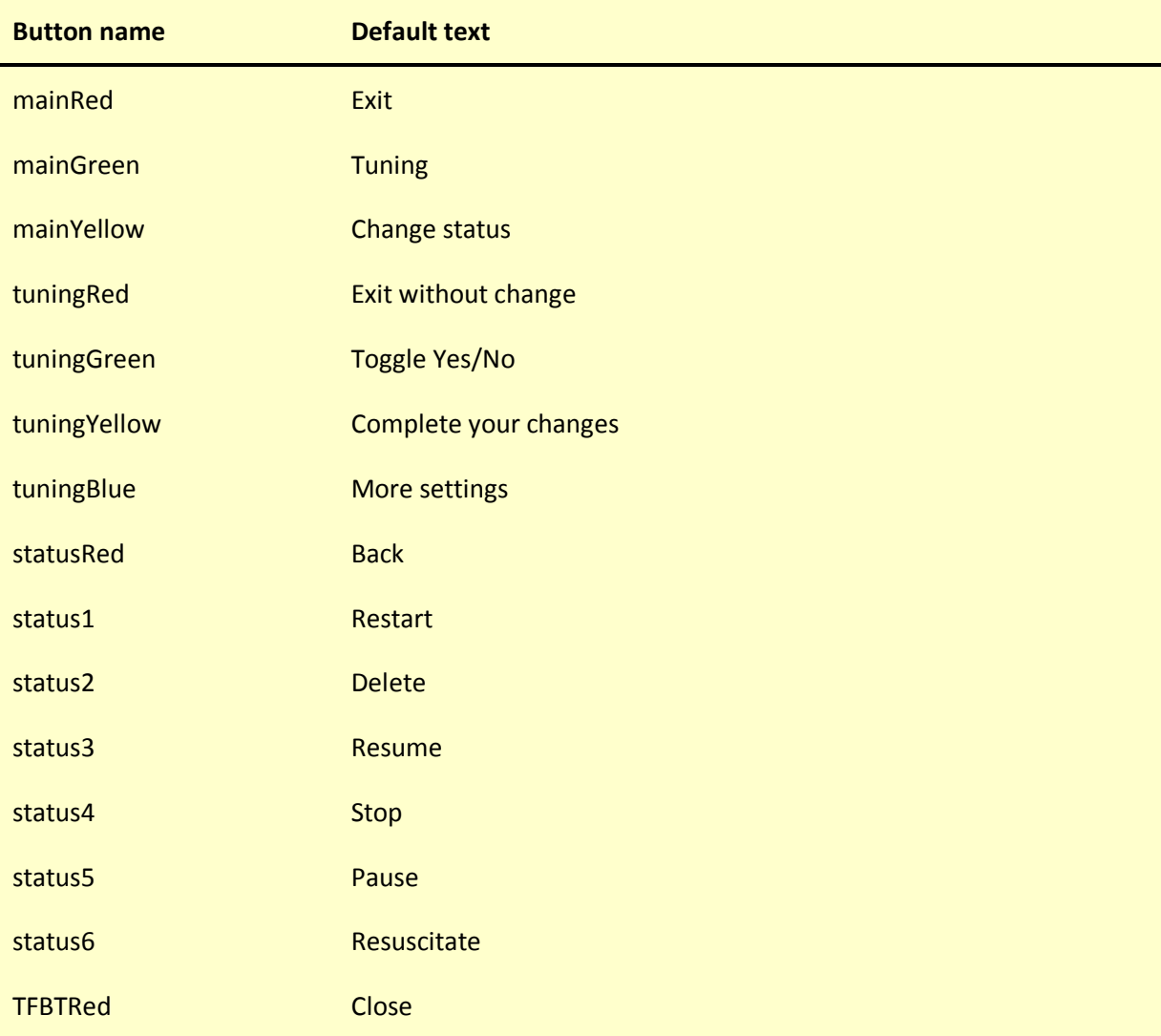

Use the following settings to regionalise the BitTorrent client programs…

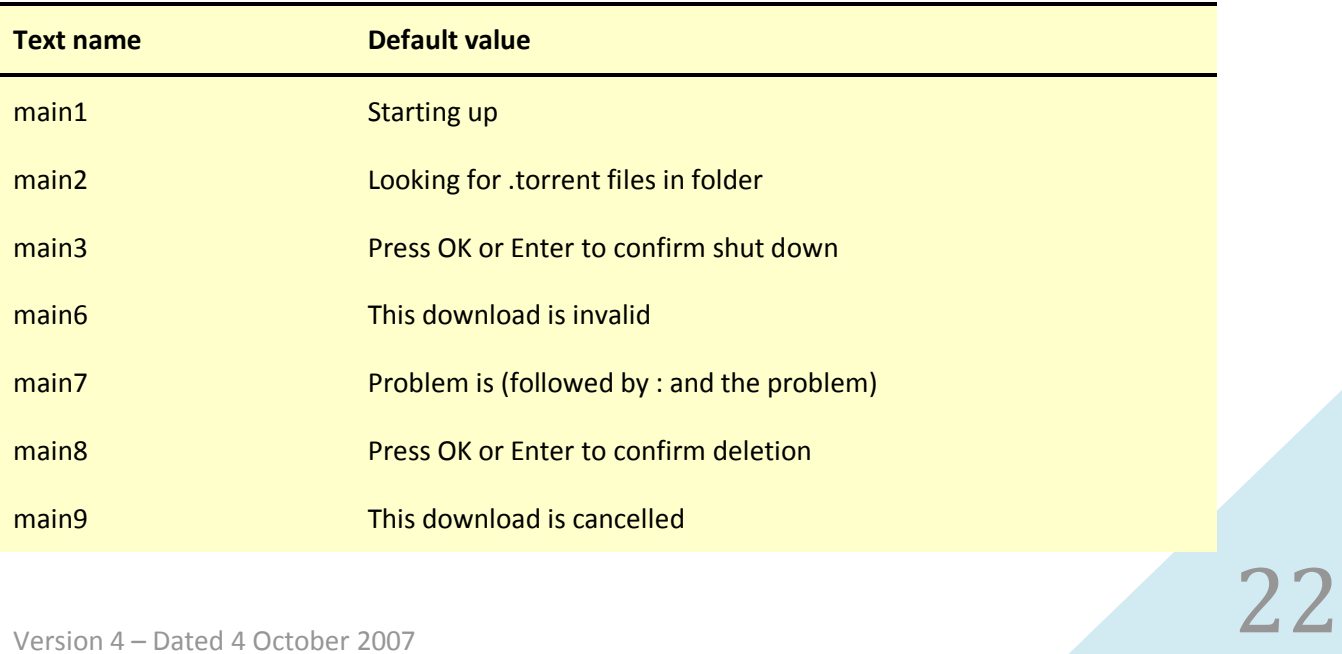

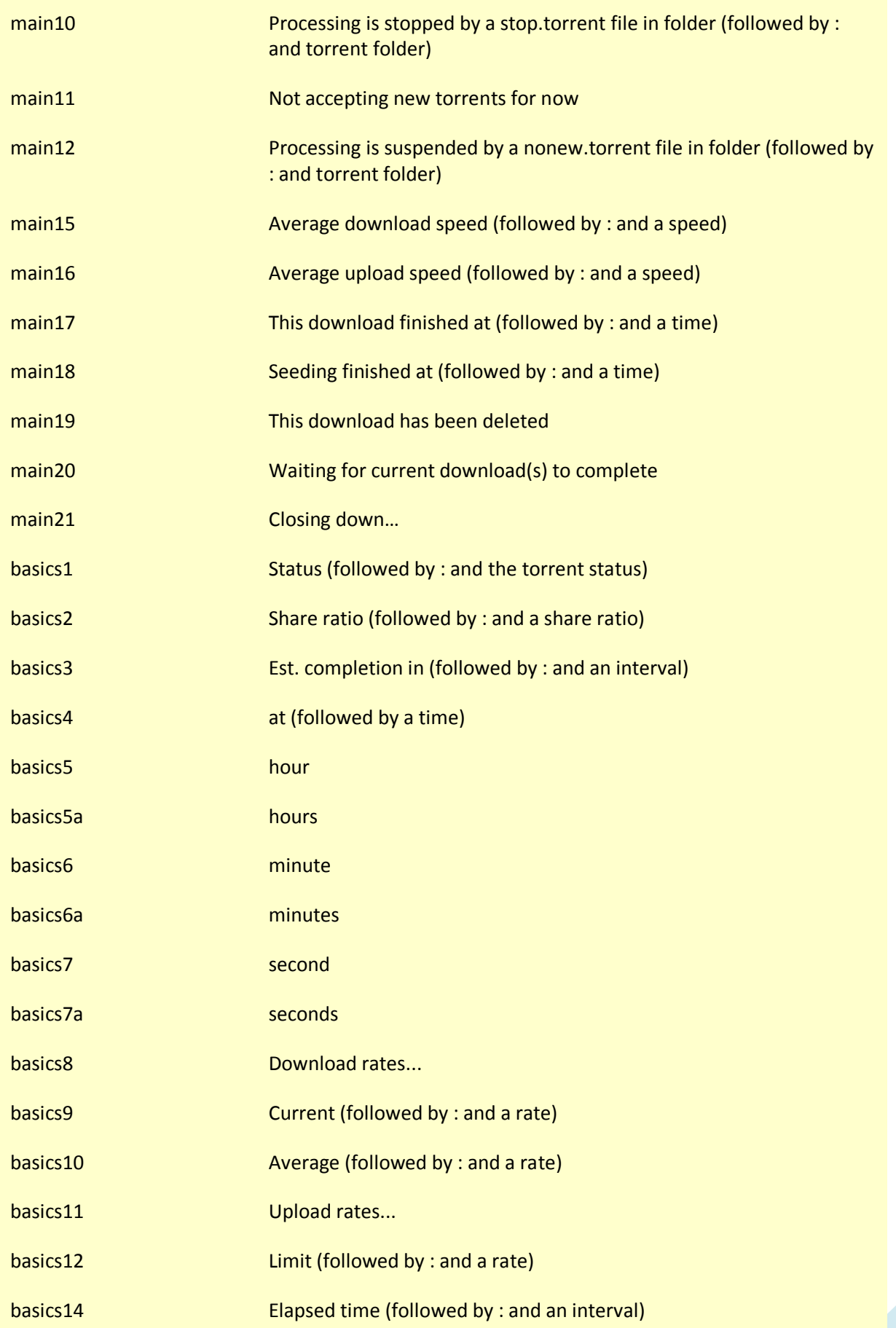

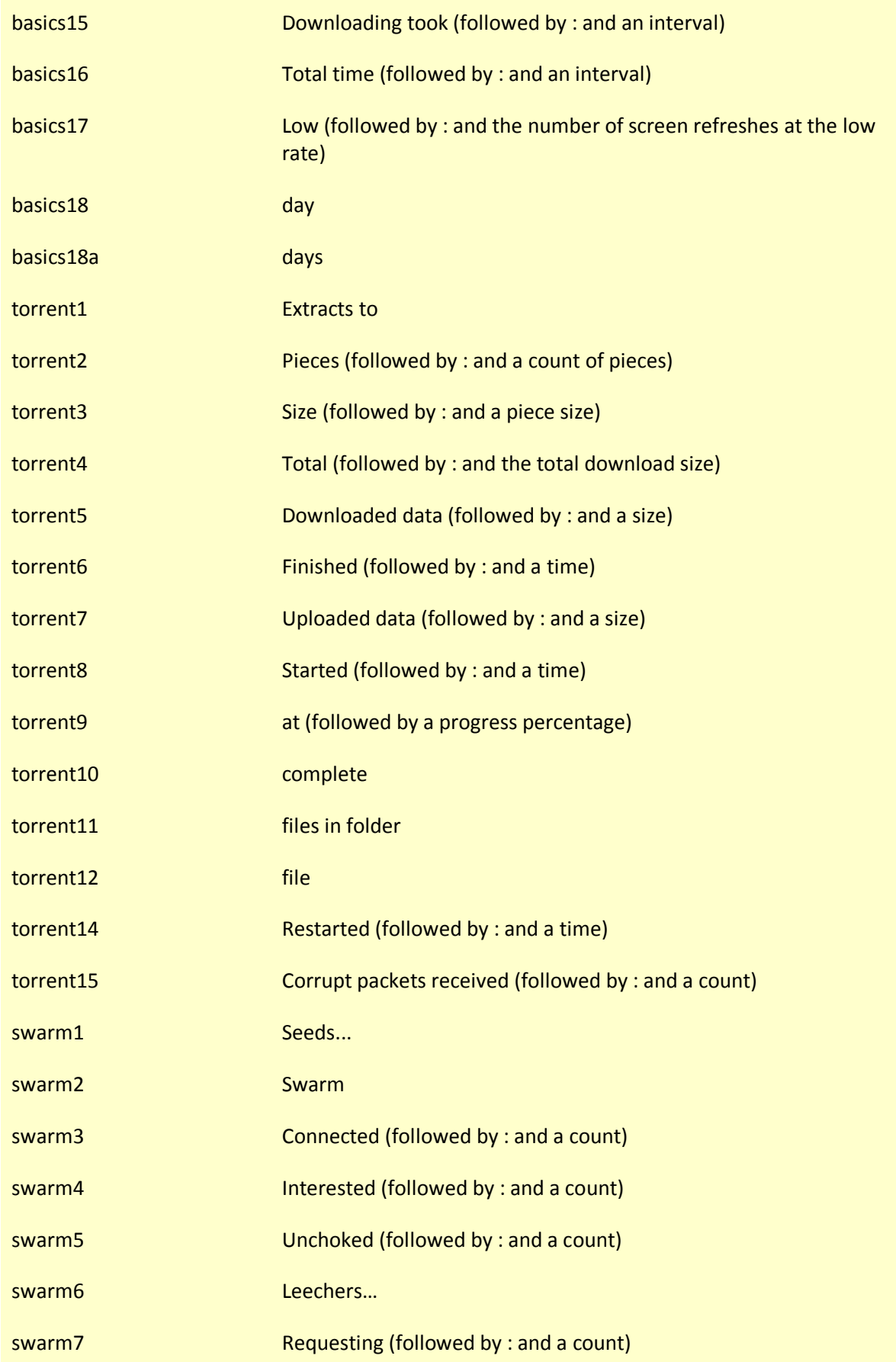

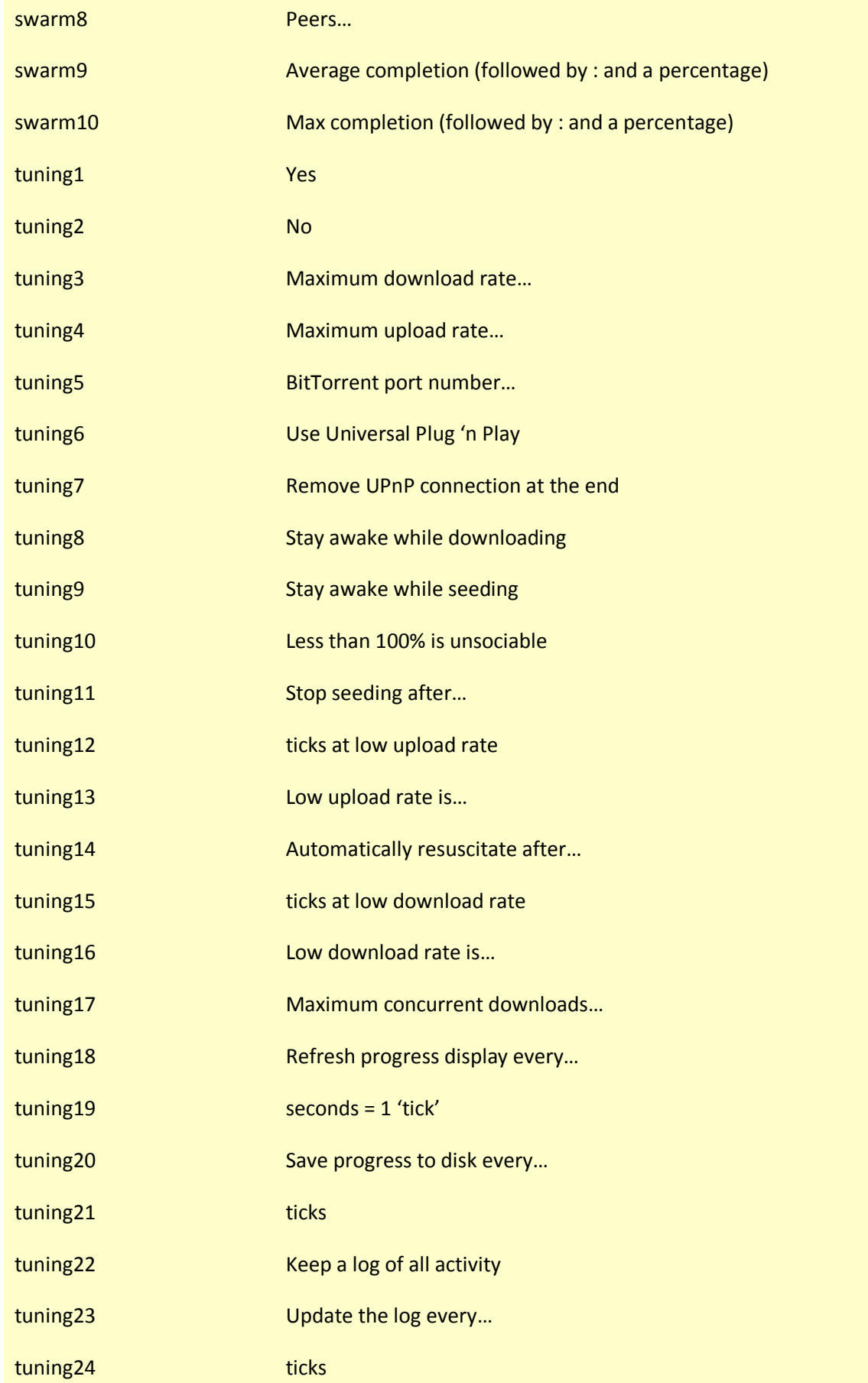

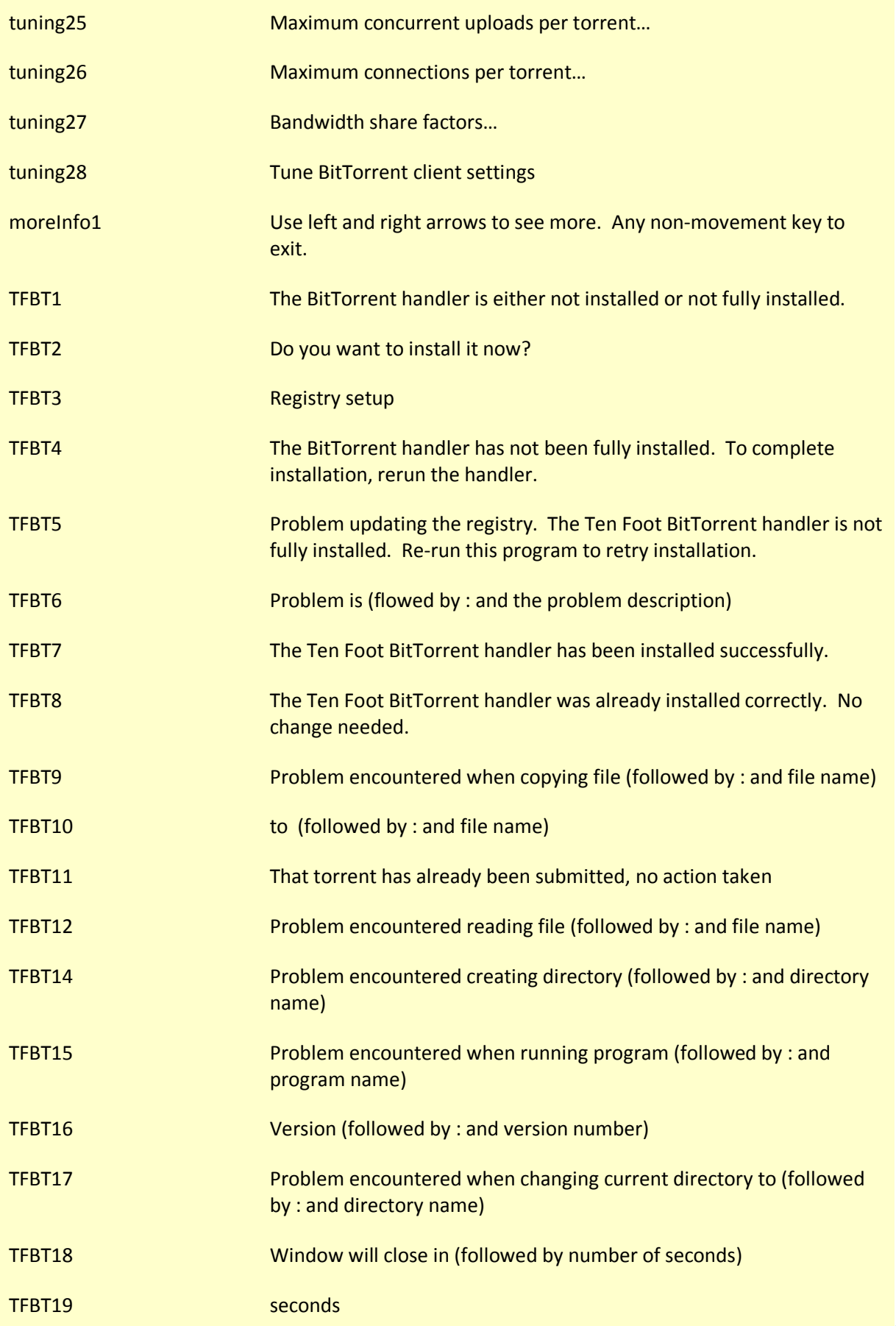

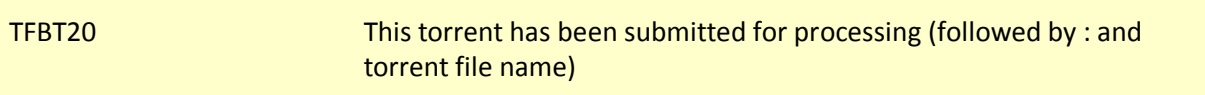

# 5 The Ten Foot Mail Reader

### 5.1 Program settings

The following settings are used by the Mail Reader…

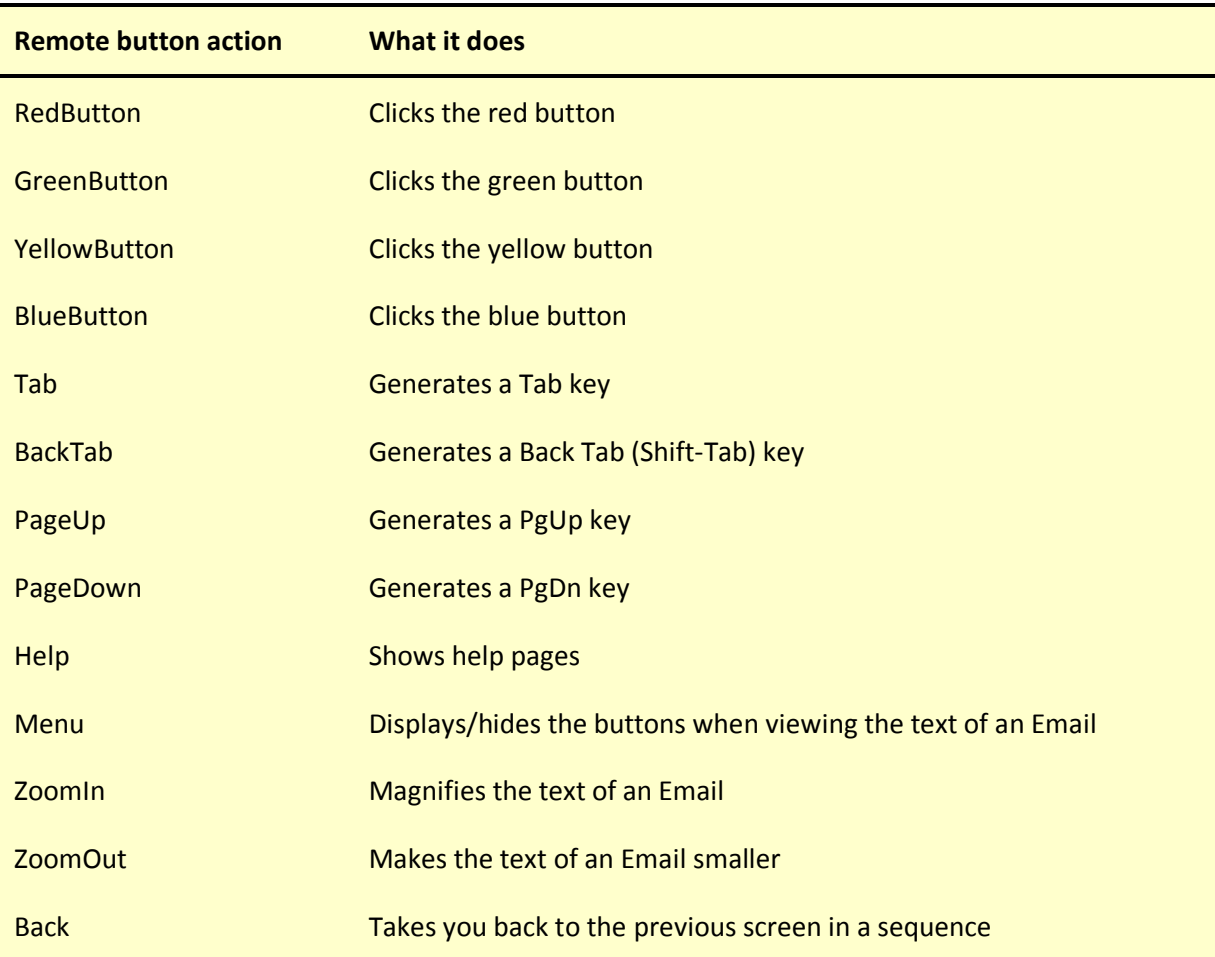

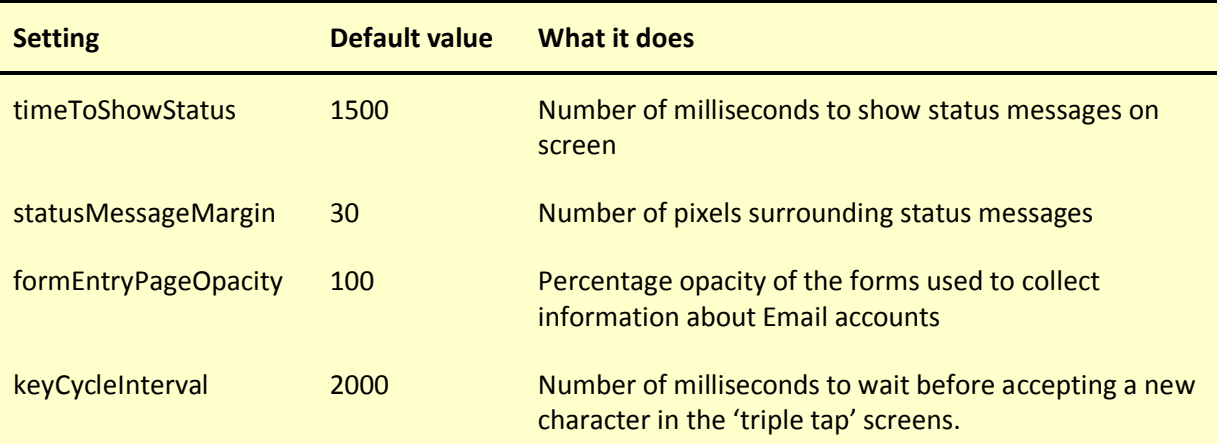

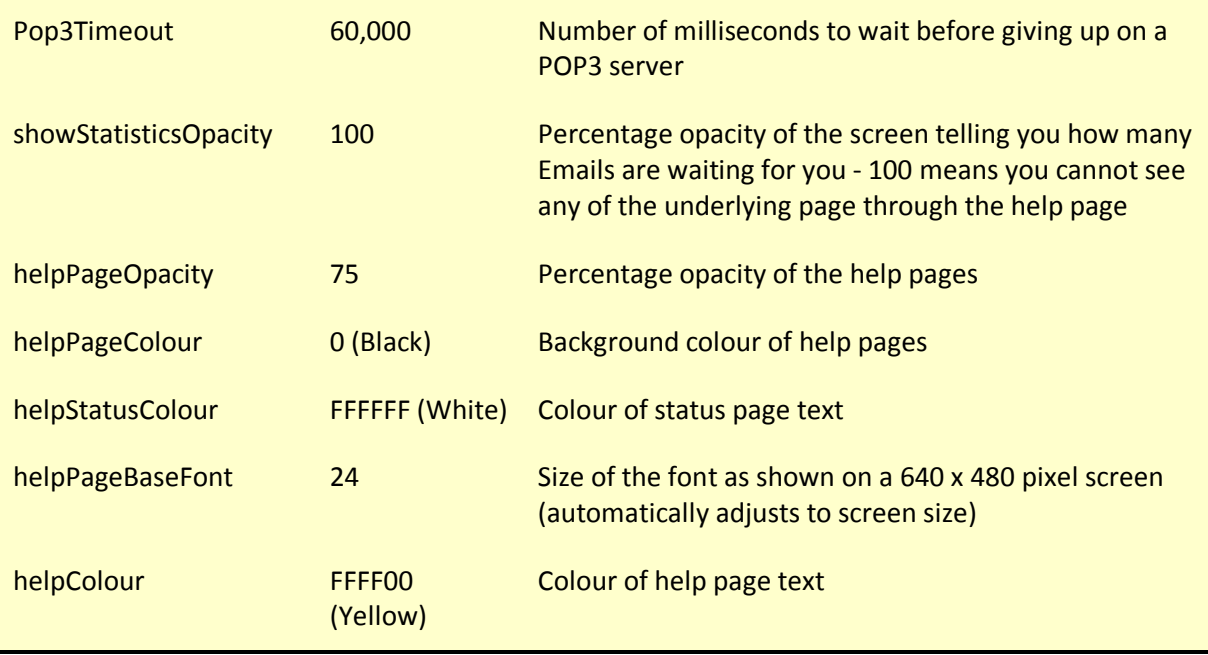

The Mail Reader uses 'formElement' definitions to determine how to display the forms that capture account information. These elements are mandatory and the program will fail if they are not present. However, you might want to use the regional settings file to change the helpPrompt data to adapt the program to a different language.

# 5.2 Regionalisation

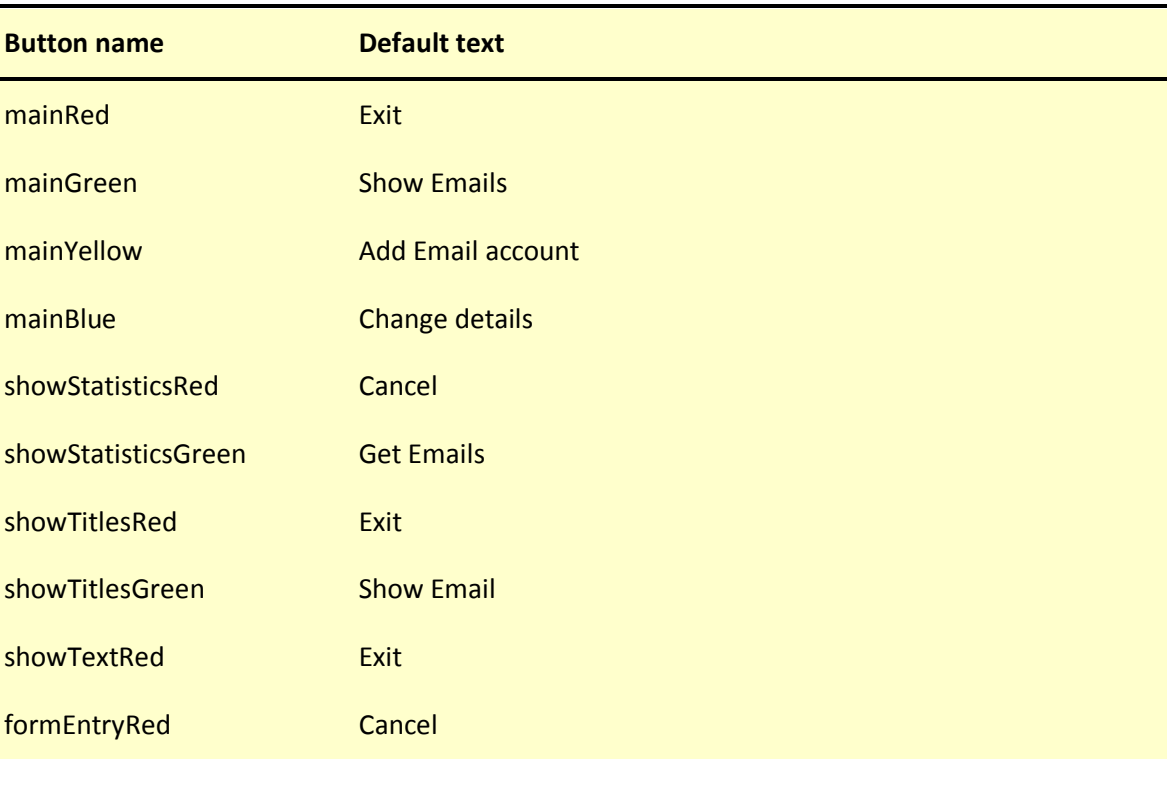

Use the following settings to regionalise the Mail Reader…

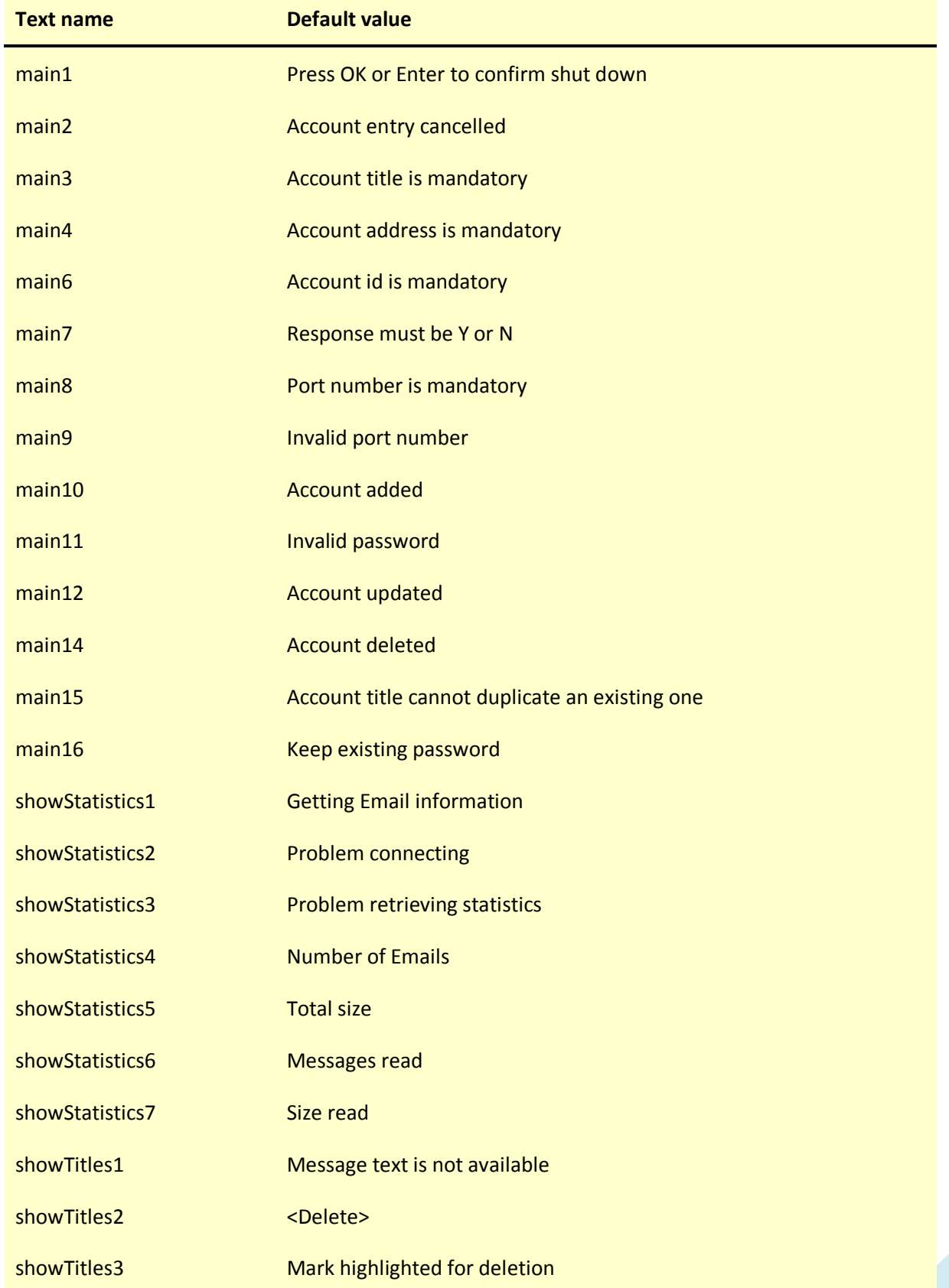

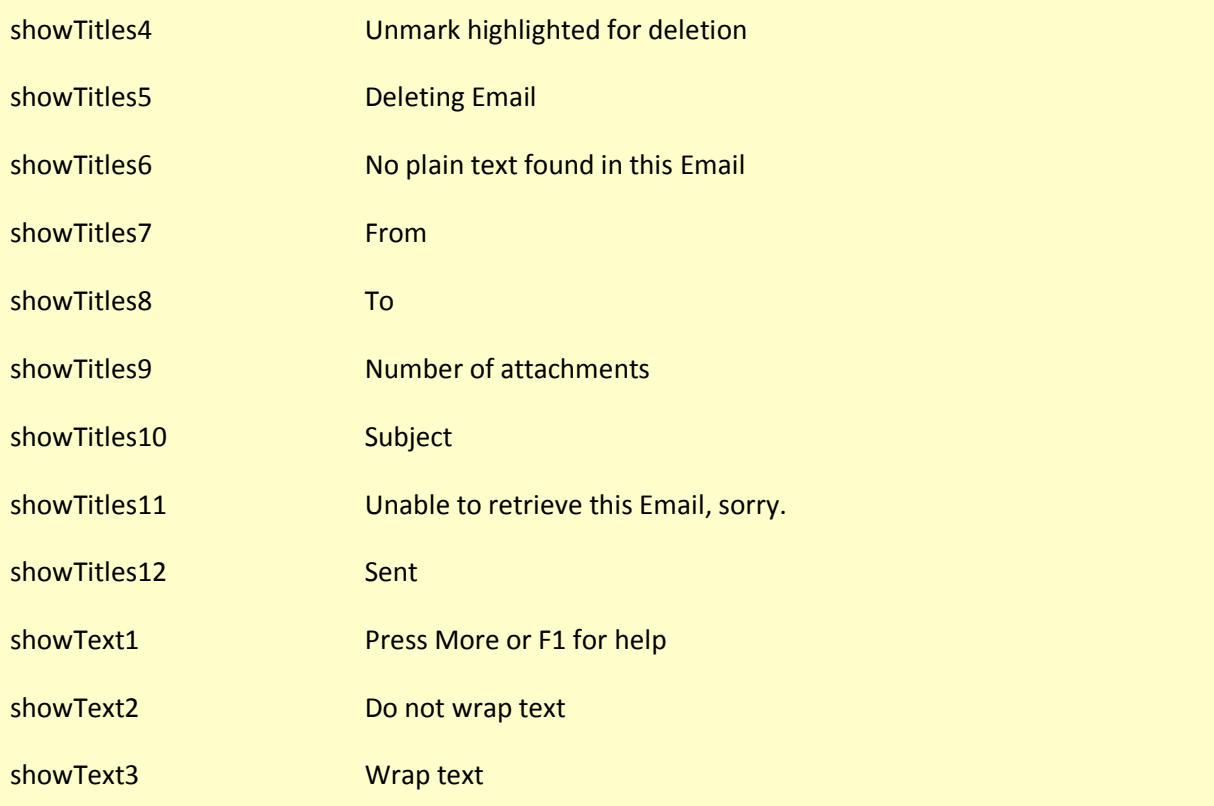

# 6 The Ten Foot Program Manager

# 6.1 Program settings

The following settings are used by the Program Manager…

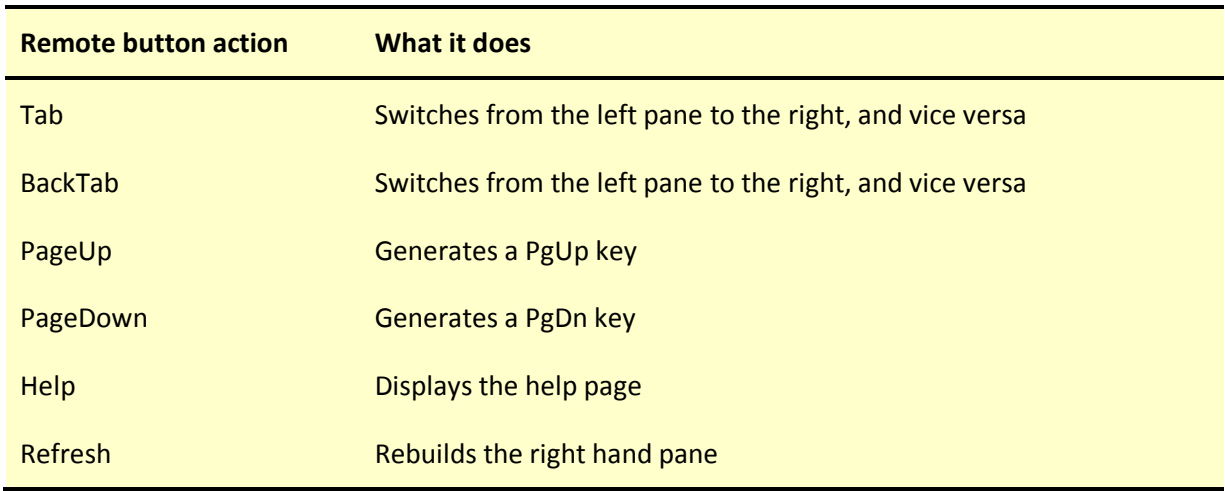

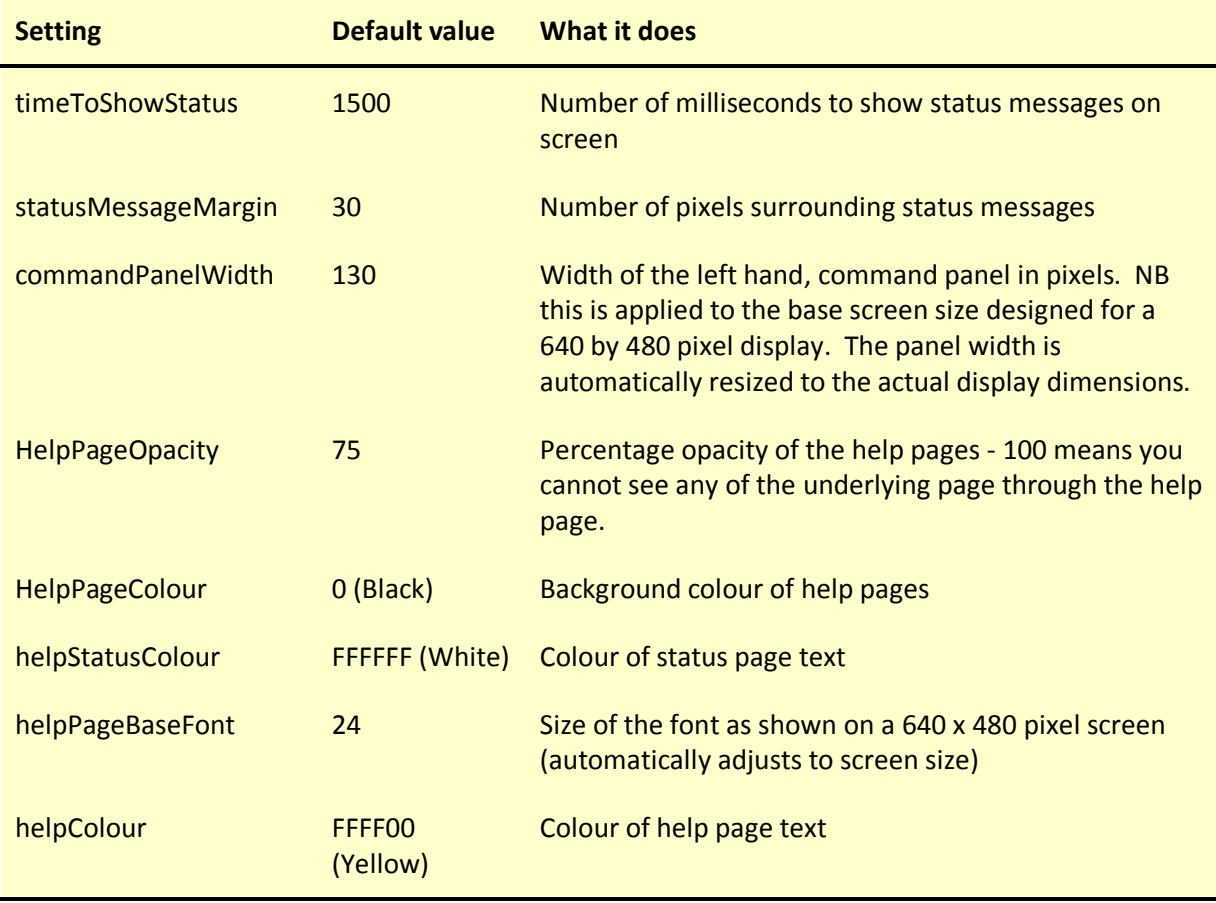

# 6.2 Regionalisation

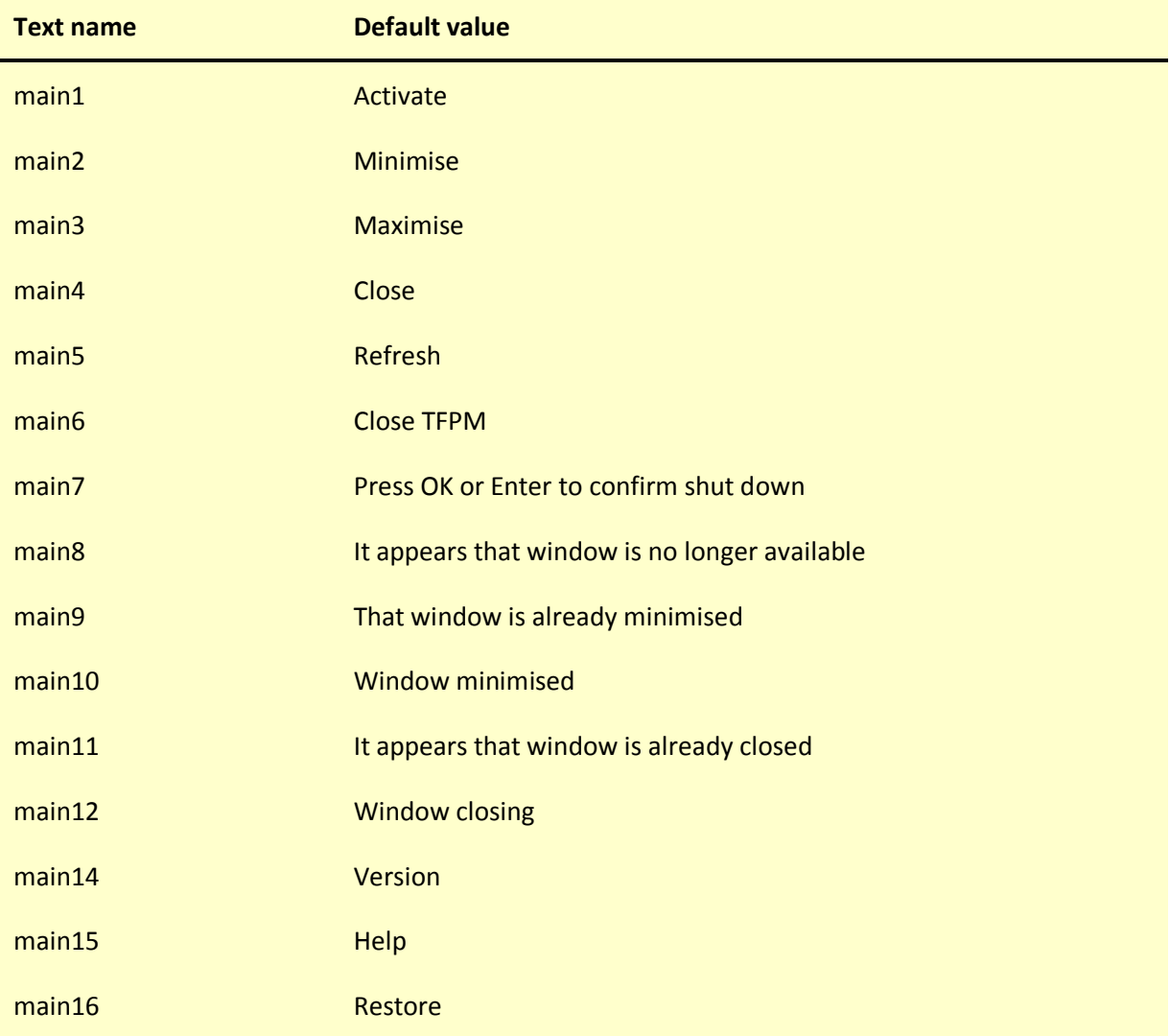

Use the following settings to regionalise the Program Manager…

# 7 The Ten Foot File Manager

# 7.1 Program settings

The following settings are used by the File Manager…

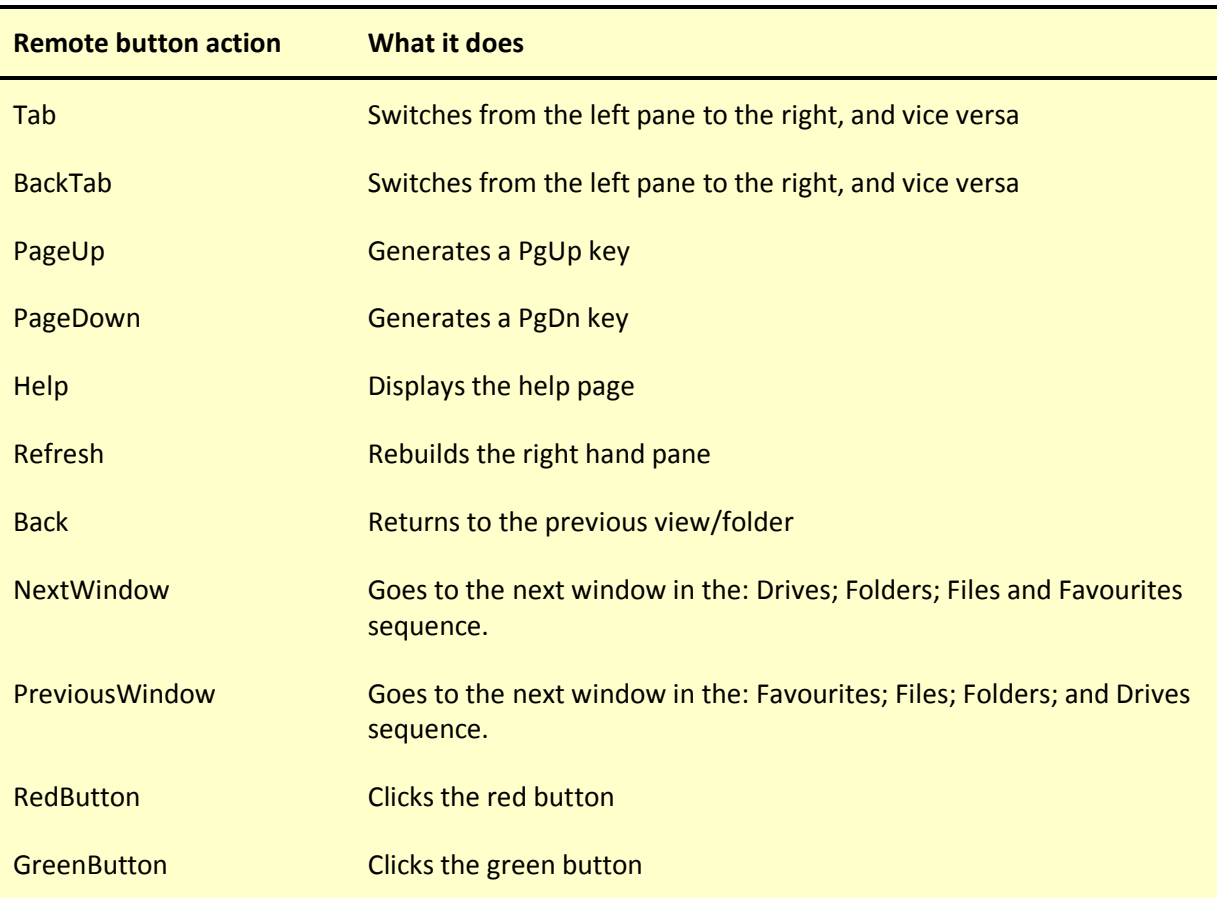

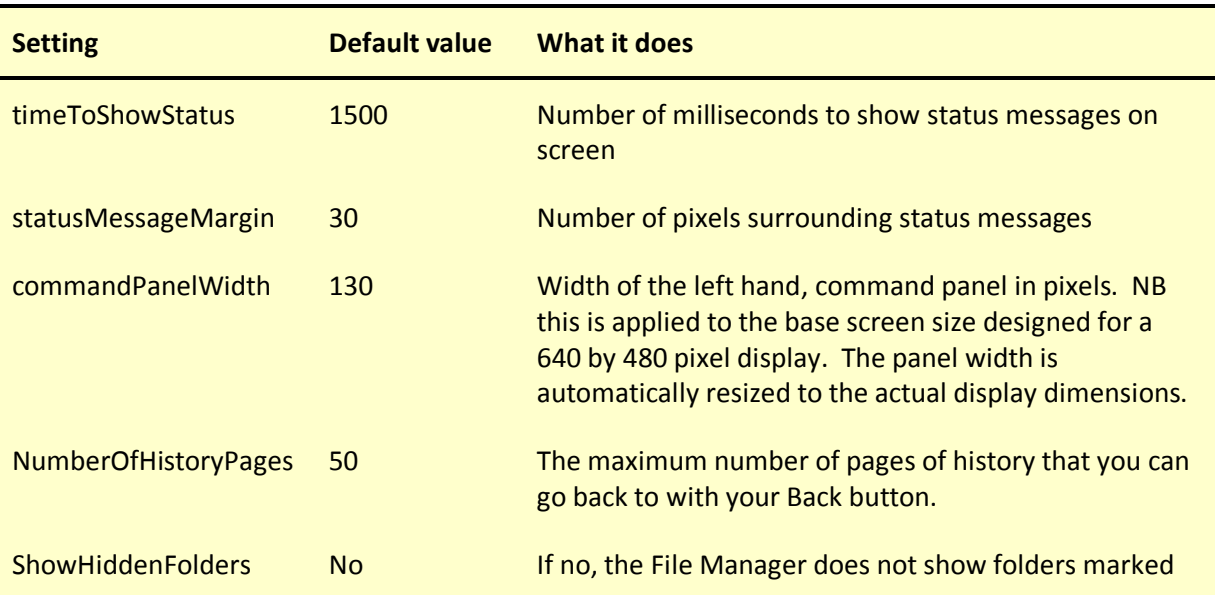

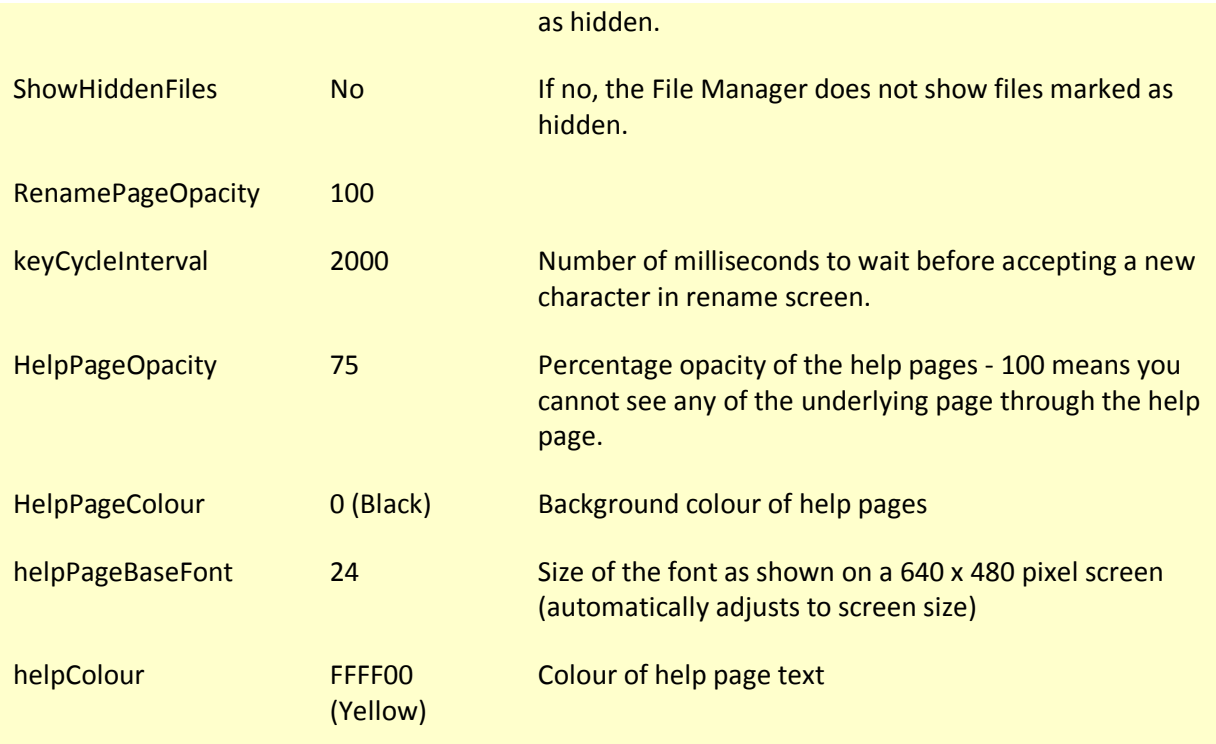

The Browser uses a 'keysRename' setting to determine which characters are generated by each numeric button on your remote when naming or renaming . See the 'Data entry' section above for a description of how the setting works.

You can also use an 'extensions' setting to define the action(s) to take when you choose to Run a file with the File Manager. The extensions section looks like this:

```
<extensions> 
   <html> 
     <action></action> 
     <description>Show</description> 
   </html> 
   <html> 
    <action>c:/windows/notepad.exe "&amp;1"</action>
     <description>Edit</description> 
   </html> 
</extensions>
```
This defines two actions for files ending in .html (or .HTML or any other combination of upper and lower case). The first defines an empty action tag. This instructs the File Manager to use the default Windows action. The second instructs the File Manager to call up Note pad with the file name as parameter (denoted by &1 - which is translated by XML into &1 as used in Windows definitions). The description tags describe each action. You will see these in the screen that asks you to choose an action if there is more than one action defined for a file extension.
# 7.2 Regionalisation

Use the following settings to regionalise the File Manager…

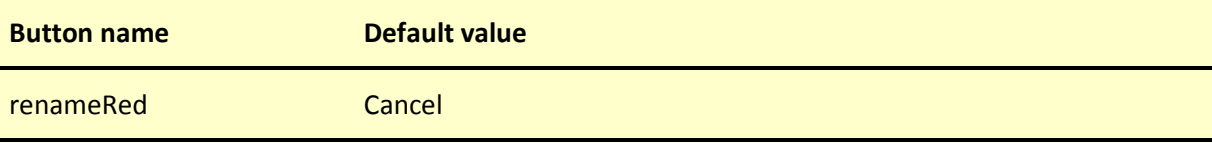

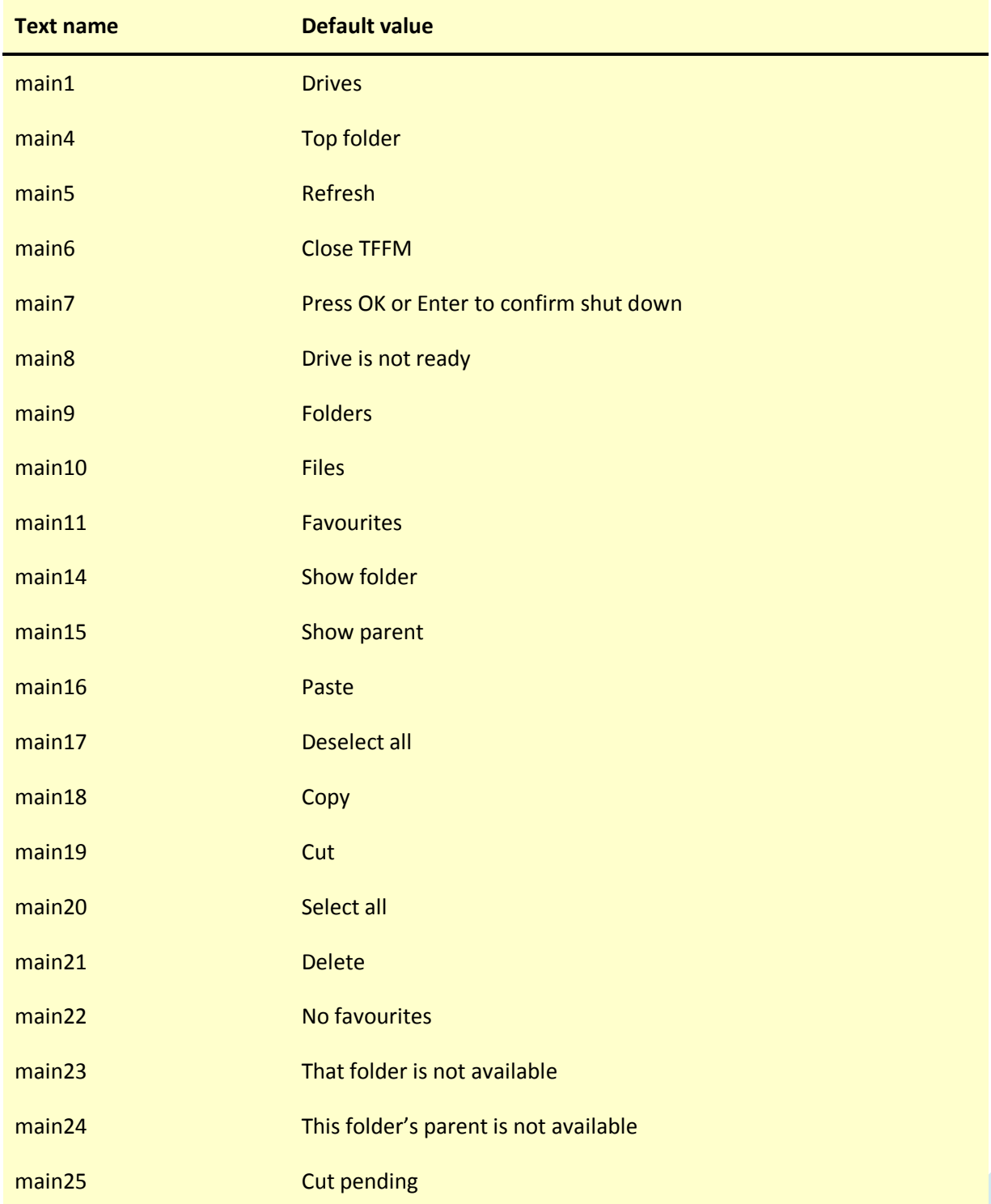

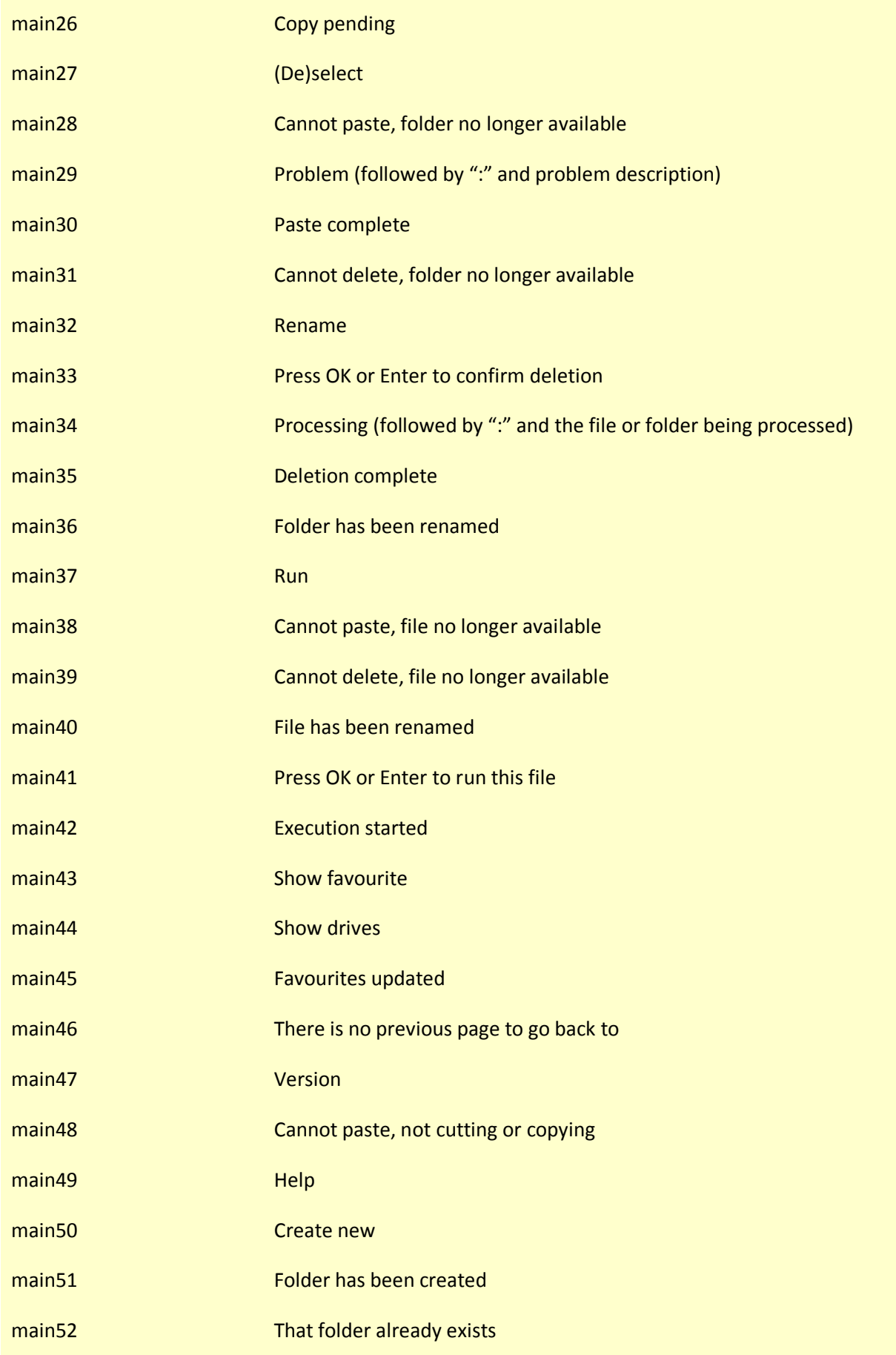

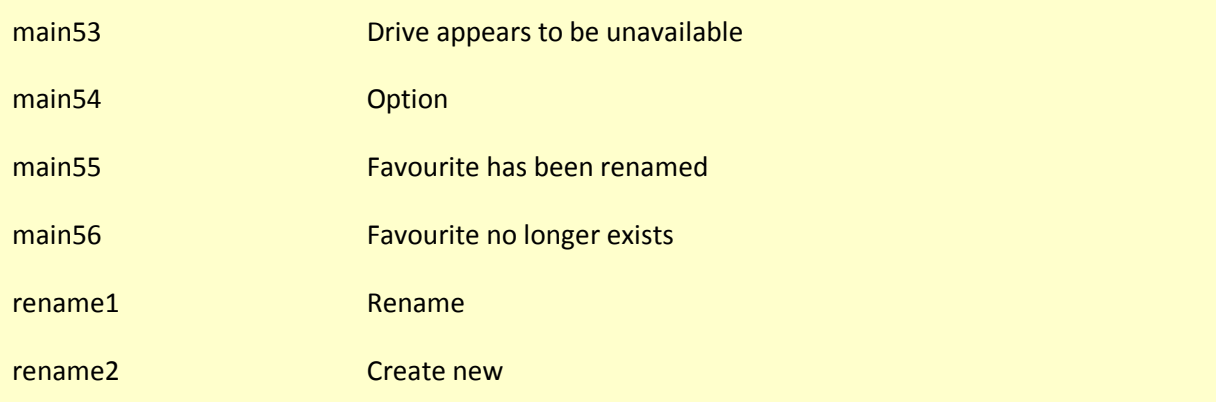

# Ten Foot Products Tailoring and Regionalisation Guide

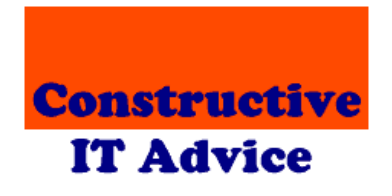

Andy Henderson

# **Table of contents**

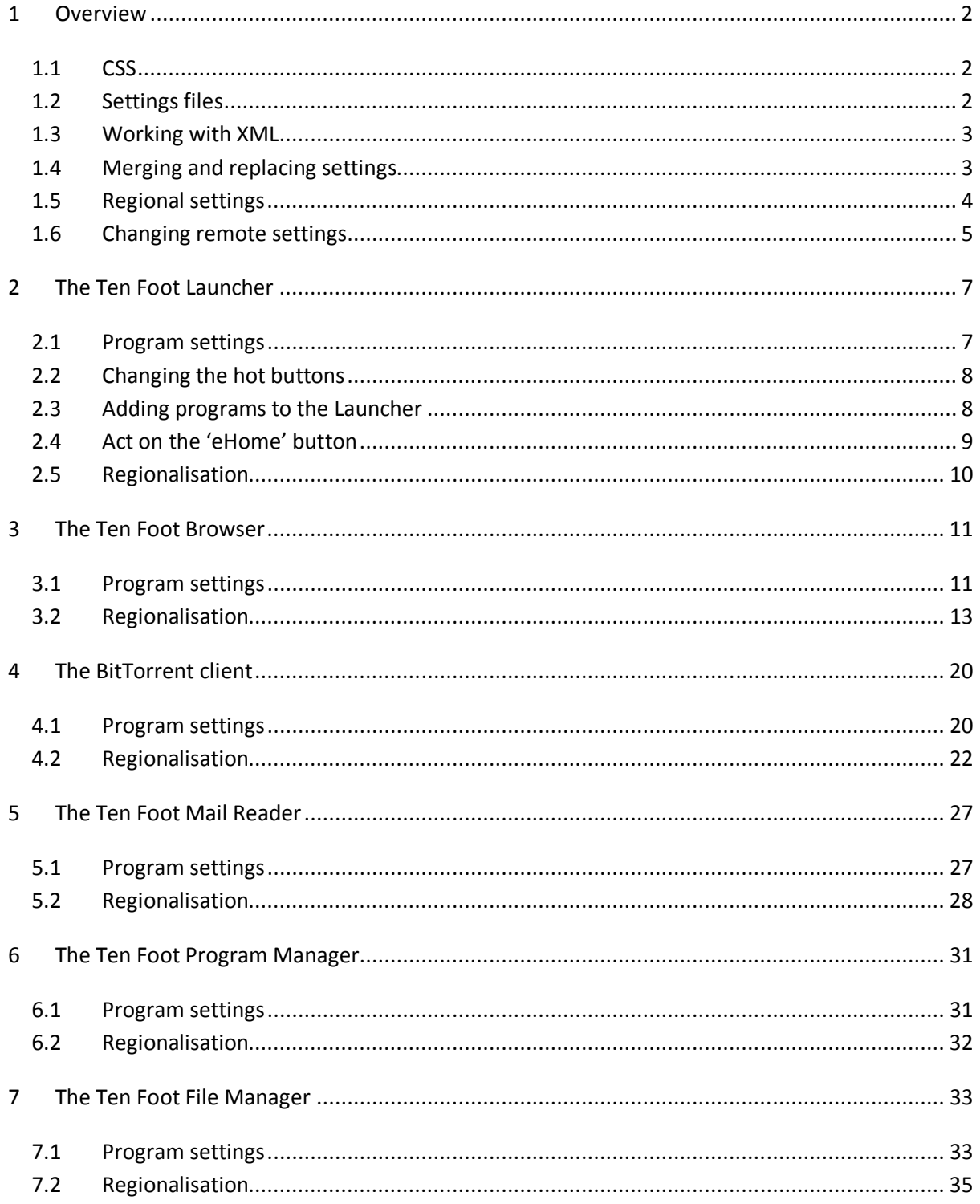

# 1 Overview

We provide two methods to tailor the Ten Foot products:

- 1. A hierarchy of settings files; and
- 2. Cascading Style Sheets (CSS).

Most of this document describes the settings files since, if you know CSS, it's easy to work out what to do.

In this section we provide an overview of CSS and the settings files.

The following sections describe the tailoring and regionalisation options for each of the Ten Foot products.

# 1.1 CSS

The Ten Foot Browser displays lists of favourites and pages you have visited as web pages. These pages make heavy use of CSS to determine layout and appearance.

Our CSS file is supplied in the Ten Foot program directory; by default: C:\Program Files\CITA\Ten Foot Products. Our file is called 'localPages.css'.

You could modify our page, but your changes would get overwritten with the next release of the products. Instead, we suggest you put changes in a file called 'localPageTailoring.css' in the Ten Foot program directory. Any styles you define in this file will automatically override the style definitions in our CSS file. We will not overwrite localPageTailoring.css in future releases.

# 1.2 Settings files

All the Ten Foot products use settings files to determine how they should behave. The settings files also allow you to override all the text in the products so you can convert them to your preferred language - or just replace text you find difficult to understand.

All the products work the same way. This diagram illustrates the settings files for the Ten Foot Browser:

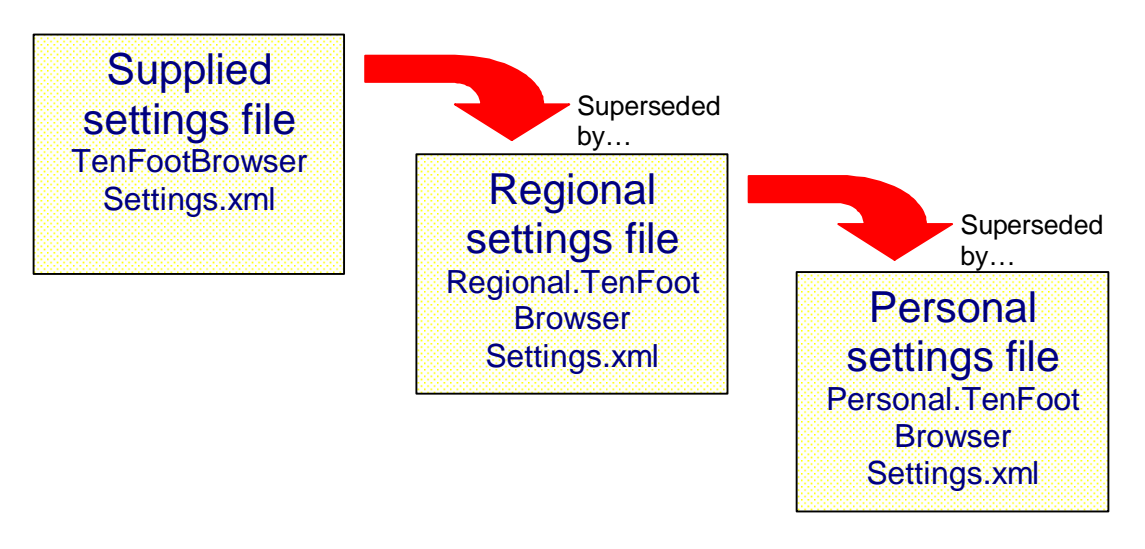

The settings files are merged. A setting in the personal file will override any setting in the other two files. The system will take a setting from the regional file if it has not been defined in the personal file.

The product defines default values for most settings so, if a setting is missing from all three files, it will use the default value.

The supplied settings file will get overwritten in new releases. We suggest you leave this file unchanged.

We intend that the regional settings file be used to translate the product into a different language. If you are developing a language translation, use the regional settings file. You can then upload it to the Ten Foot forum for the benefit of others.

Use the personal settings file to implement changes that are specific to your circumstances.

Note that the products cope if the regional or personal settings files are missing.

### 1.3 Working with XML

The settings files use EXtensible Markup Language - XML. They use simple XML structures. If you know anything about XML, you probably know enough to update the settings files.

If you have not worked with XML before, it is worth learning. You can learn all you need in just a few minutes. There is an excellent tutorial at www.w3schools.com/xml. Everything you need is covered in the first three lessons:

- 1. Introduction to XML
- 2. How XML can be used
- 3. XML syntax
- 4. And one of the 'advanced' topics called 'XML CDATA'.

To check whether a settings file is valid, or not, simply drag it into an Internet Explorer or FireFox browser window. It there are any errors, the browser will tell you and try to identify where the problem is.

### 1.4 Merging and replacing settings

When the products merge settings files, they replace settings with matching names. So, for example, the Browser settings file has a setting called suppressScriptErrors which has a default value of "Yes". If you place the following in the personal settings file:

<suppressScriptErrors>No</suppressScriptErrors>

… it would supersede the setting in all other files.

That's straightforward because the setting is stand-alone.

Some settings, though, use a hierarchy. For example, the actionToTake setting defines what action is implemented for any given remote button like this:

```
<actionToTake> 
   <ChannelUp>PageUp</ChannelUp> 
   <ChannelDown>PageDown</ChannelDown> 
</actionToTake>
```
If you put the above in the personal settings file it would replace all the actionToTake values defined in the other settings files. To modify this behaviour, add a merge attribute like this:

```
<actionToTake merge="Yes"> 
   <ChannelUp>PageUp</ChannelUp> 
      <ChannelDown>PageDown</ChannelDown> 
</actionToTake>
```
If settings file higher up the hierarchy defines actionToTake like this:

```
<actionToTake> 
   <Rewind>ZoomOut</Rewind> 
      <Forward>ZoomIn</Forward> 
      <ChannelUp>Stop</ChannelUp> 
</actionToTake>
```
then the Browser would merge the settings like this:

```
<actionToTake> 
   <Rewind>ZoomOut</Rewind> 
   <Forward>ZoomIn</Forward> 
   <ChannelUp>PageUp</ChannelUp> 
   <ChannelDown>PageDown</ChannelDown> 
</actionToTake>
```
Note that some settings are lists and use the same node name multiple times in the setting like this:

```
<fragments> 
   <item>+++.html</item> 
   <item>+++.htm</item> 
   <item>+++.shtml</item> 
   … 
</fragments>
```
The programs cannot merge two sets of lists like this. If you intend to replace a list defined in a settings file, you will need to include all the list entries you need in the superseding list.

### 1.5 Regional settings

Regional settings are differentiated from other settings because they sit inside a 'regionalisation' node. In the following sections we split out regional settings from program settings. We also split regionalisation details into button and text regionalisation so you can see how each is used. In the settings file, however, button and text regionalisation sit alongside each other.

You can see samples of regionalisation files in the supplied 'US English Settings' directory which is a subdirectory of the products' program directory.

# 1.6 Changing remote settings

Each of the supplied settings files defines how the remote is used in the related product.

These settings files assume you will be using a Microsoft MCE remote, or a remote that emulates a Microsoft MCE remote. If you are already using a remote with MCE, it will work fine with the Ten Foot products.

We have, however, made provision for you to use a different remote or change the button assignments for your MCE remote.

Each settings file starts with something like this:

```
<settings> 
   <remoteCommandButtons> 
       <C65536>Back</C65536> 
       <C720896>Skip</C720896> 
       <C786432>Replay</C786432> 
       <C851968>Stop</C851968> 
       … 
   </remoteCommandButtons> 
   <remoteCommandRaw> 
       <C9>MoreInfo</C9> 
       <C36>DVDMenu</C36> 
      <C37>LiveTV</C37> 
       … 
   </remoteCommandRaw>
   <actionToTake> 
       <MoreInfo>Help</MoreInfo> 
       <Red>RedButton</Red> 
       <Green>GreenButton</Green> 
       … 
   </actionToTake>
```
Note that:

- Button codes and raw commands are numeric. However, XML does not allow node names to start with numbers so we have prefixed the codes with a "C".
- You can give the commands and buttons any name you like. They are used only in the actionToTake table.

Having defined buttons or commands you can then allocate them to actions implemented by the program. For example, the above settings use the MoreInfo command to execute the Help action. Pressing the 'More' button on your remote displays a help page. If you replace:

<MoreInfo>Help</MoreInfo>

with:

<Stop>Help</Stop>

the Stop button will call up help instead.

If you use both button assignments like this:

<MoreInfo>Help</MoreInfo> <Stop>Help</Stop>

then both keys will display help.

The Action table can also use Key codes. You can see a full list of the key names used by Microsoft at: http://msdn2.microsoft.com/en-us/library/system.windows.forms.keys.aspx. For example, if you want to define the right control key as the help key, use the following in the action table:

#### <RControlKey>Help</RControlKey>

If you define an action starting with "Send" the products will interpret it as a request to generate a keyboard character and send it to the program. The text following "Send" is converted to a SendKeys command. You can see a definition of the SendKeys syntax at www.developerfusion.co.uk/show/57/. For example:

- SendA sends the character "A"
- Send{PGDN} sends the page down key
- Send+{ENTER} sends Shift-Enter.

Be careful! If you assign an action to a button and that action is to generate the button, you will force the products into an endless loop.

In the following sections we provide tables listing remote button actions and how they are implemented by each product.

Note that the following buttons work differently to the others on an MCE Remote:

- The 'MCE' button
- My TV
- My Music
- My Pictures
- My Videos
- Recorded TV
- Guide
- Live TV
- DVD Menu.

You can assign Ten Foot actions to these keys - and that works. However, MCE will continue to act on them even if it does not have the focus. In effect, that means the keys are dedicated to MCE.

When assigning keys, we avoided using the Play and Pause buttons. That means you can pause and resume sound from MCE while using the Ten Foot products. Feel free to use these keys if that capability is not important to you.

# 2 The Ten Foot Launcher

# 2.1 Program settings

The following settings are used by the Launcher…

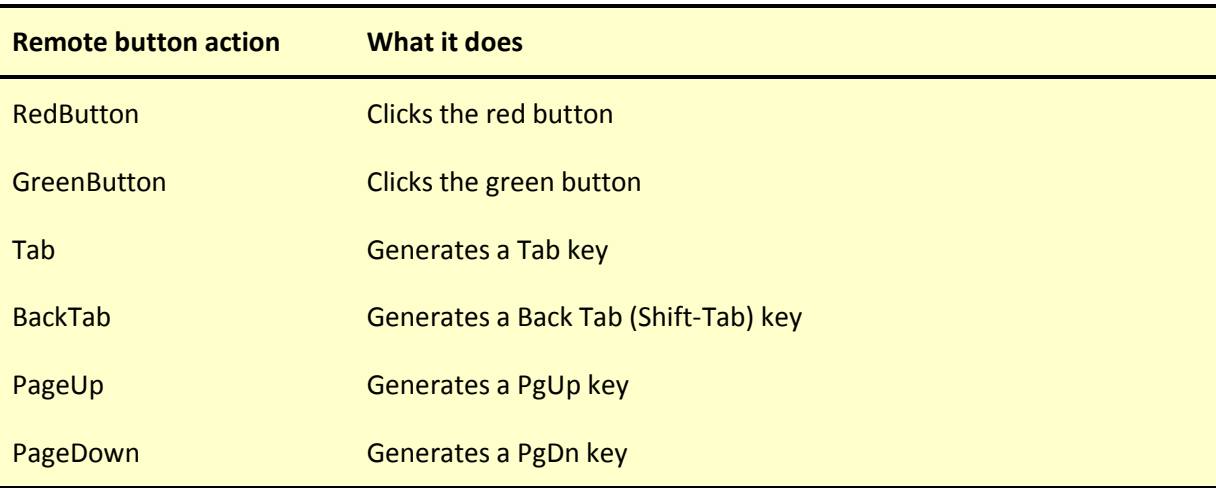

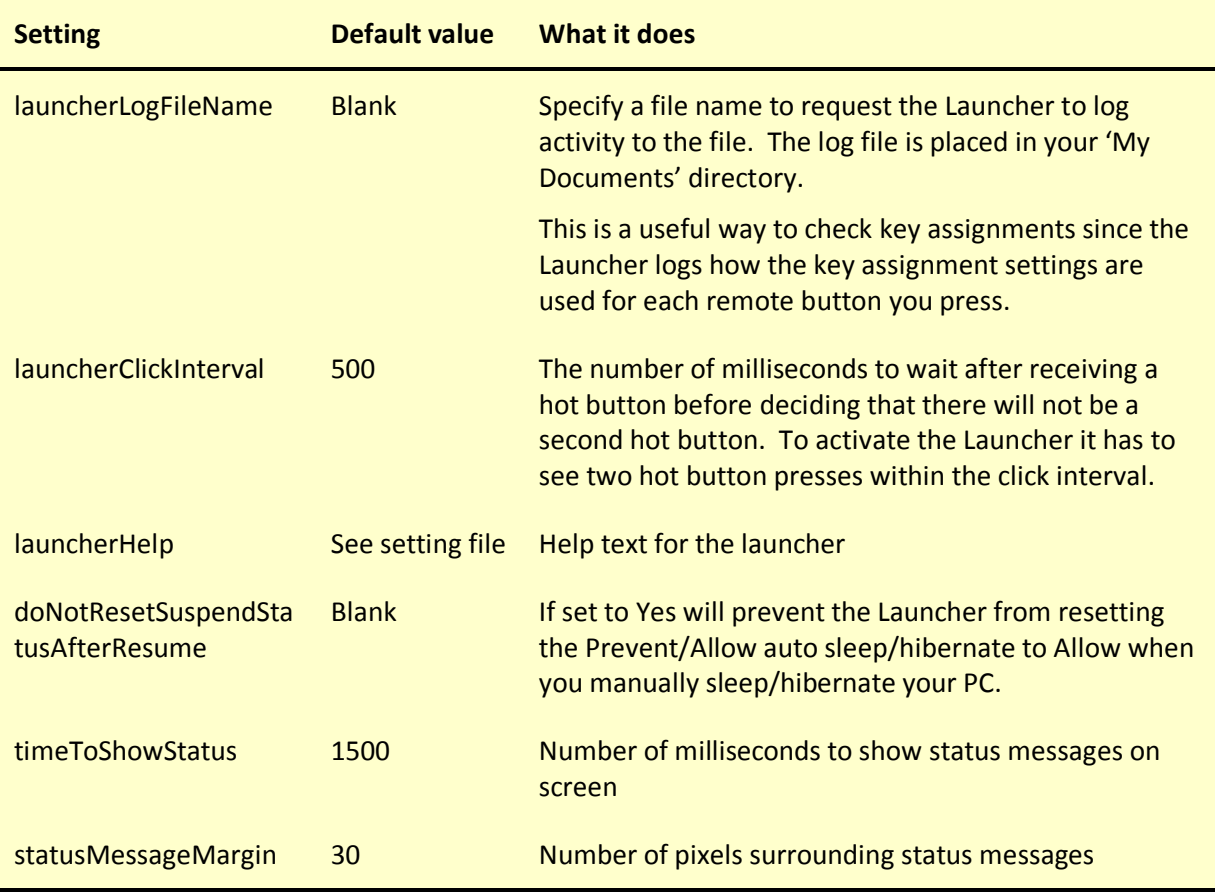

# 2.2 Changing the hot buttons

The Launcher looks for hot buttons. If it sees a hot button pressed twice within the click interval defined in the settings, it activates itself.

You can define additional or alternate hot keys with the hotButtons setting. By default, we define the Menu (grey teletext button) and the Help (More button) actions as hot keys using the equivalent of this setting:

```
<hotButtons> 
   <item>Menu</item> 
   <item>Help</item> 
</hotButtons>
```
You can define as many hot buttons as you like, but you must define at least one. Note you can select only the buttons defined in the 'remoteCommandButtons' section of the settings file as hot buttons.

We suggest you do not define any 'Send' actions for the Launcher. Because of the way the Launcher works, there is no guarantees that keys you send with this command will reach the Launcher.

### 2.3 Adding programs to the Launcher

We provide the following program definitions in the Launcher settings file:

```
<launchOptions> 
   <option> 
      <display>Run the ten foot browser</display> 
      <windowTitle>Ten Foot Browser</windowTitle> 
      <programLocation>c:\Program Files\CITA\Ten Foot 
      Products\TenFootBrowser.exe</programLocation> 
   </option> 
   <option> 
      <display>Run the ten foot program manager</display> 
      <windowTitle>Ten Foot Program Manager</windowTitle> 
      <programLocation>c:\Program Files\CITA\Ten Foot 
      Products\TenFootProgramManager.exe</programLocation> 
   </option> 
   <option> 
      <display>Run the ten foot file manager</display> 
      <windowTitle>Ten Foot File Manager</windowTitle> 
      <programLocation>c:\Program Files\CITA\Ten Foot 
      Products\TenFootFileManager.exe</programLocation> 
   </option> 
</launchOptions>
```
You can add programs to the list by repeating the above in your personal settings file adding 'option' tags for each new program.

The 'display' tag defines the name of the program as shown in the Window title. The Launcher uses this name to decide if the program is already running. The Launcher activates the program if it is already running, otherwise it will run it from the specified program location.

Note that some programs like Notepad, for example, include the name of the file they are working on in at the beginning of their Window title. The Launcher knows to ignore this part of the title. Provide the unchanging part of the title in the 'display' tag.

Optionally add one or more of the following to any 'option' tag:

- </minimise> to run the program minimised
- </maximise> to run the program maximised
- </inhibitMinimiseList> prevents the action of the minimise list when running this program

We also provide settings that determine which programs the Launcher should minimise when it is activated or when it launches another application. The default settings are:

```
<minimiseList> 
</minimiseList> 
<minimiseByClassList> 
   <item>eHome Render Window</item>
</minimiseByClassList>
```
The minimiseList setting is a list of item tags that define Windows titles in the same way as 'windowTitle' tags. The 'minimiseByClassList' setting defines programs by class name (which are usually more unique than window titles). The main MCE window has class name 'eHome Render Window'. We minimise it because, otherwise, it interferes with the operation of other programs.

# 2.4 Act on the 'eHome' button

The 'eHome' button is The Big Green Button in the centre of your remote. If you have Windows XP Media Center Edition (MCE) or one of the Windows Vista options that supports Vista Media Center then pressing this button invokes the Media Center. You cannot override this action. However, you can:

- Implement an alternate action if Media Center is not supported on your version of Windows
- Run an additional program when you press the eHome button

To run a program when eHome is pressed, add an <eHomeLaunch> node. The contents of this node are the same as an <option> node (see previous section).

# 2.5 Regionalisation

Use the following settings to regionalise the Launcher…

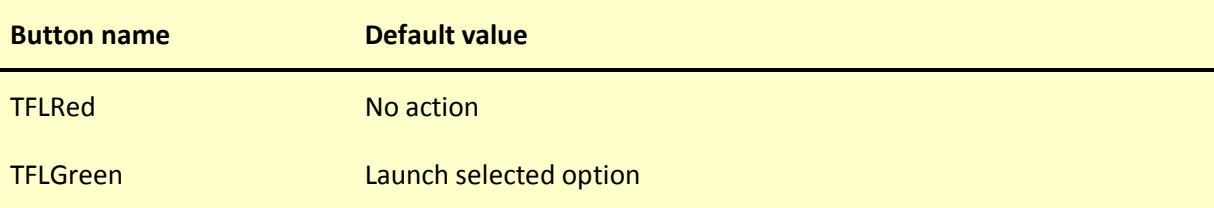

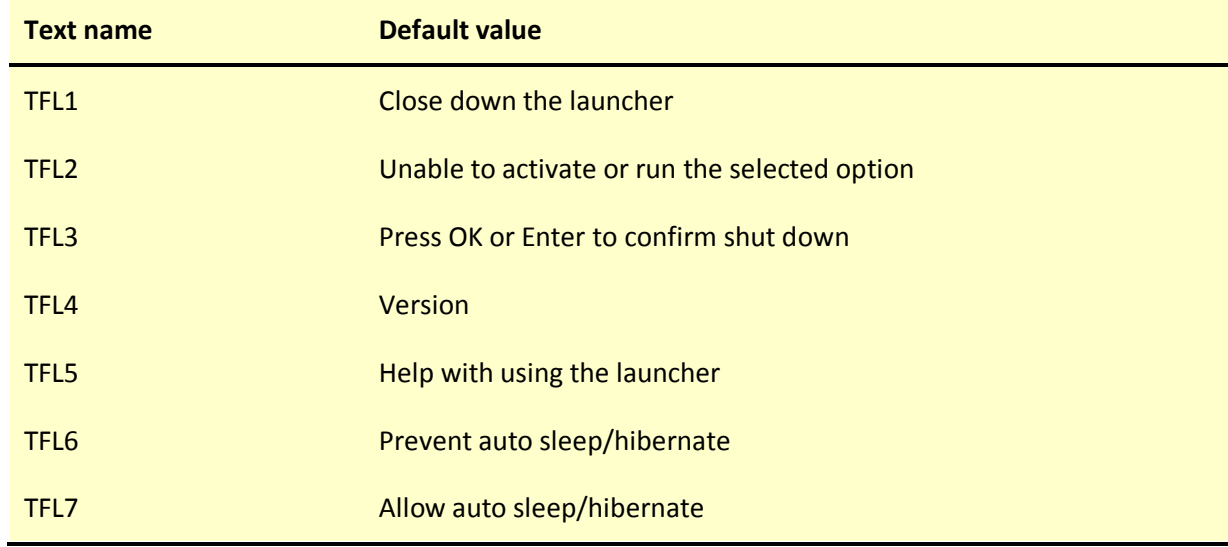

# 3 The Ten Foot Browser

# 3.1 Program settings

The following settings are used by the Browser…

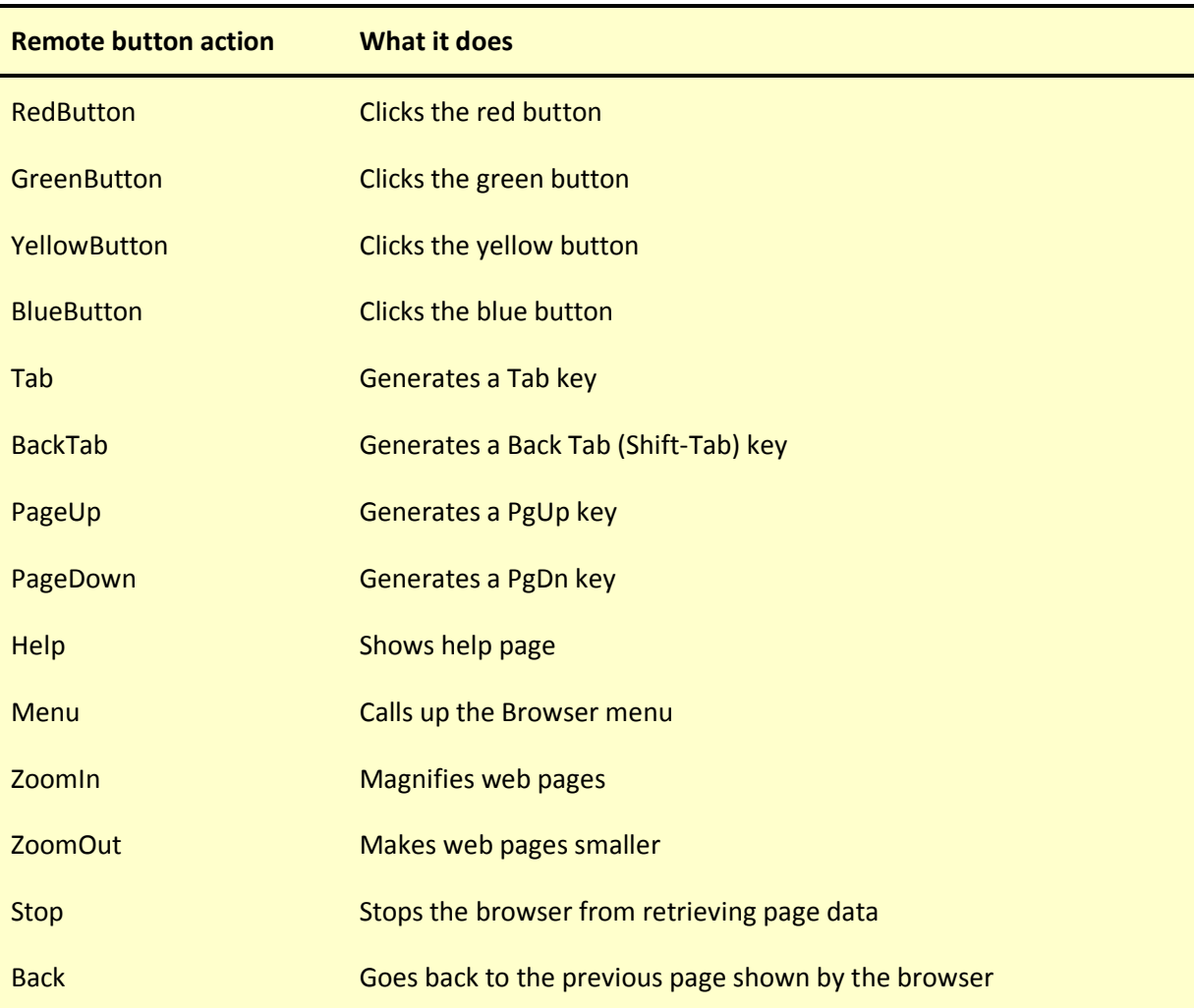

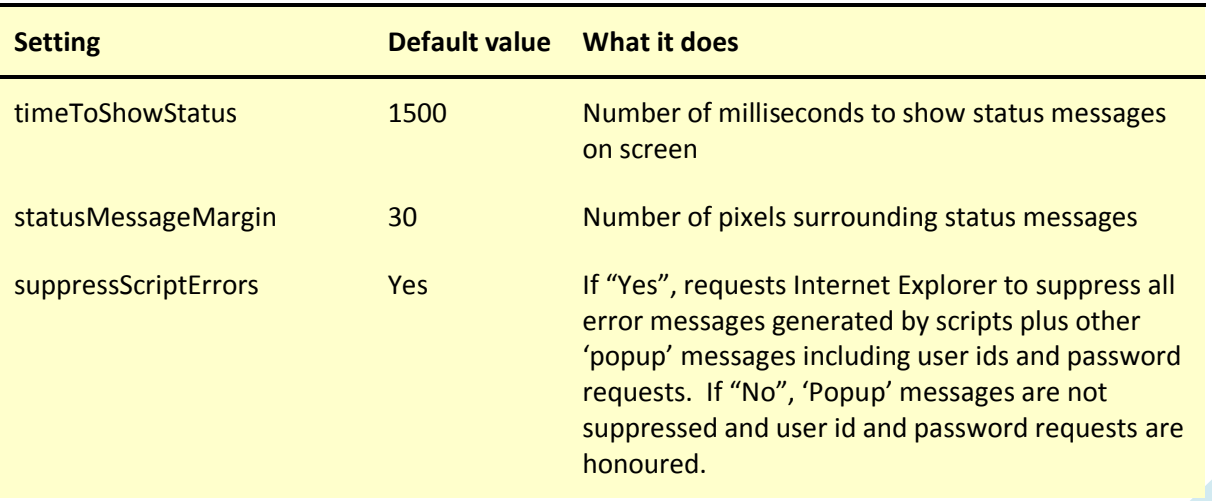

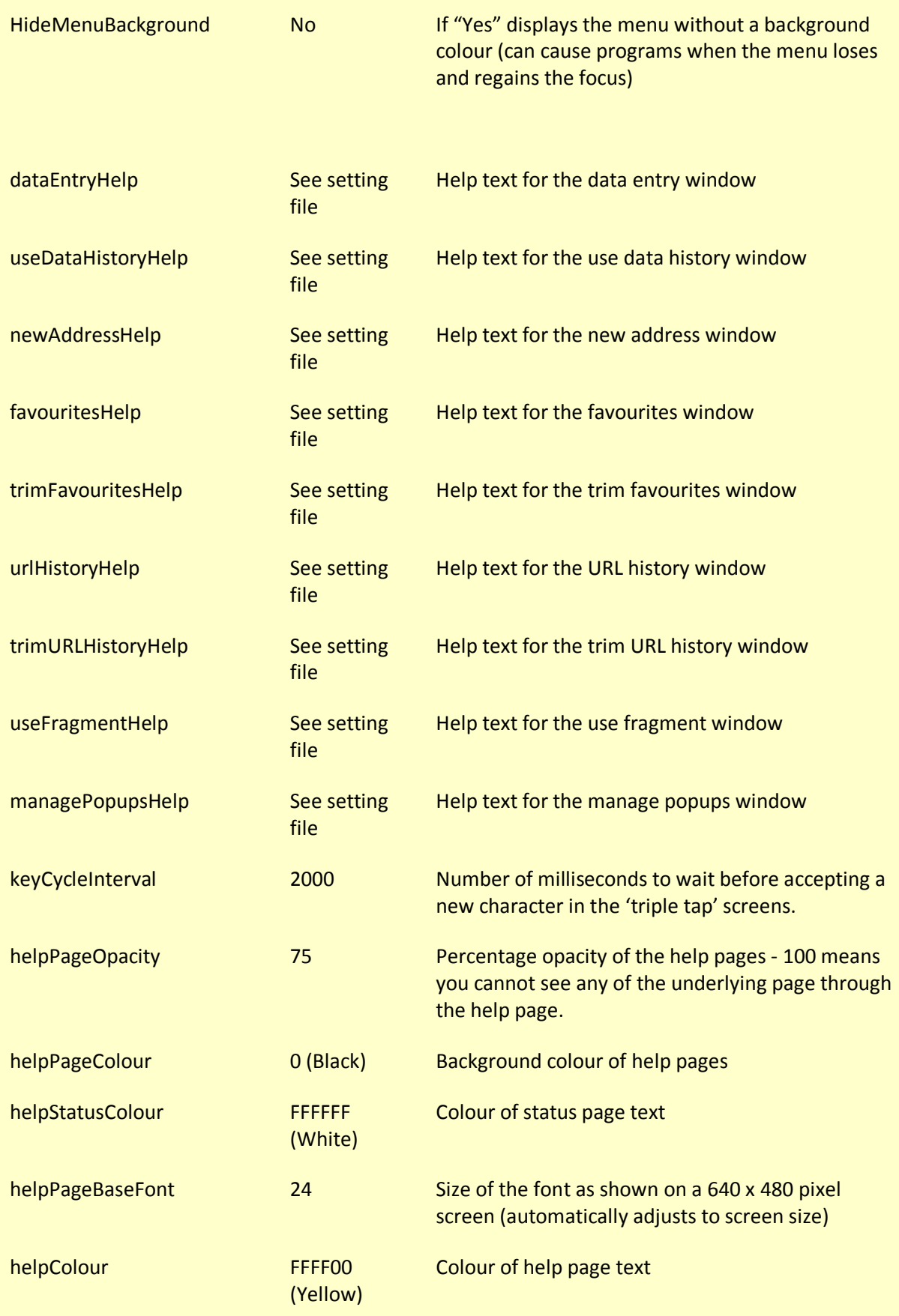

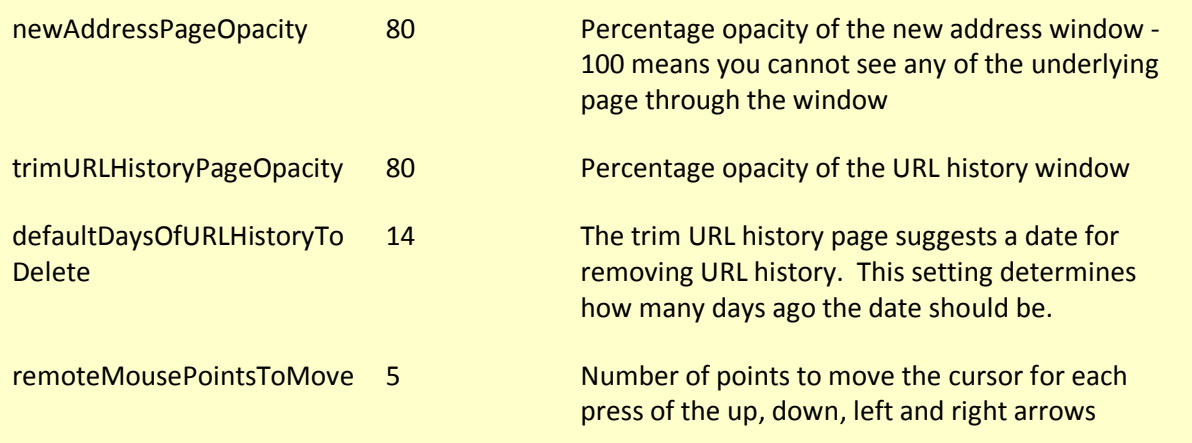

# 3.2 Regionalisation

The following sections describe the settings that allow you to regionalise the Browser. We provide a separate section for each window displayed by the Browser.

#### 3.2.1 Main window

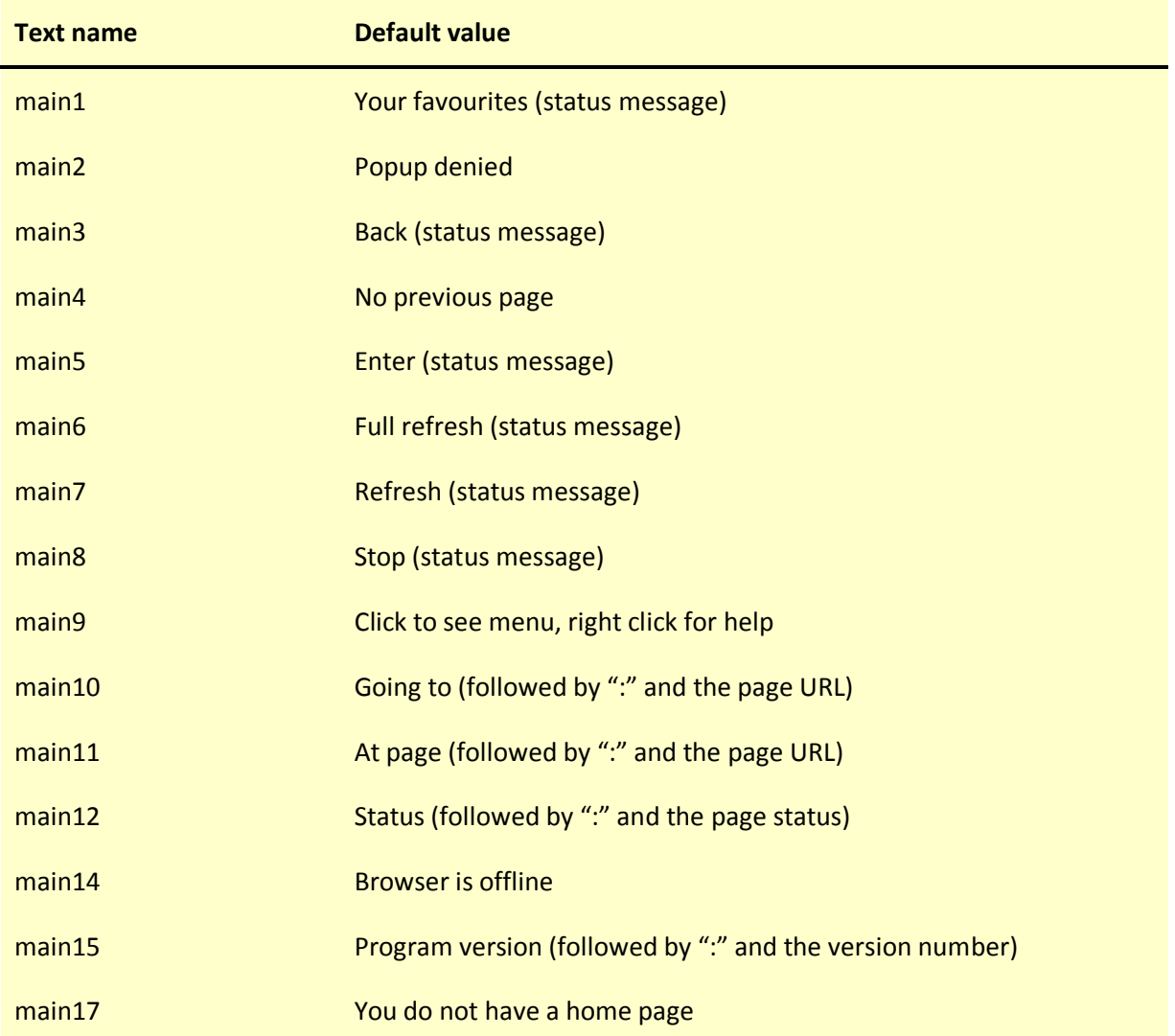

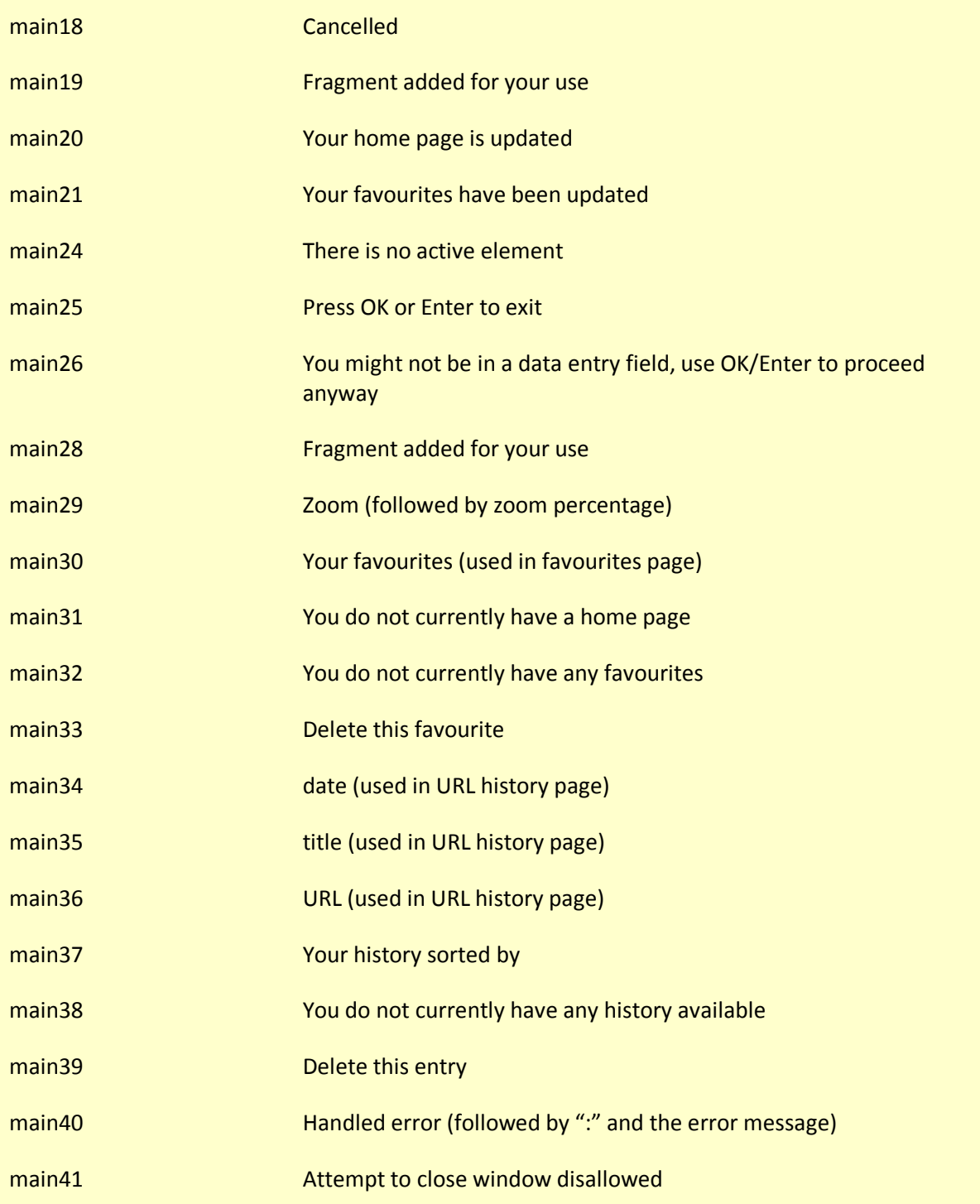

#### 3.2.2 Status pages

When you press the 'Help' button or the F1 key at the main Browser page, the system displays a status page followed by help pages defined in the settings. Help pages are defined in the 'helpPages' setting which contains an 'item' tag for each page. We use 'CDATA' XML definitions for the help pages because they make it easier to lay them out. See the supplied settings file to see an example of how to use CDATA definitions.

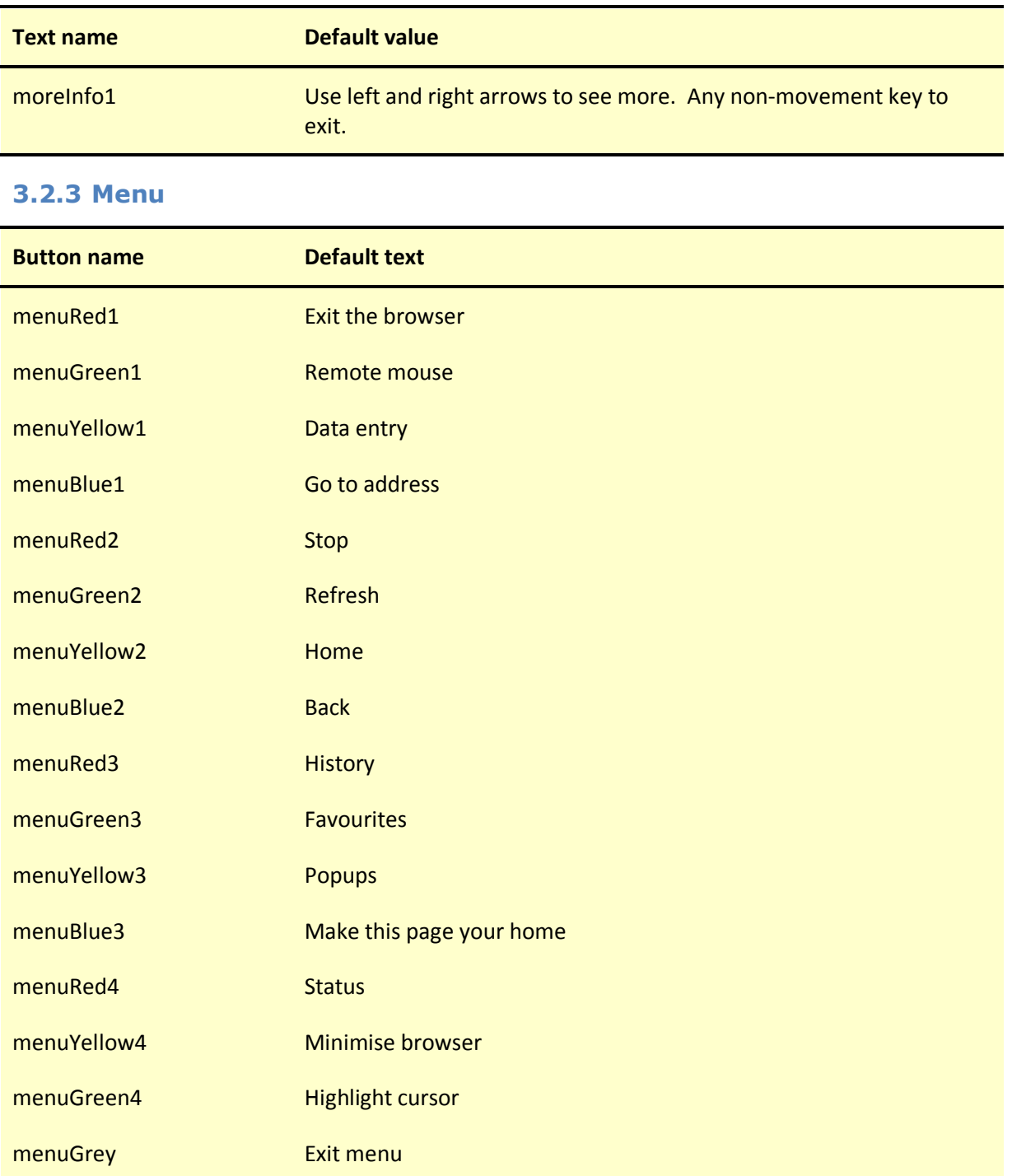

#### 3.2.4 Data entry

The Browser uses a 'keysDataEntry' setting to determine which characters are generated by each numeric button on your remote. You can define multiple registers. You switch registers with the PageUp and PageDown action buttons. For example you can define lower case characters on one register and upper case characters on another.

The 'registerCount' tag determines the number of registers.

You then need to define a 'keynRegm' tag for each number key in each register where  $n$  is the key number (0 to 9) and  $m$  is the register number (the first register is 1, the second is 2, and so on).

Within the 'keynRegm' tag define the characters to be generated by successive presses of the associated number button. Note that keys that have a special meaning in XML, such as <, > and & are best defined in a CDATA section.

See the supplied settings file for an example.

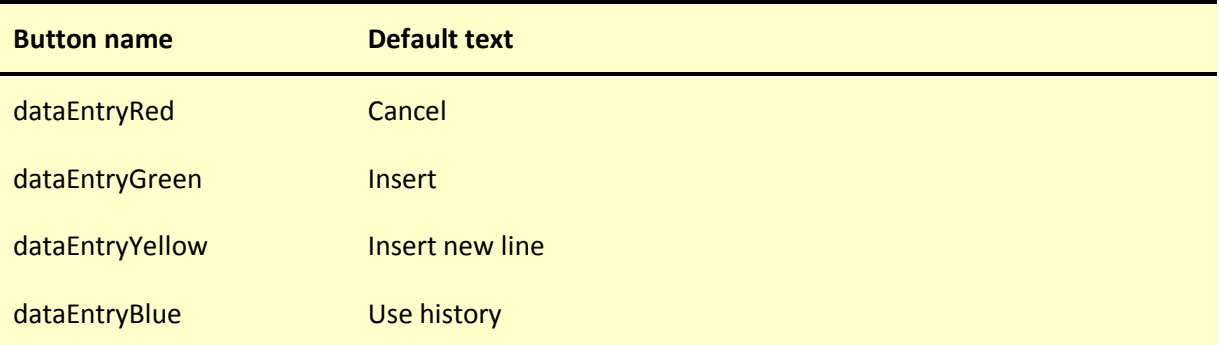

#### 3.2.5 Use data history

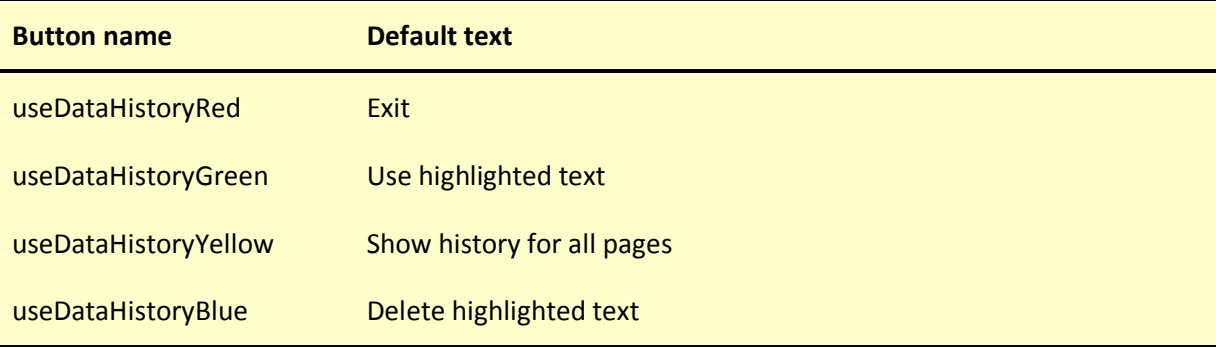

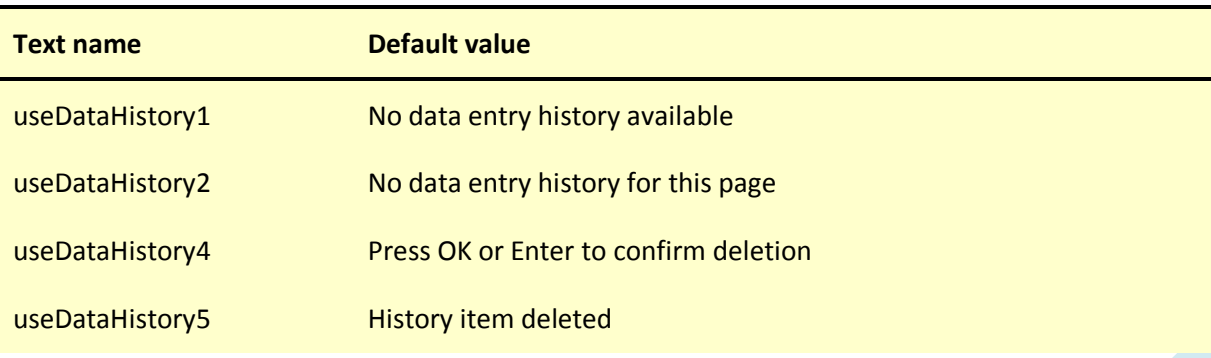

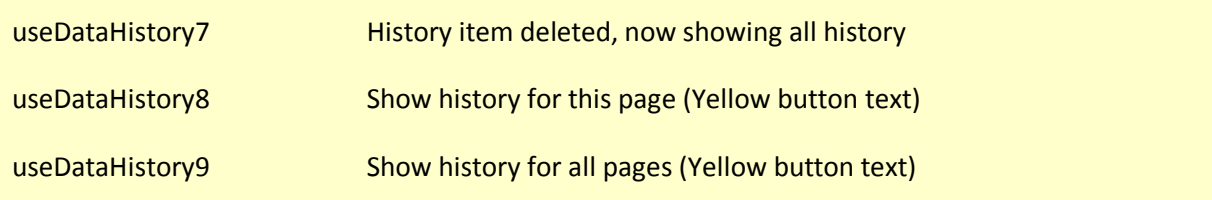

#### 3.2.6 Favourites

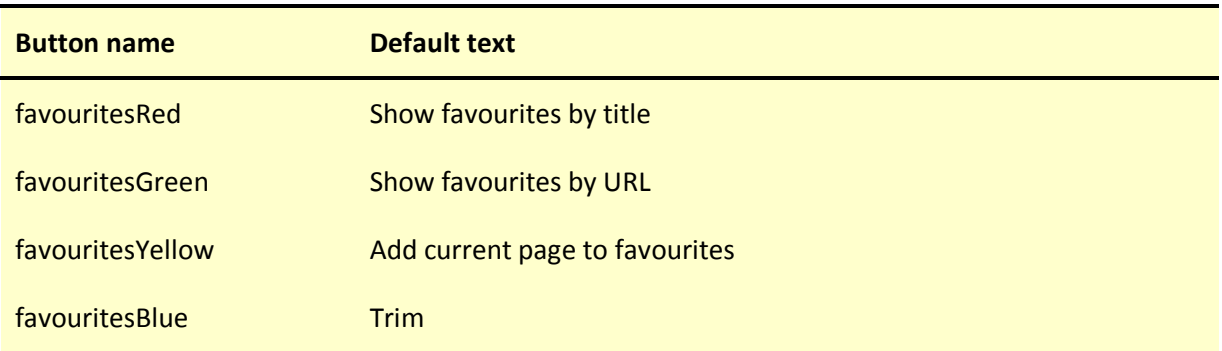

#### 3.2.7 Trim favourites

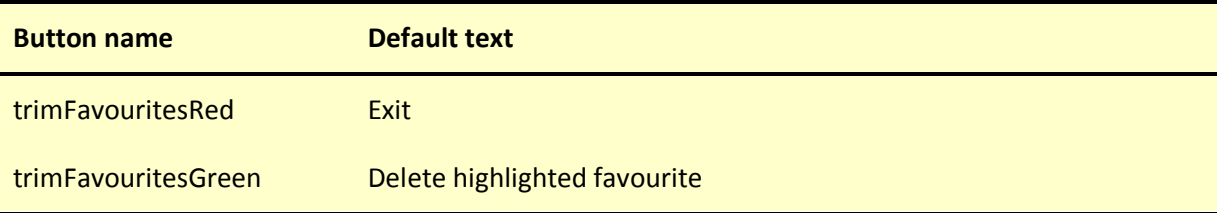

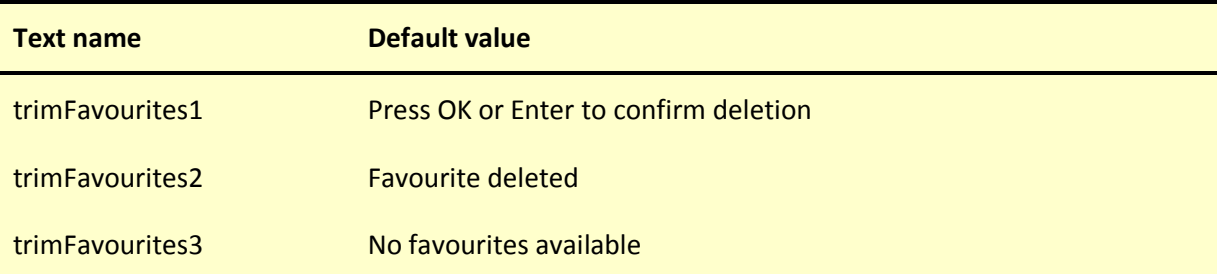

#### 3.2.8 New address

The Browser uses a 'keysAddress' setting to determine which characters are generated by each numeric button on your remote. See the 'Data entry' section above for a description of how the setting works.

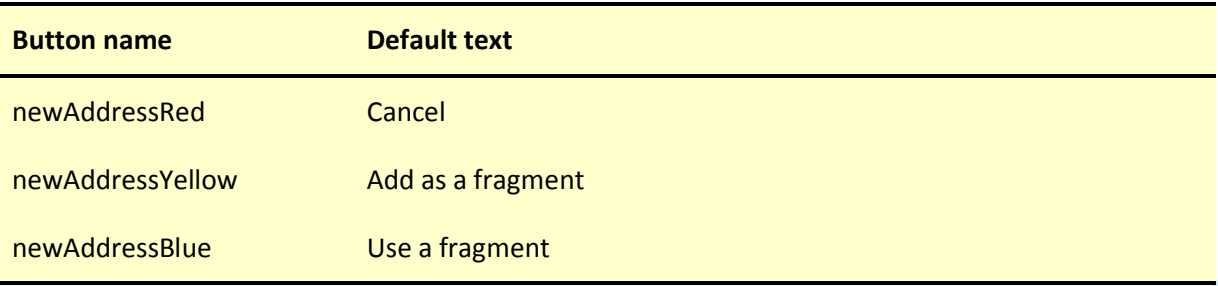

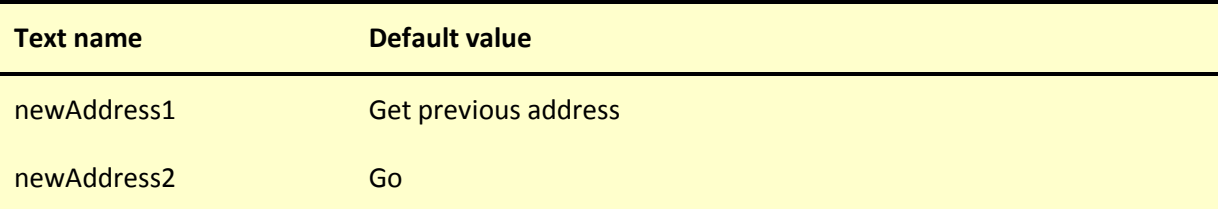

# 3.2.9 Use fragment

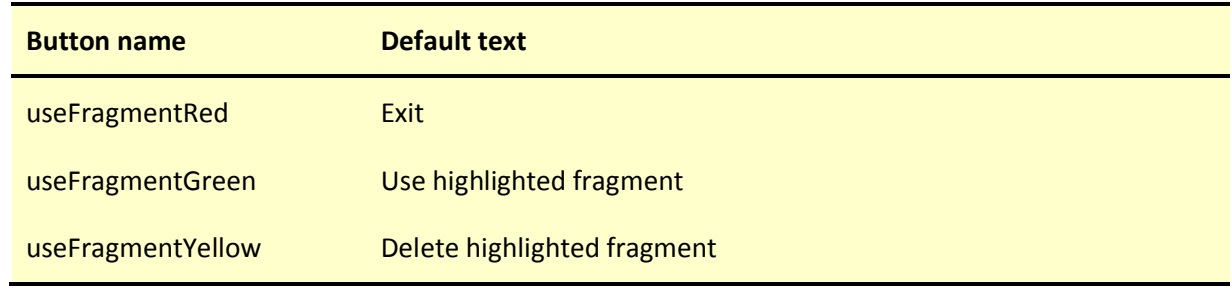

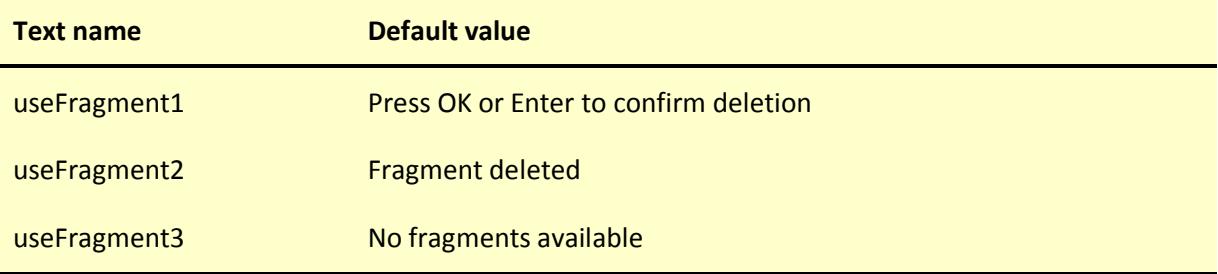

### 3.2.10 URL history

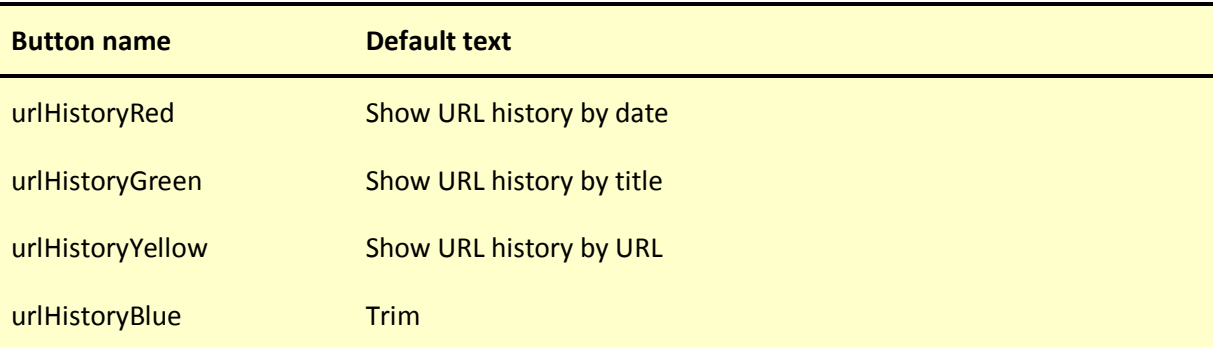

#### 3.2.11 Trim URL history

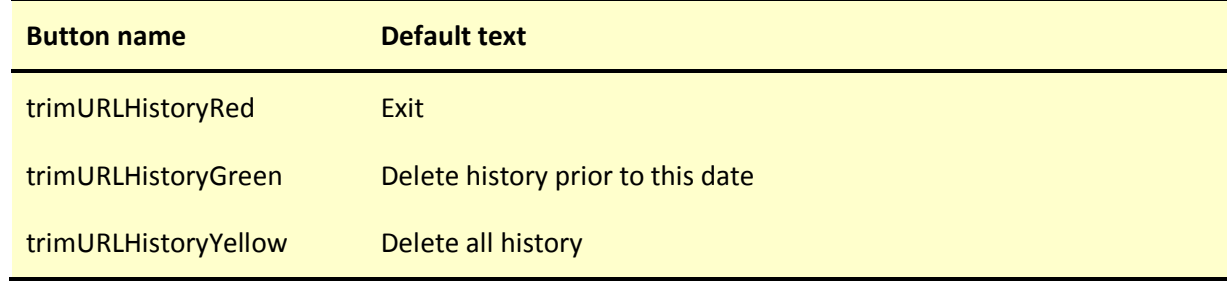

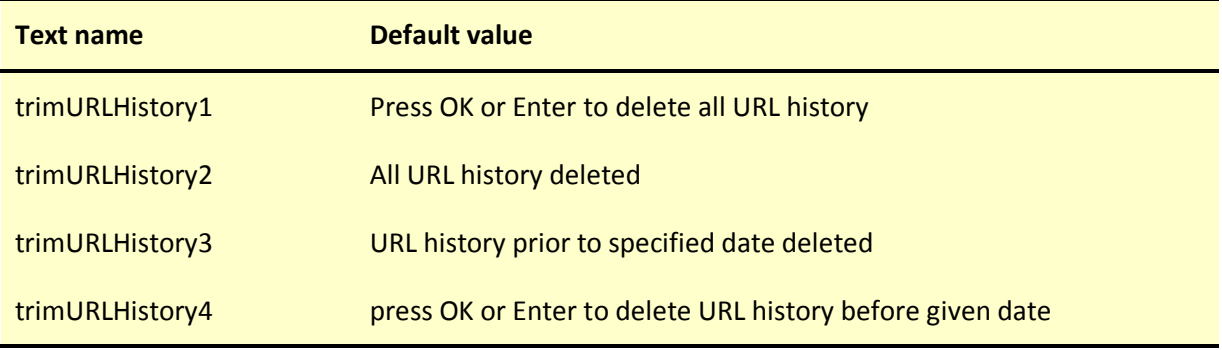

# 3.2.12 Manage popups

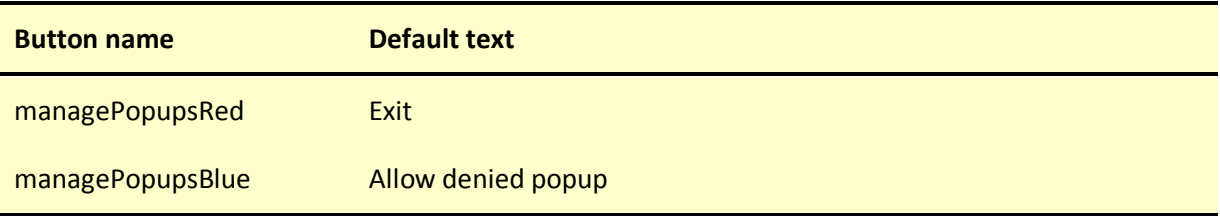

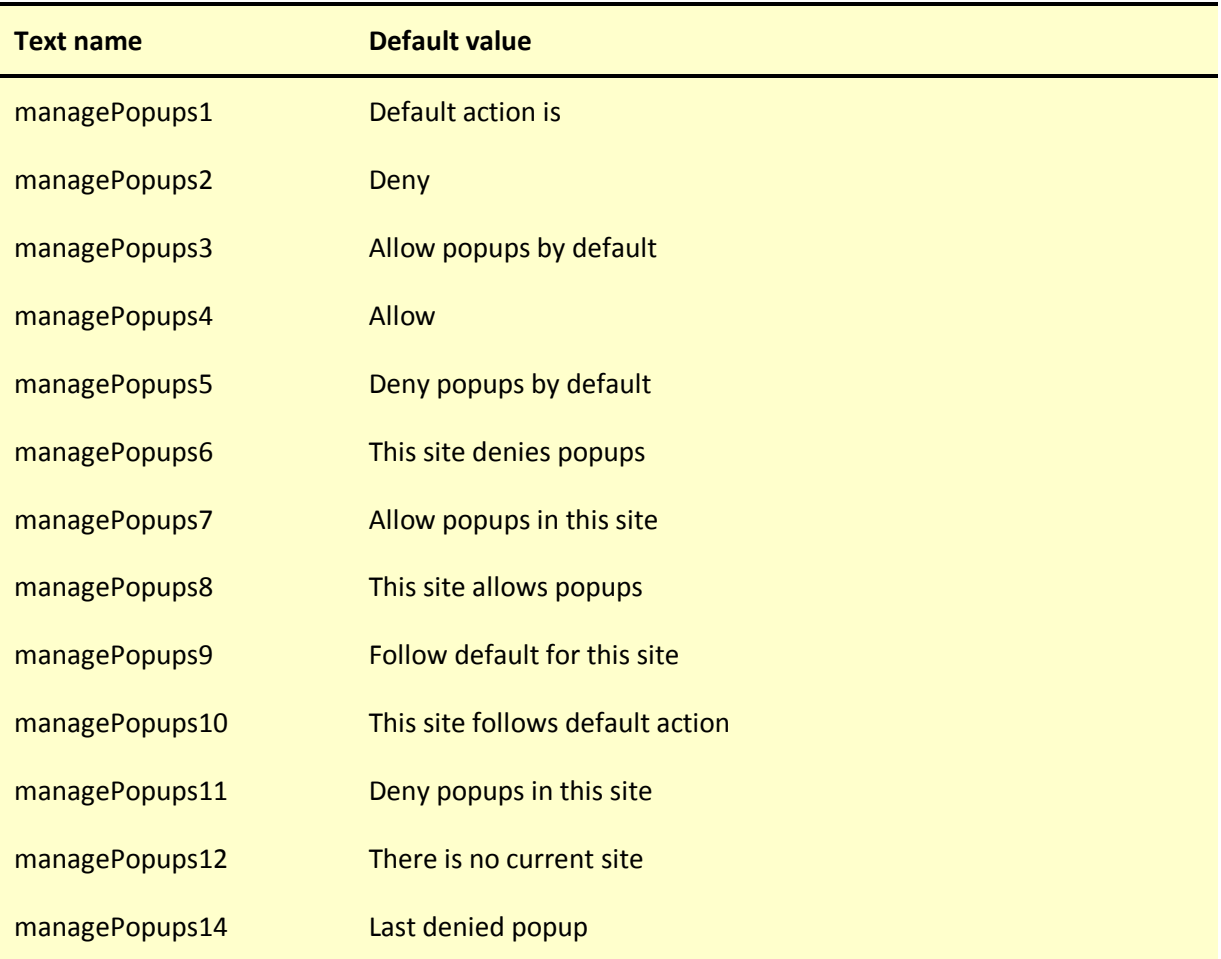

# 4 The BitTorrent client

### 4.1 Program settings

The client comprises two programs:

- 1. The main client program: TenFootBTClient.exe
- 2. A handler for .torrent files: TFBT

In the sections that follow, settings starting TFBT are the ones that relate to TFBT.exe. TFBT also shares the torrentFolder setting with the client.

The following settings are used by the BitTorrent client programs…

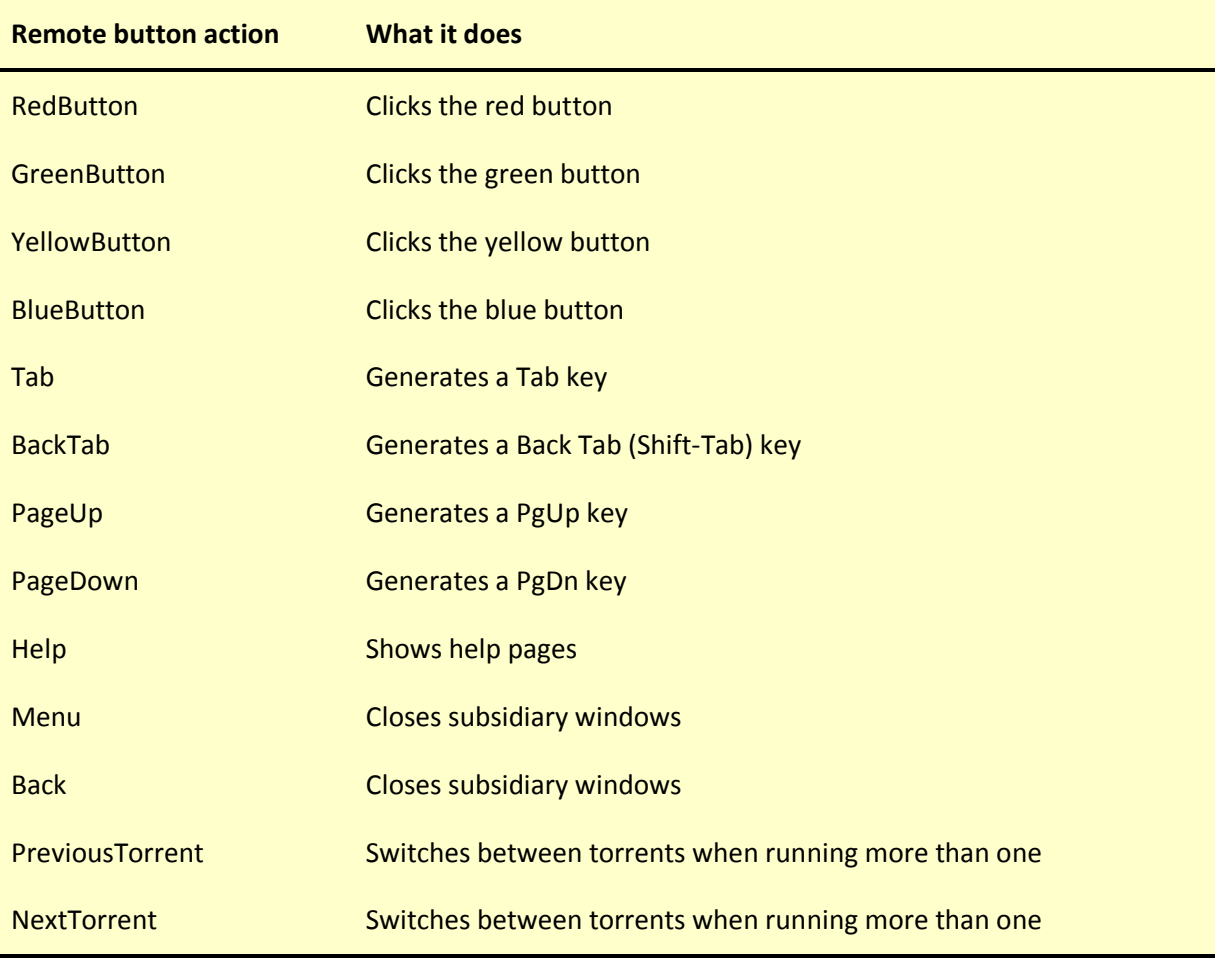

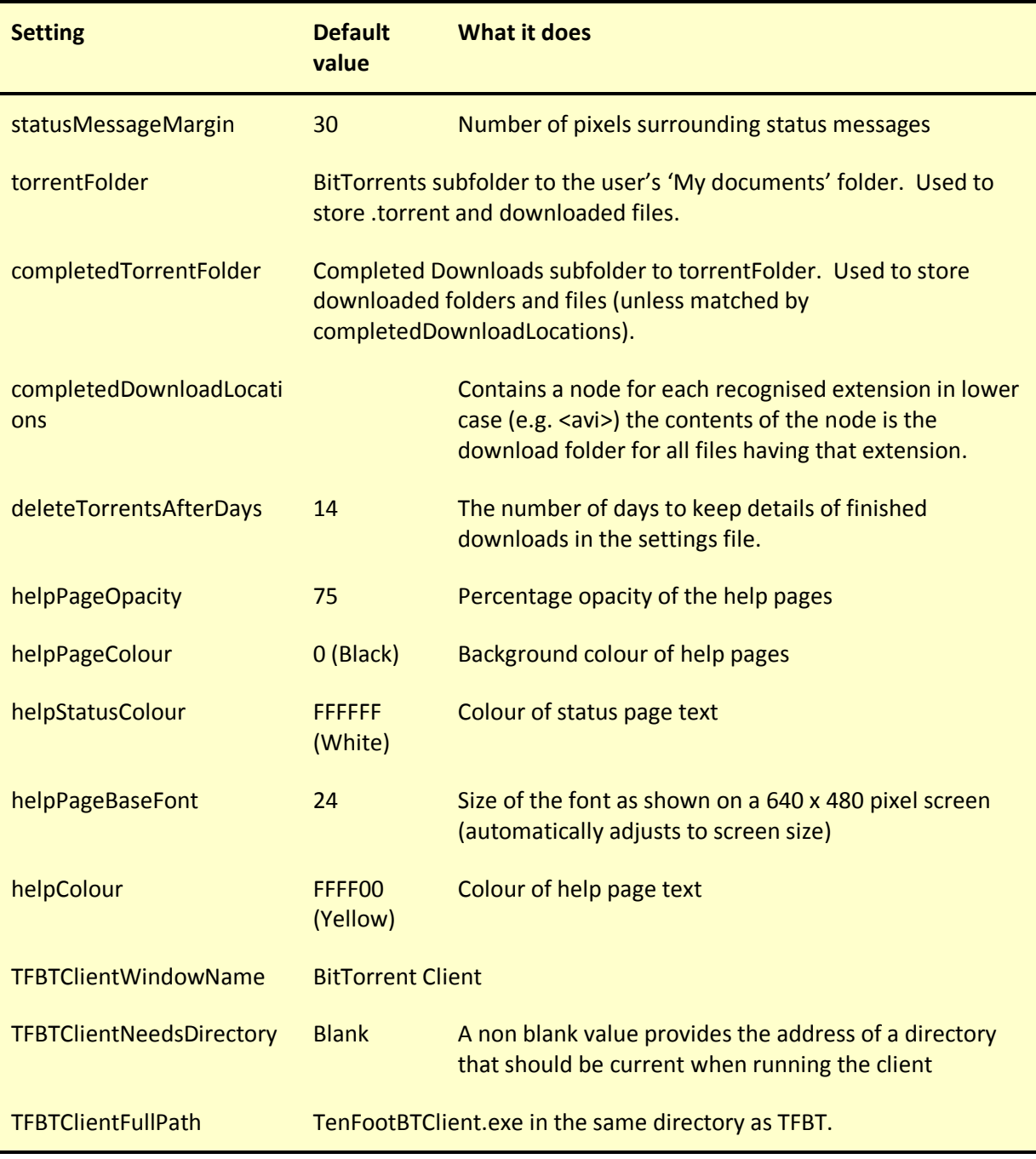

# 4.2 Regionalisation

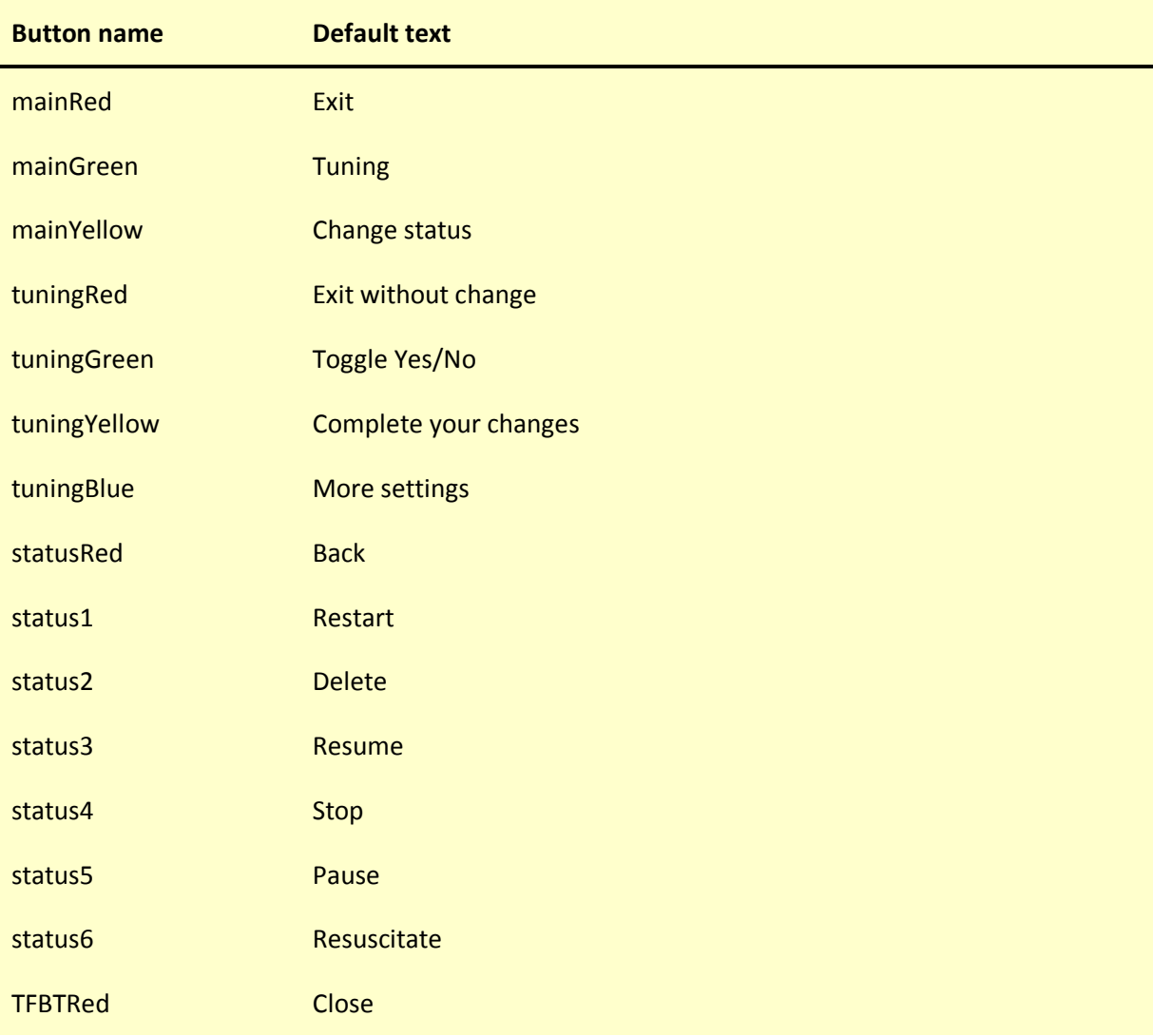

Use the following settings to regionalise the BitTorrent client programs…

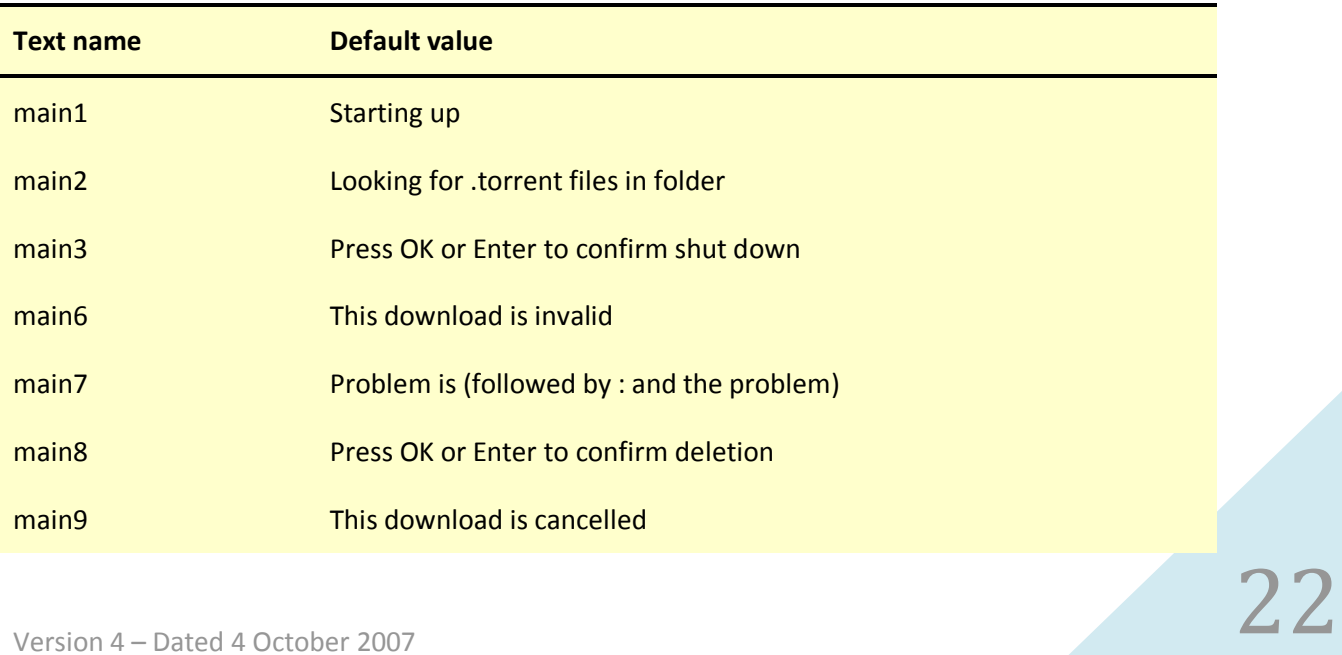

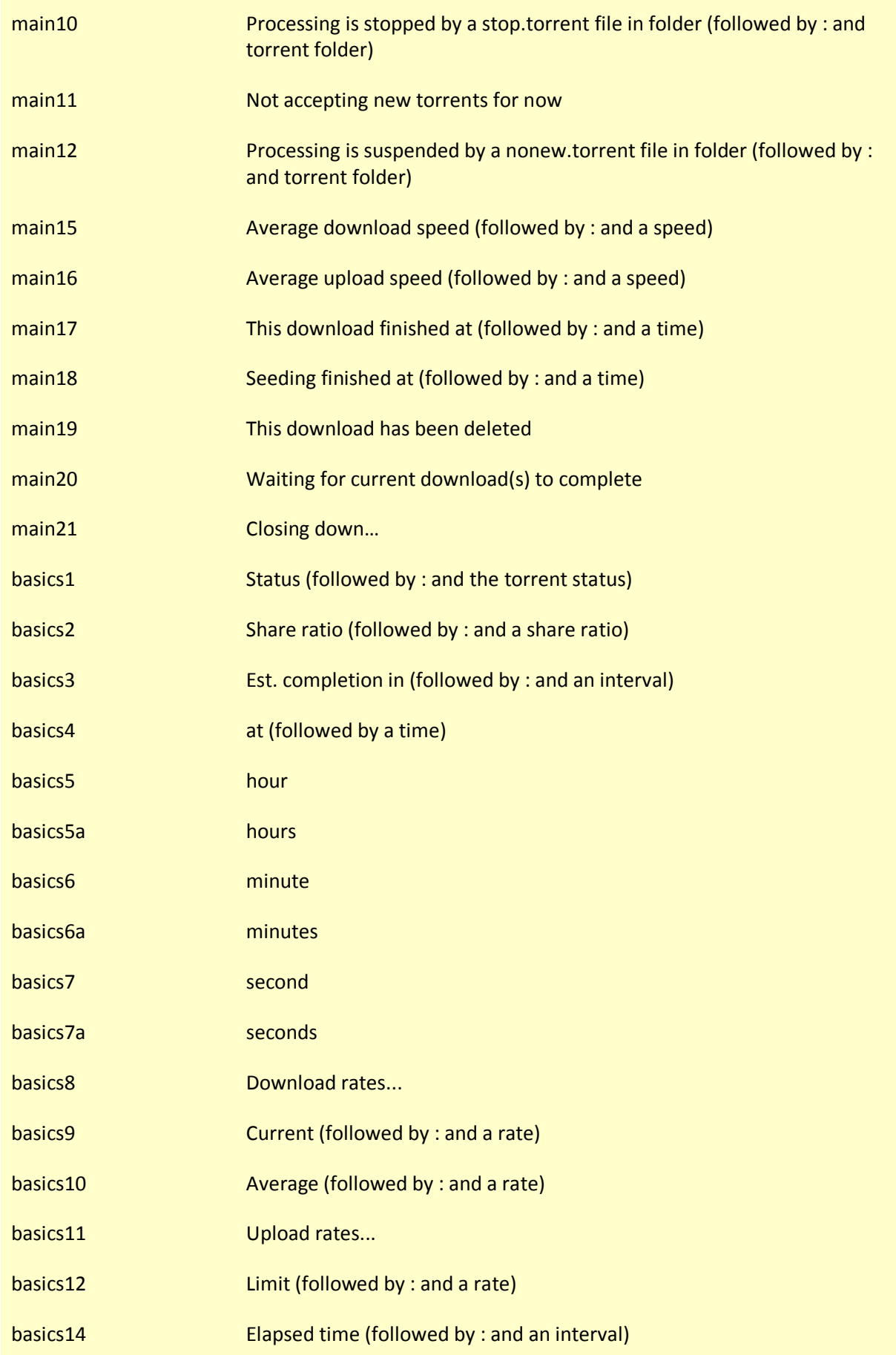

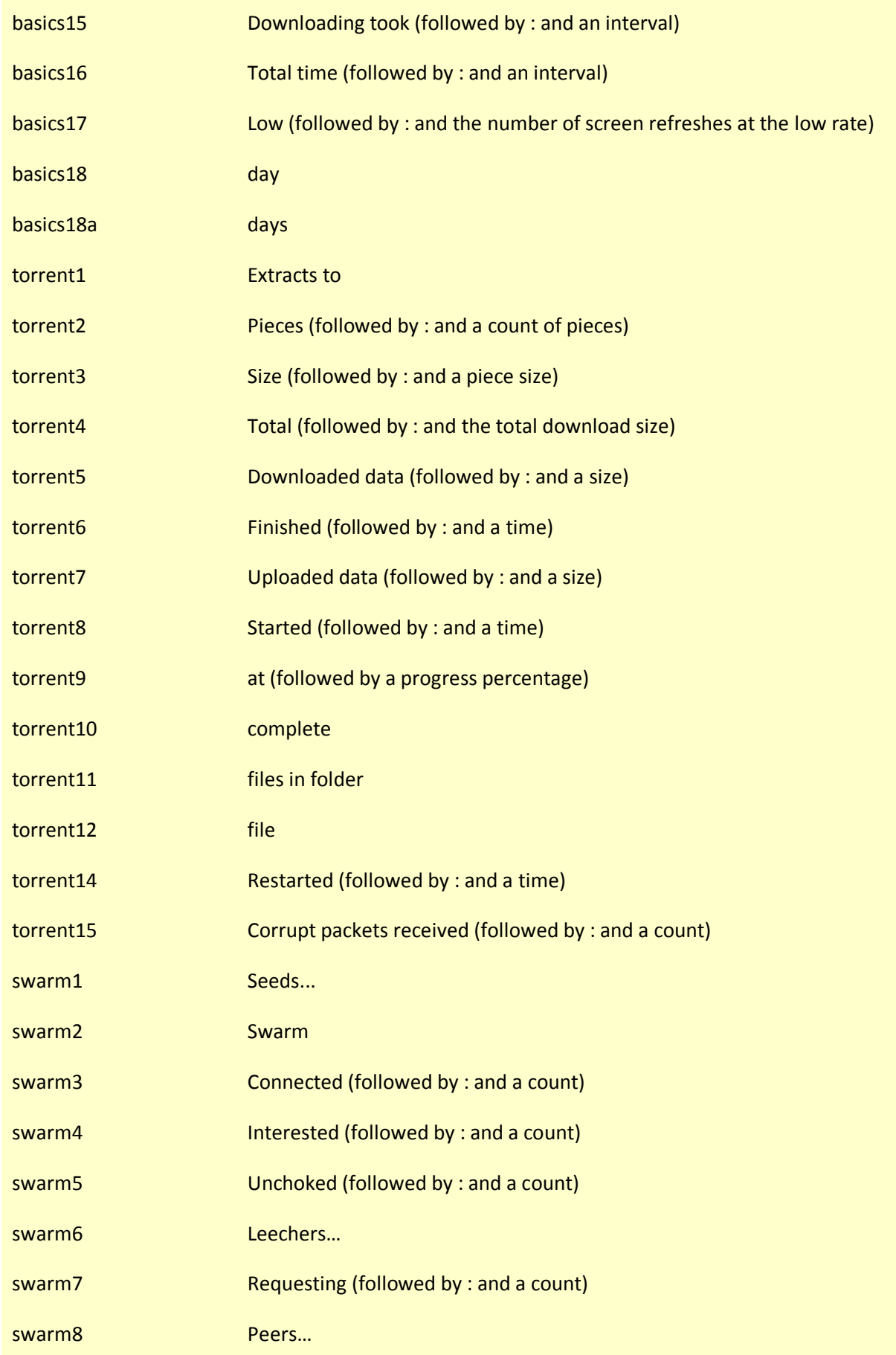

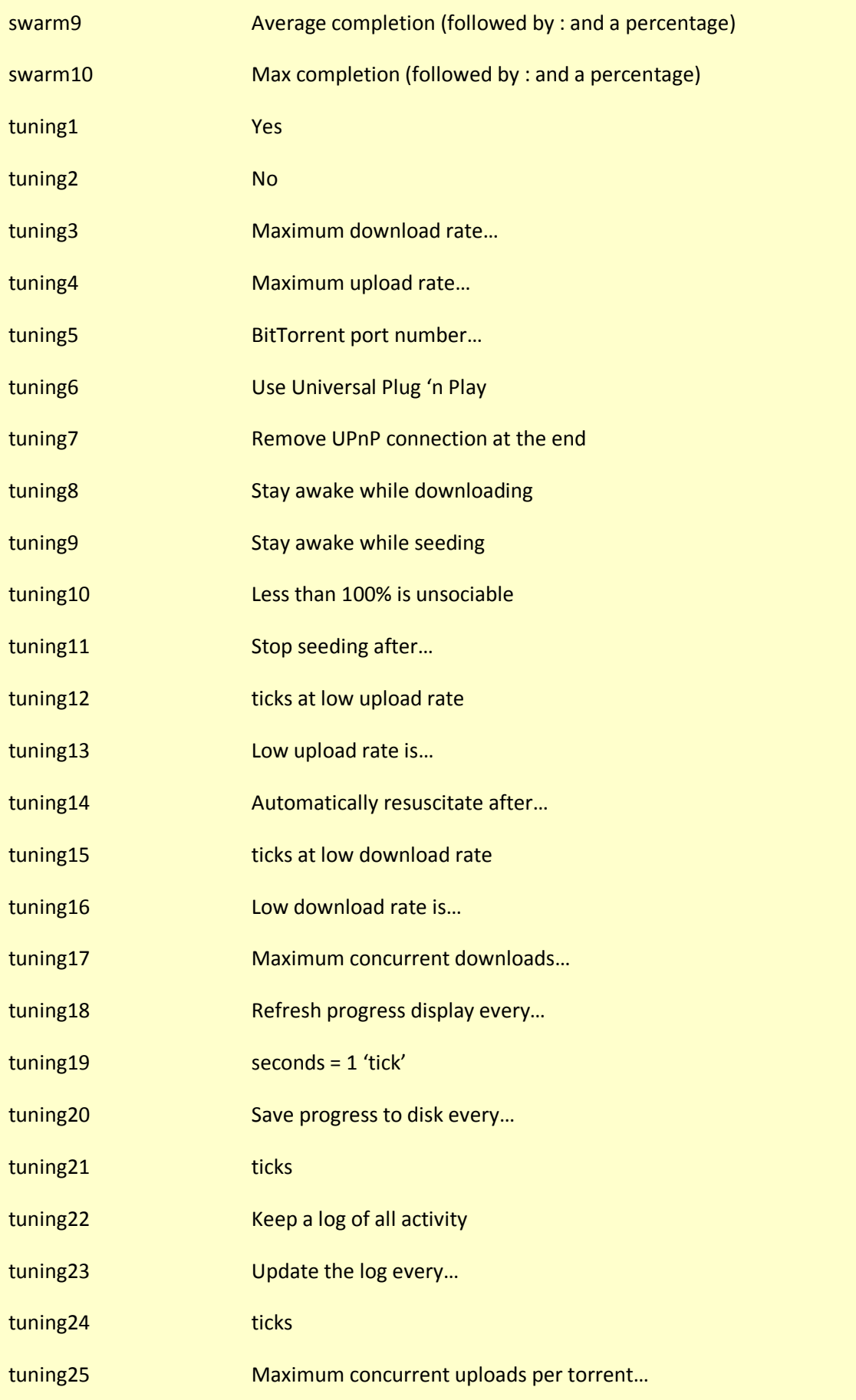

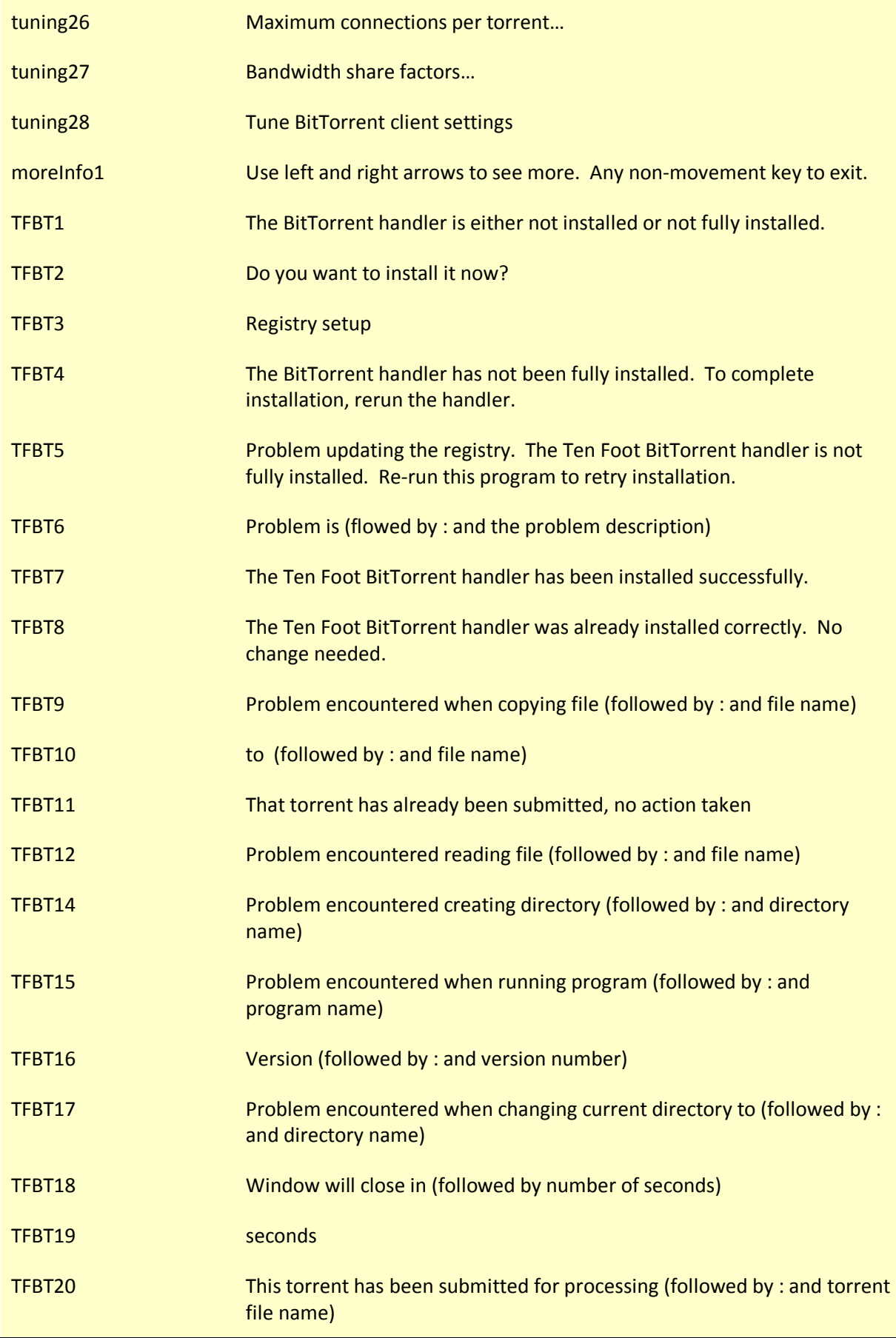

# 5 The Ten Foot Mail Reader

# 5.1 Program settings

The following settings are used by the Mail Reader…

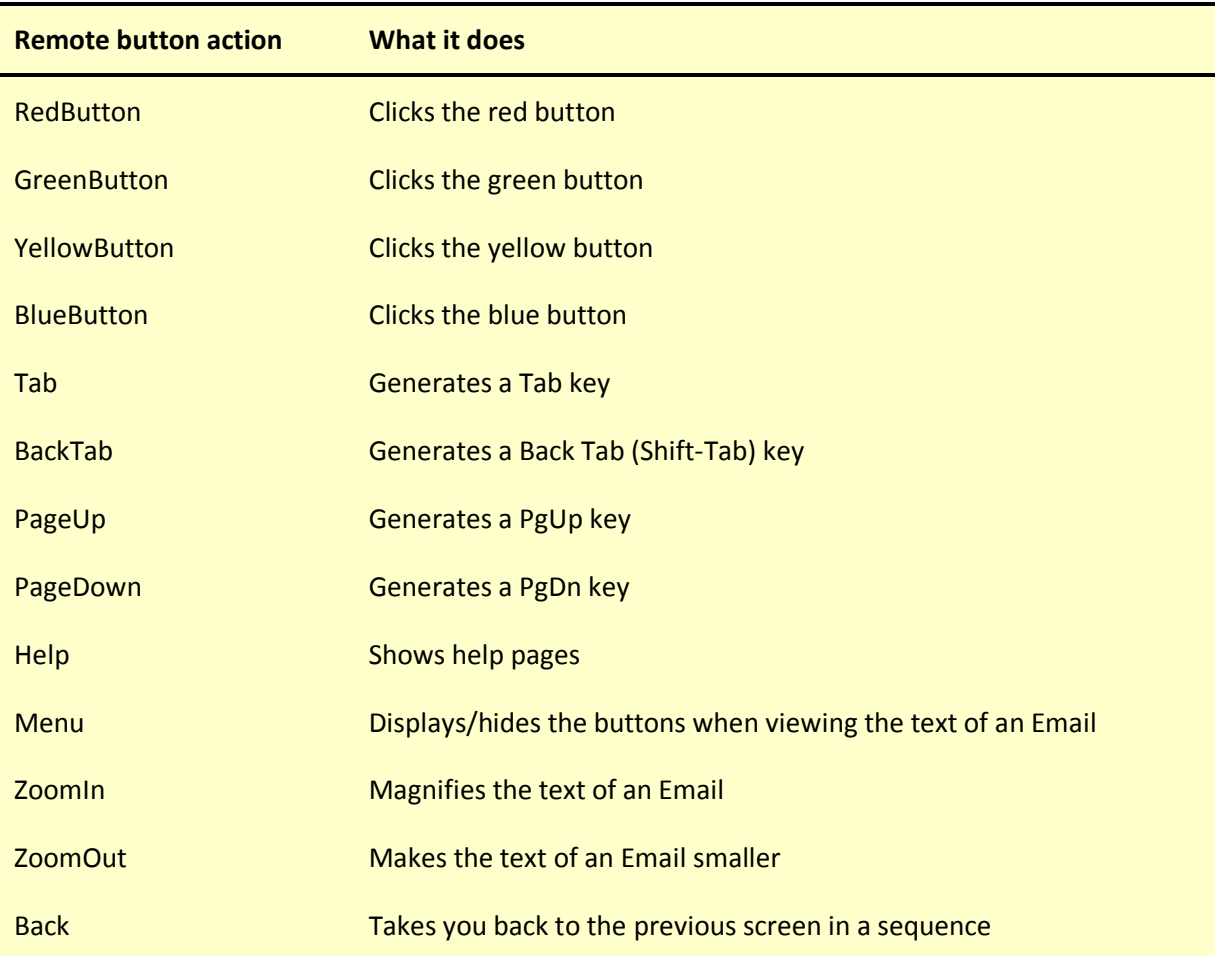

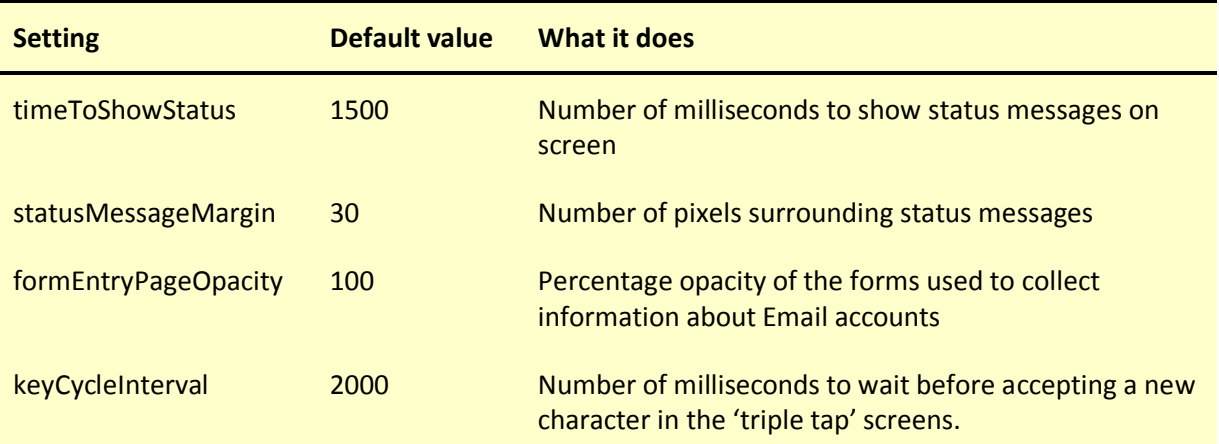

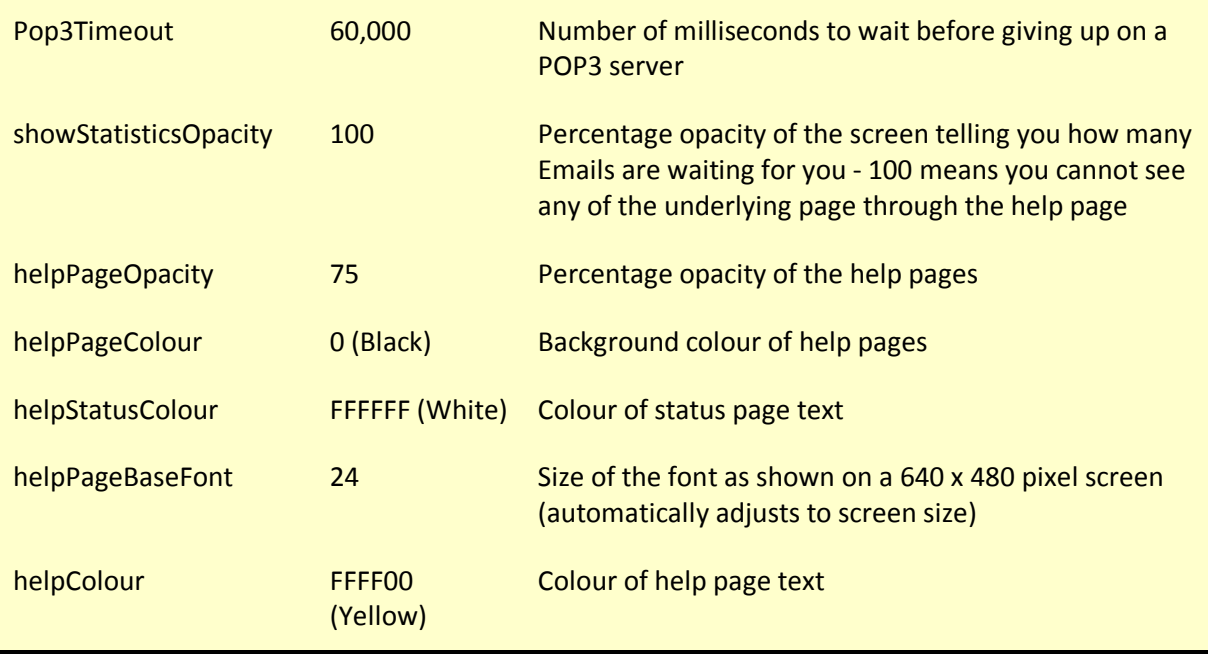

The Mail Reader uses 'formElement' definitions to determine how to display the forms that capture account information. These elements are mandatory and the program will fail if they are not present. However, you might want to use the regional settings file to change the helpPrompt data to adapt the program to a different language.

# 5.2 Regionalisation

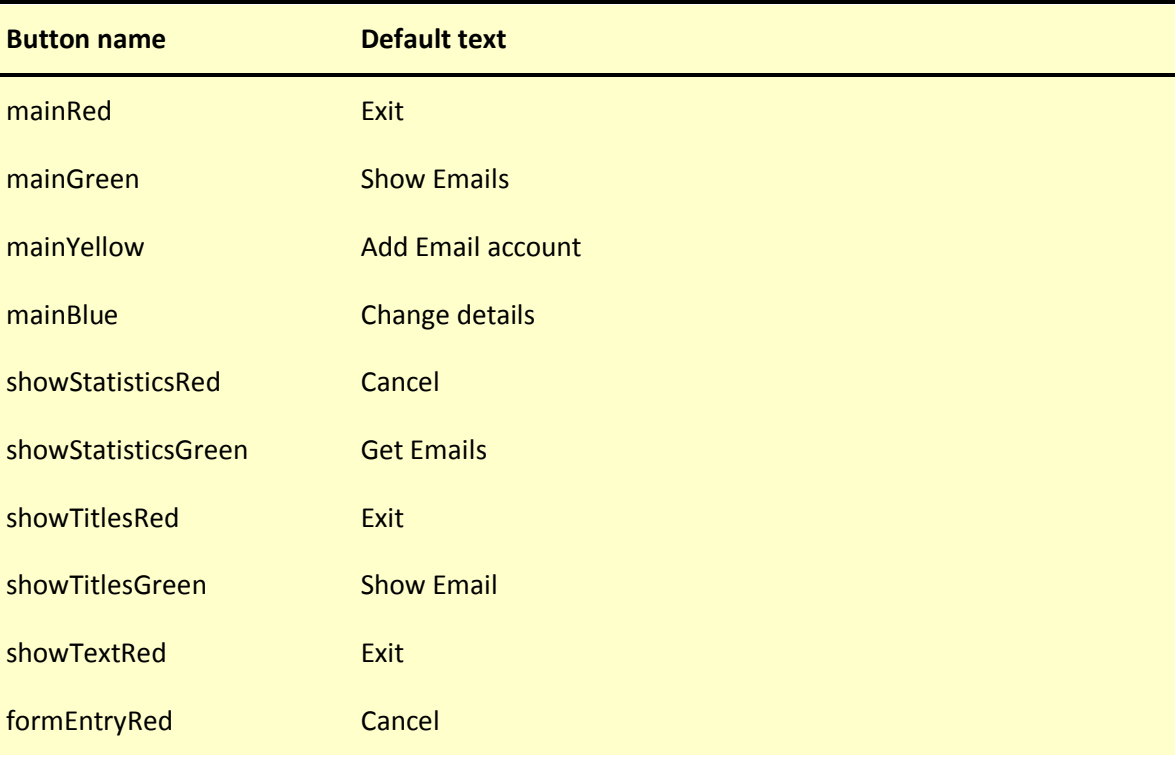

Use the following settings to regionalise the Mail Reader…

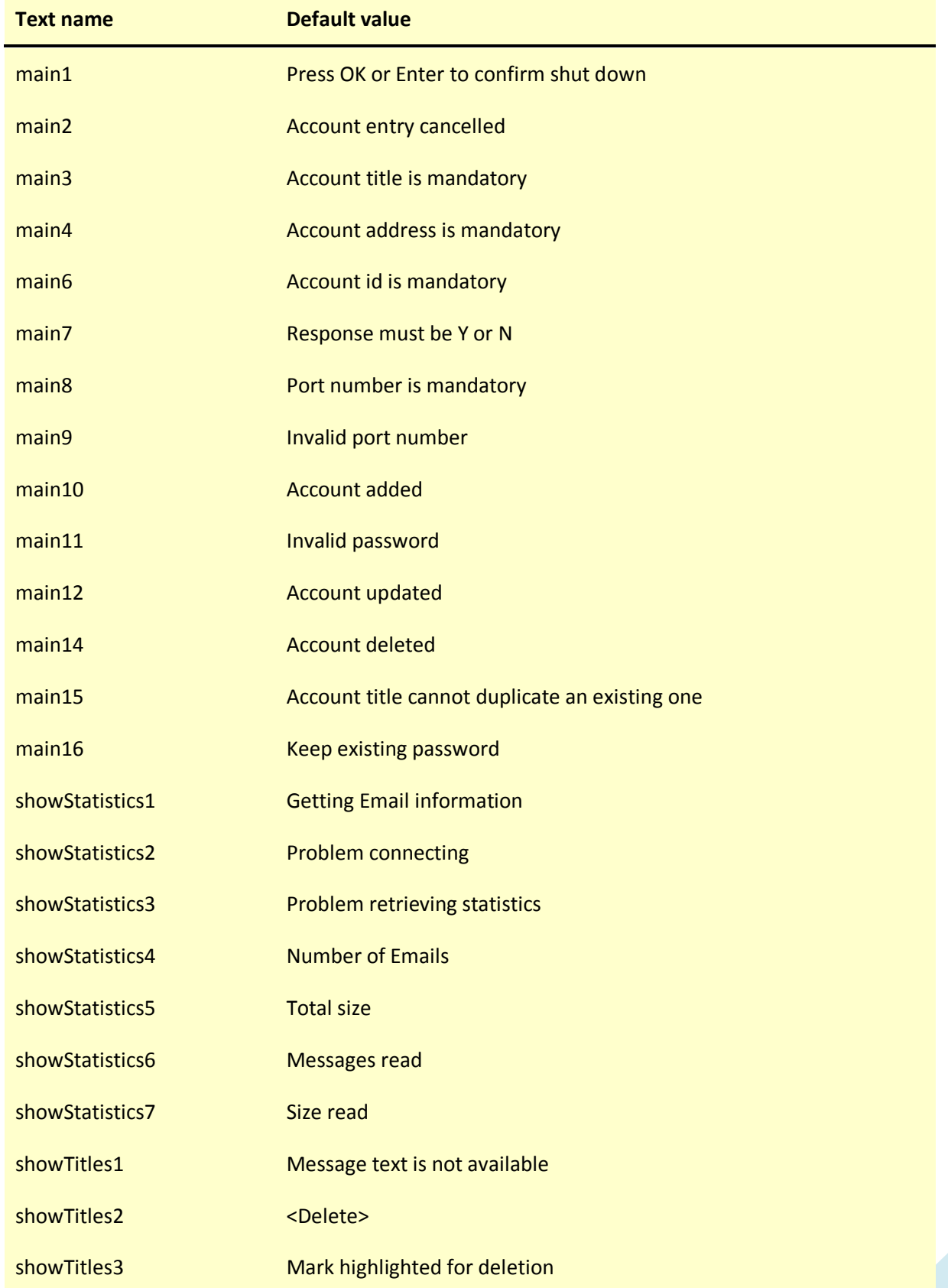

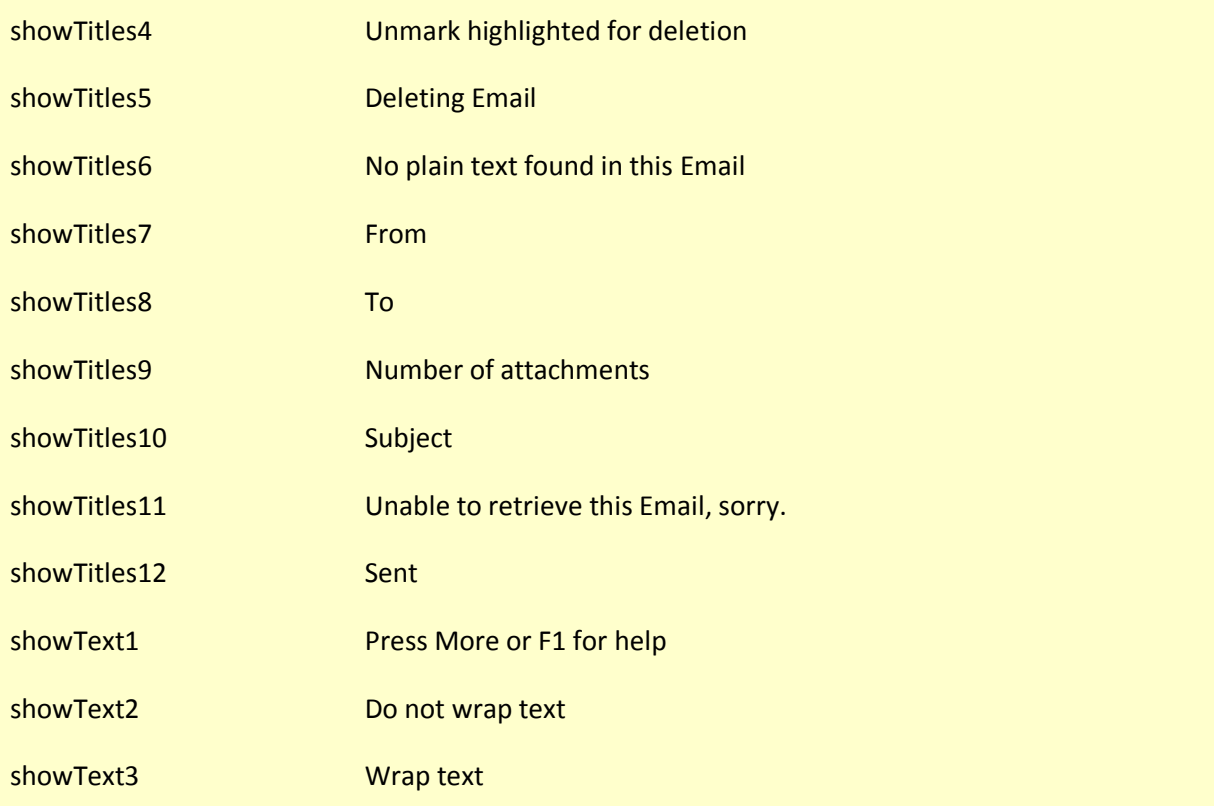

# 6 The Ten Foot Program Manager

# 6.1 Program settings

The following settings are used by the Program Manager…

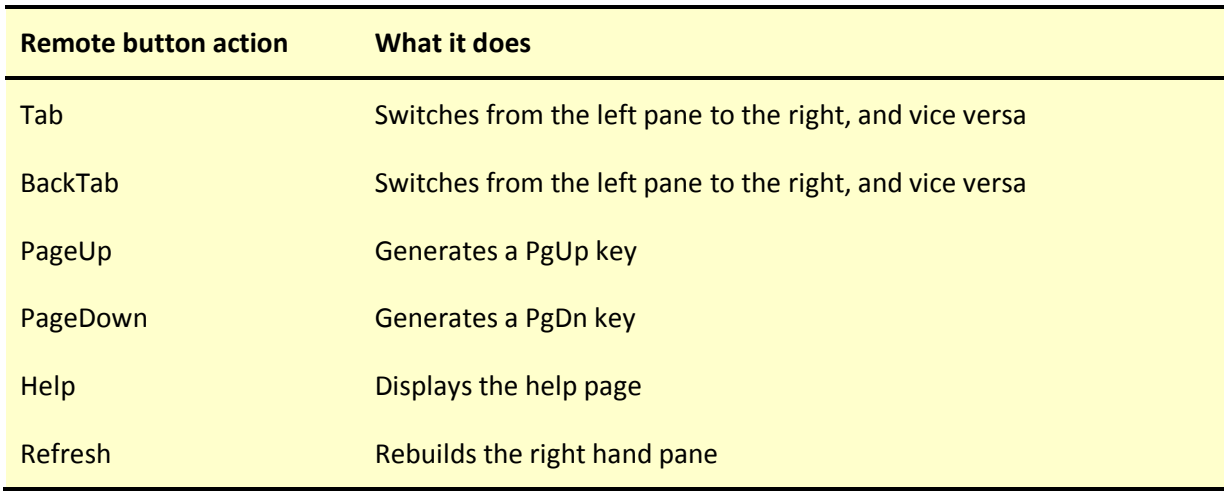

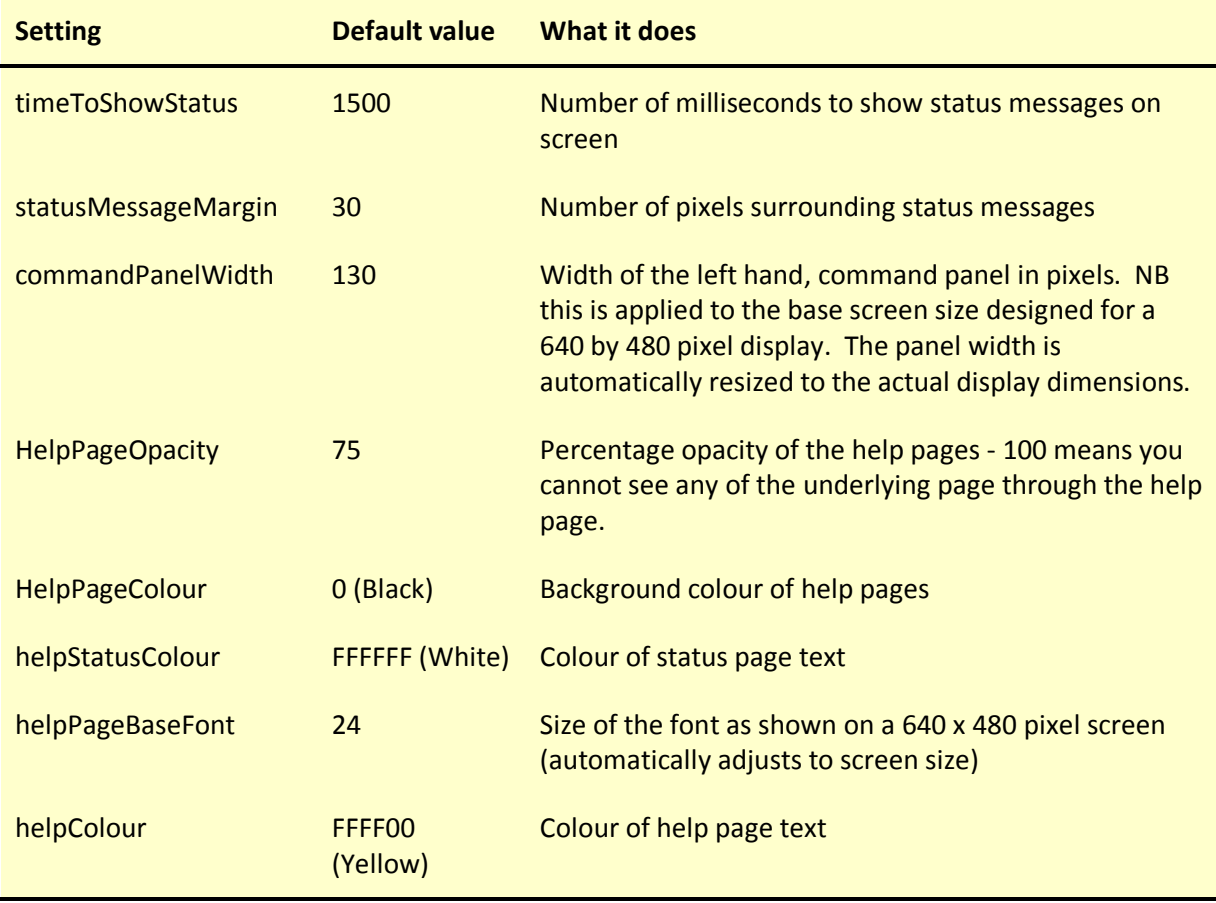

# 6.2 Regionalisation

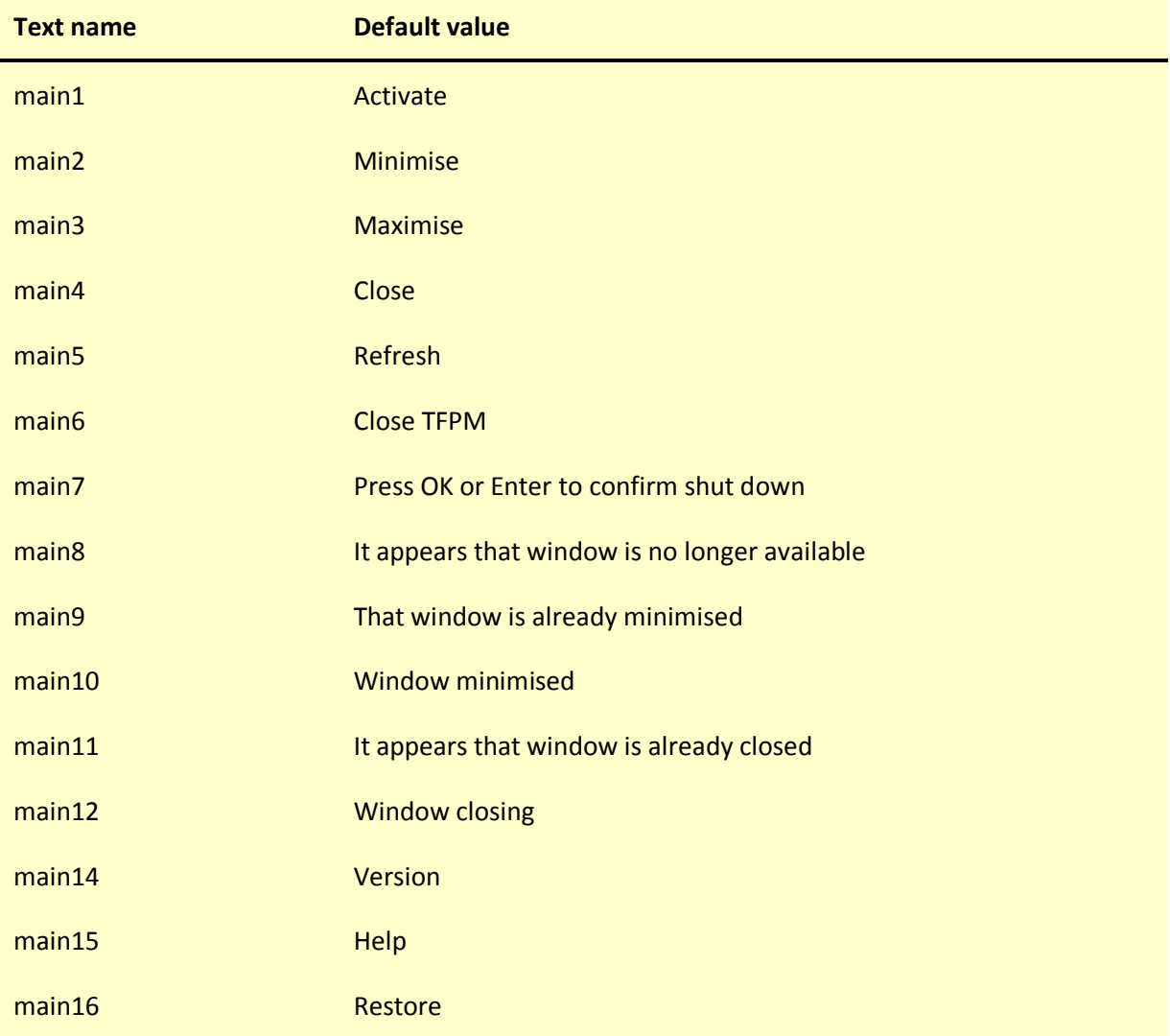

Use the following settings to regionalise the Program Manager…
## 7 The Ten Foot File Manager

## 7.1 Program settings

The following settings are used by the File Manager…

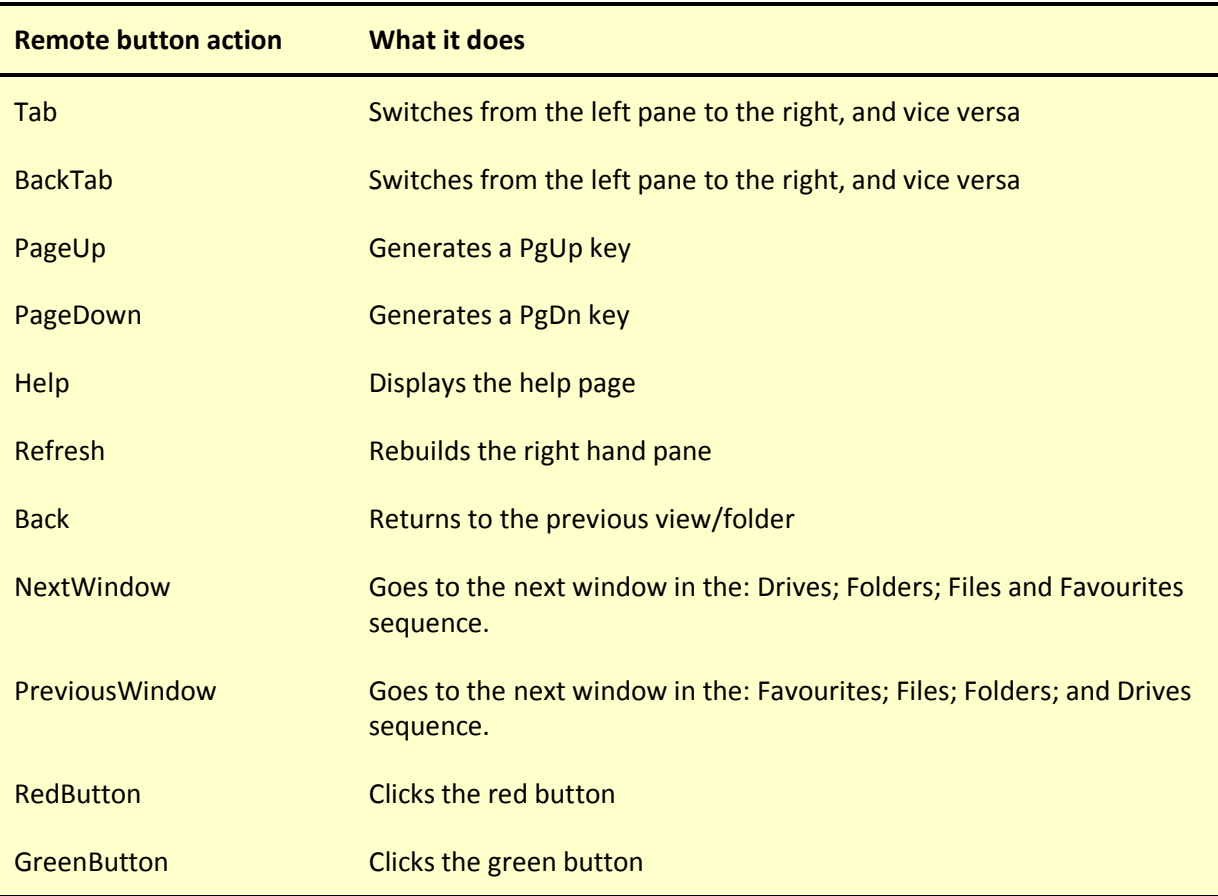

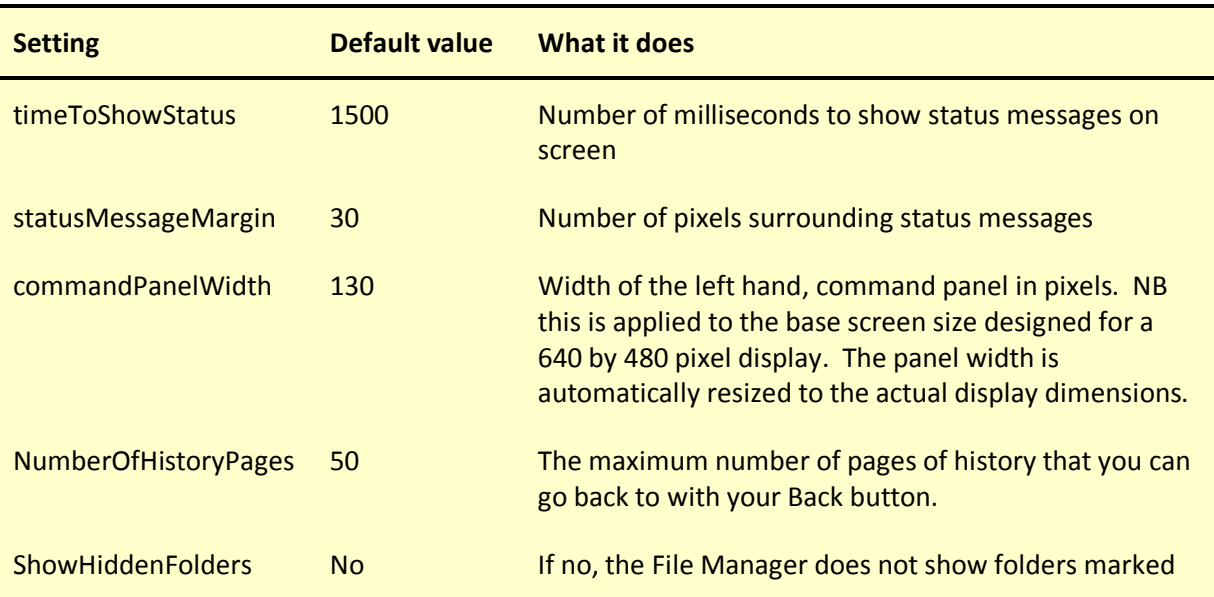

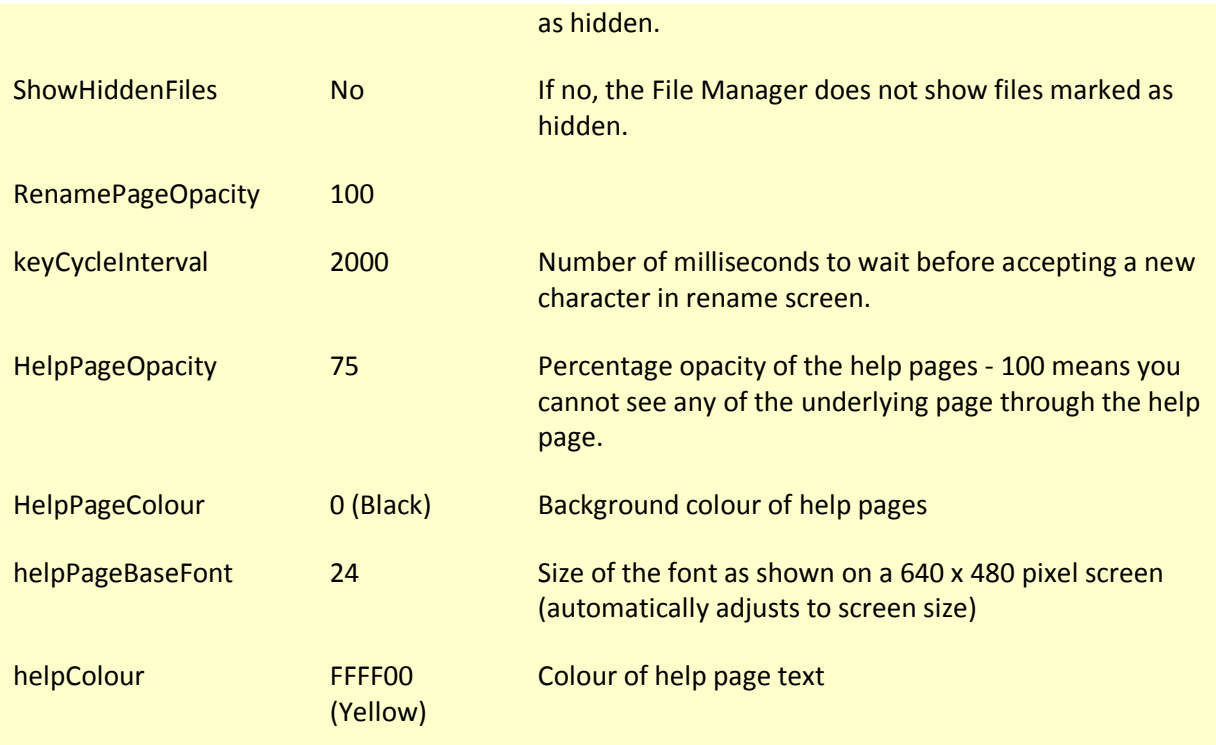

The Browser uses a 'keysRename' setting to determine which characters are generated by each numeric button on your remote when naming or renaming . See the 'Data entry' section above for a description of how the setting works.

You can also use an 'extensions' setting to define the action(s) to take when you choose to Run a file with the File Manager. The extensions section looks like this:

```
<extensions> 
   <html> 
     <action></action> 
     <description>Show</description> 
   </html> 
   <html> 
    <action>c:/windows/notepad.exe "&amp;1"</action>
     <description>Edit</description> 
   </html> 
</extensions>
```
This defines two actions for files ending in .html (or .HTML or any other combination of upper and lower case). The first defines an empty action tag. This instructs the File Manager to use the default Windows action. The second instructs the File Manager to call up Note pad with the file name as parameter (denoted by &1 - which is translated by XML into &1 as used in Windows definitions). The description tags describe each action. You will see these in the screen that asks you to choose an action if there is more than one action defined for a file extension.

## 7.2 Regionalisation

Use the following settings to regionalise the File Manager…

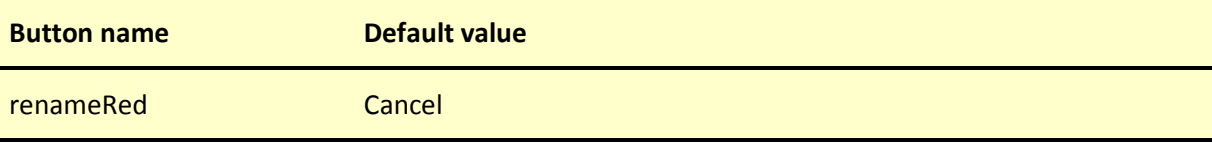

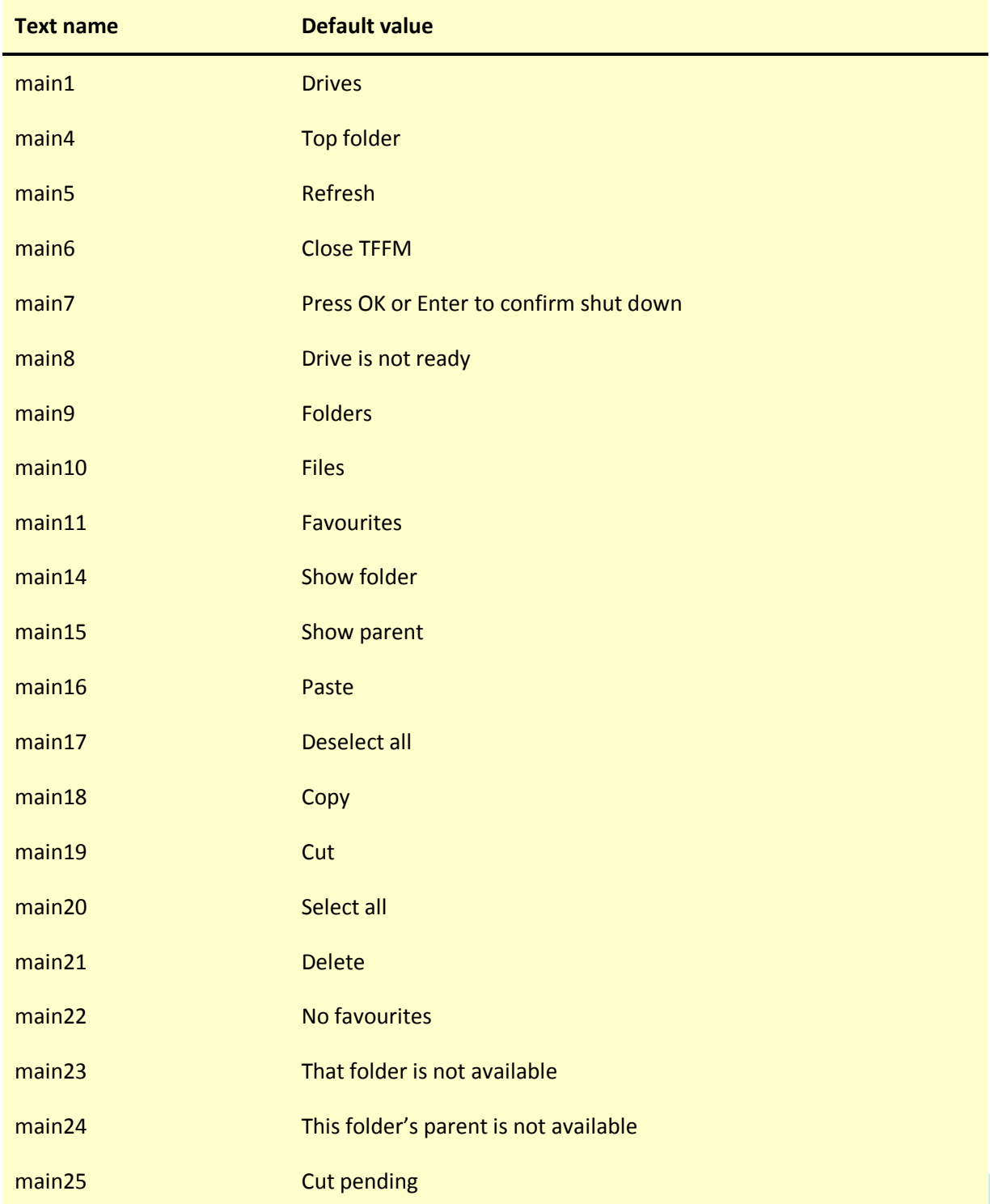

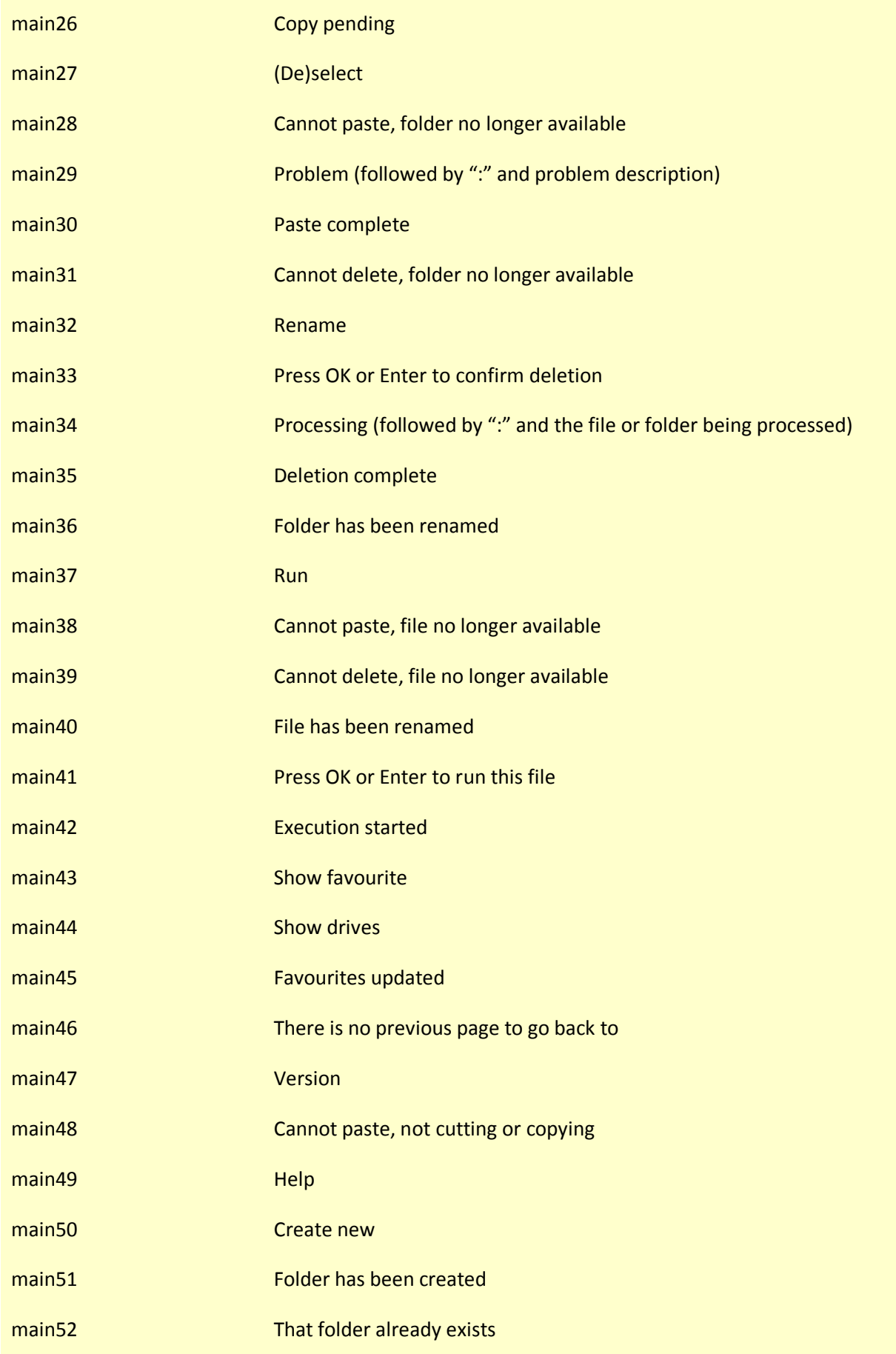

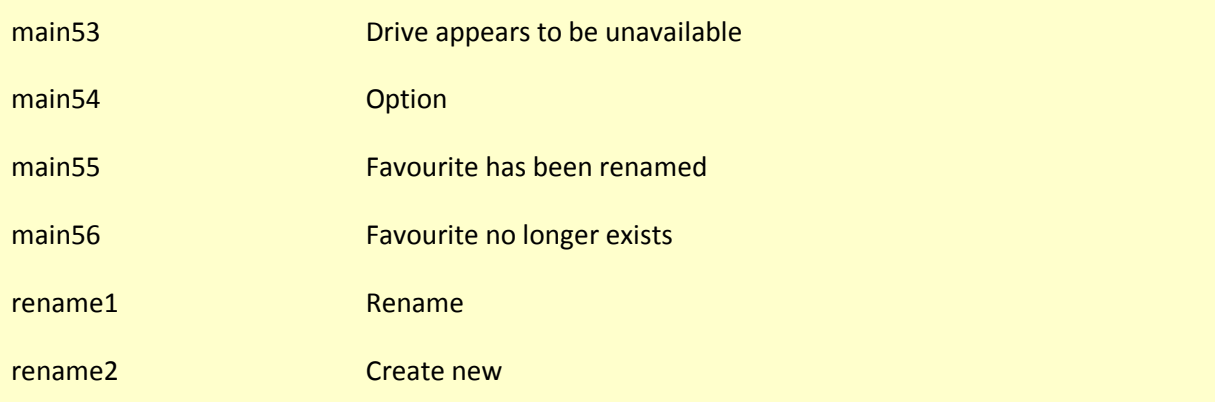